## DIGITA PRACTICE ADVANCED

# Getting Started

## PRACTICE ADVANCED

Part of the **DIGITA PROFESSIONAL SUITE** 

Support: 08450 180 909 Sales: 08450 180 907 Digita.com

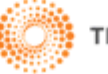

**THOMSON REUTERS** 

TL 28335a (15/07/2019)

**Copyright Information** Text copyright 1991 - 2019 by Thomson Reuters. All rights reserved. Video display images copyright 2019 by Thomson Reuters. All rights reserved.

Thomson Reuters hereby grants licensees of Digita Professional Suite software the right to reprint this document solely for their internal use.

Trademark Information The trademarks used herein are trademarks and registered trademarks used under license.

All other brand and product names mentioned in this guide are trademarks or registered trademarks of their respective holders.

## **Contents**

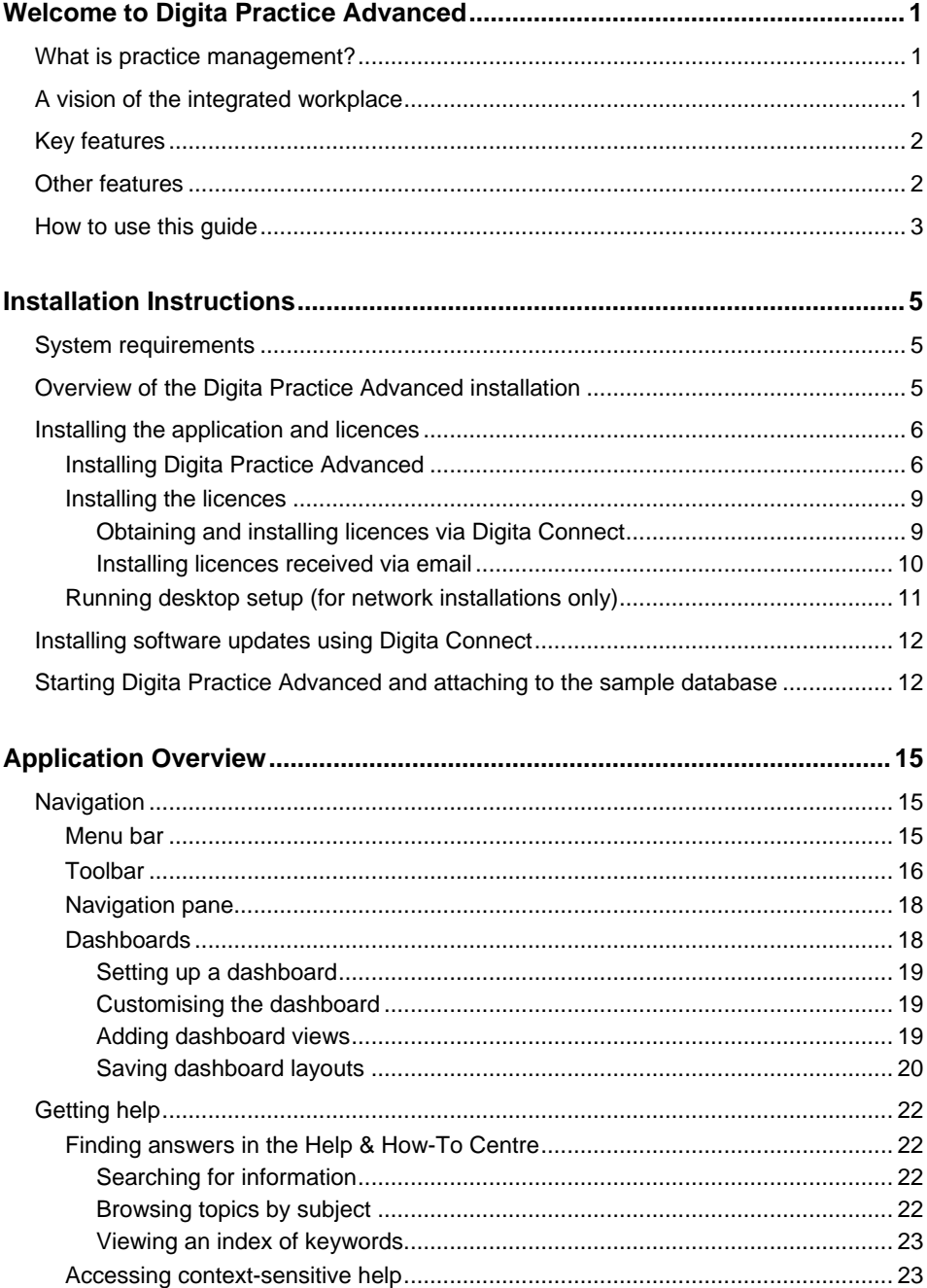

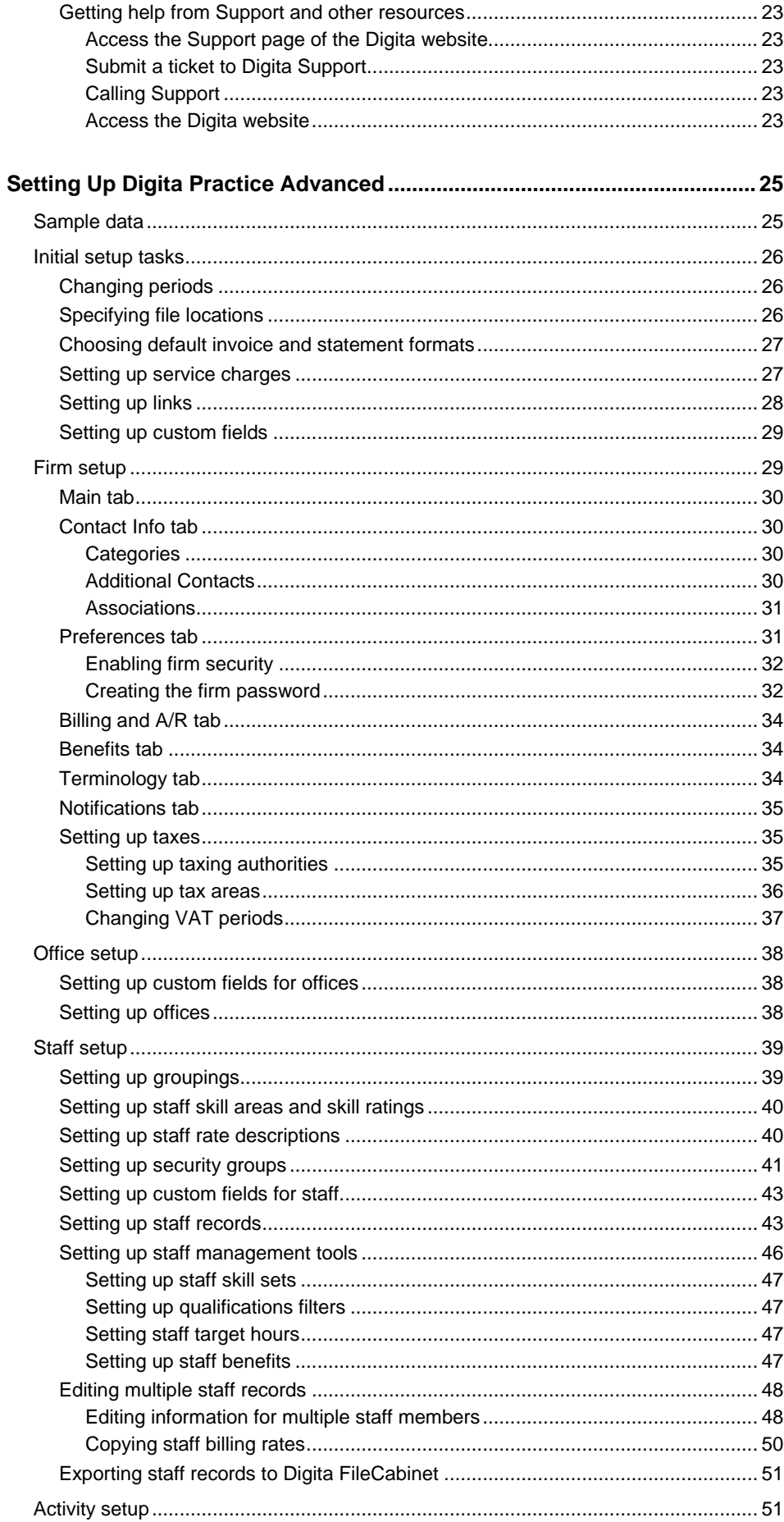

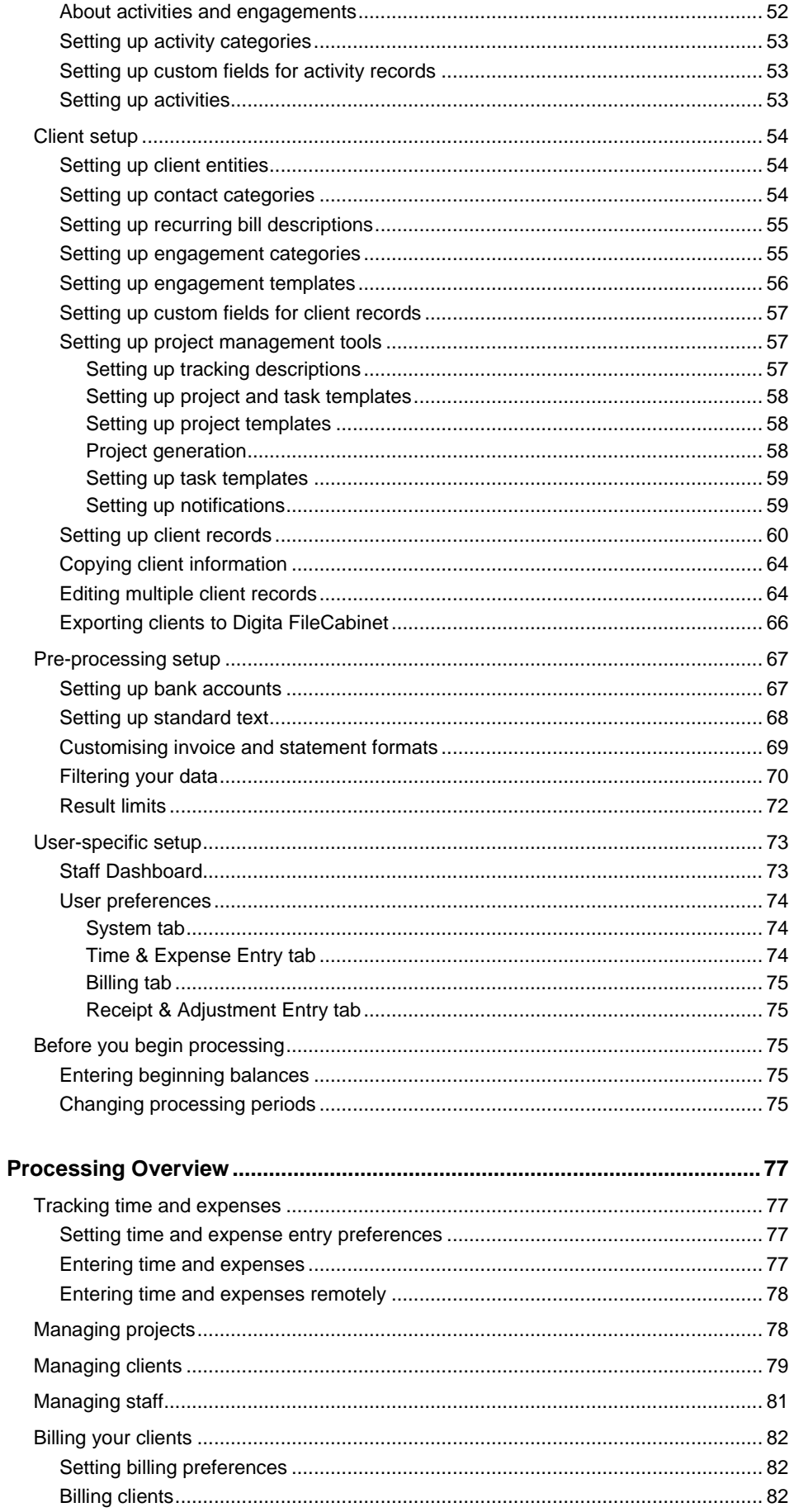

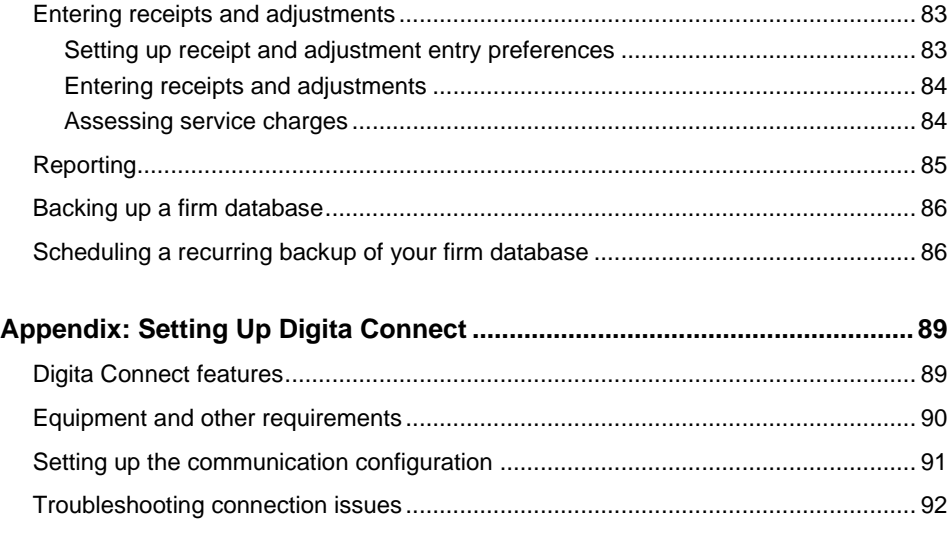

## $\bullet$  Welcome to Digita Practice **Advanced**

With the advent of new technology for creating dynamic, integrated software applications, we saw an opportunity to provide our customers with a practice management product that would become a convenient "hub" for a firm's everyday activities. The result is Digita Practice Advanced, a software solution that combines powerful practice management tools with unprecedented flexibility and the convenience of integration between applications. Digita Practice Advanced represents the future of practice management, where software adapts to the firm's practices instead of imposing its own structure upon the firm.

### **What is practice management?**

As a firm grows, the effort needed to carefully track clients, contacts, employee activities, billable hours, and other day-to-day aspects of an accounting practice can quickly become overwhelming. Practice management, then, is a strategy for minimising the effort involved in staying on top of this information while simultaneously ensuring its accuracy and usefulness. The obvious way to accomplish practice management is through computer software designed specifically for the needs of today's accounting firms, combining powerful features with flexibility, and providing functionality that enhances each employee's ability to tackle the day's tasks, from partners to associates to support personnel.

Digita Practice Advanced is the latest tool for managing your practice, leveraging the power of the Microsoft® .NET computing platform to provide enhanced capabilities and ease of use in an application that will quickly become the centrepiece of your workstation's desktop.

## **A vision of the integrated workplace**

Imagine a single screen that could provide access to your mail, calendar, tasks, time entry, Digita FileCabinet documents, and more. Imagine that you could not only view that information on a single screen, but work with it as well. That is the vision of the integrated workplace, in the form of a digital "dashboard" and integrated "portlets" that place multiple sources of information together in a single, interactive setting.

Now imagine that you can customise a dashboard exactly the way you like it and that you have a dashboard for each of your clients.

The dashboards and portlets of Digita Practice Advanced make this vision a reality. Portlets are windows that provide up-to-date information drawn from other areas of Digita Practice Advanced and even from separate applications. A dashboard is a screen that contains one or more portlets. You choose the portlets, and you choose how to arrange them within the dashboard.

Beyond the convenience of the dashboard, Digita Practice Advanced provides comprehensive tools for managing all aspects of your practice, accessible via menu commands, a navigation pane, and the dashboards. You can choose to use the dashboards as much or as little as you want, to place only a few essential bits of information on them, or to fill them with everything you might need access to during the course of your day. It's up to you.

### **Key features**

Digita Practice Advanced enables you to perform the following tasks:

- Enter time and expenses
- Bill your clients
- **Enter receipts and adjustments**
- **Assess service charges**
- Print invoices, statements, reports, mailing labels, and letters

### **Other features**

Digita Practice Advanced offers an endlessly flexible interface through the use of "dashboards," which you can configure to place multiple sources of information on a single, interactive screen.

When you use Digita Practice Advanced in conjunction with Digita FileCabinet and Microsoft Outlook® you can do all of the following from a Digita Practice Advanced dashboard:

- **Access your calendar**
- Manage your tasks
- Monitor your email
- View documents stored in Digita FileCabinet

Digita Practice Advanced adapts to your practice, rather than vice-versa, by offering the ability to customise the terminology in the application to match your firm's nomenclature. Choose Setup > Firm, click the Terminology tab, then edit the entries as you see fit. Your changes will be reflected throughout the Digita Practice Advanced interface.

*Note:* You can revert temporarily to the application's default terminology by choosing Help > Enable Default Terminology, which may reduce confusion during calls to Support.

## **How to use this guide**

This guide provides an overview of the features available in Digita Practice Advanced and detailed instructions for installing the application. Chapter 5, Processing Overview, also describes the core features of the application and lists other Digita Practice Advanced guides available in PDF (portable document format) for you to learn about the application through hands-on exercises using sample data.

This guide provides information for:

- **Installing Digita Practice Advanced.**
- Using the menu commands, toolbar, navigation pane, dashboards, and help.
- **Understanding basic processing procedures such as entering time and** expense information, billing, entering receipts and adjustments, running reports, managing projects and client tasks, managing clients and contacts, and backing up firm data.
- Setting up Digita Practice Advanced to suit your firm's needs.
- **Setting up Digita Connect.**

The person who will set up Digita Practice Advanced for your firm should follow the installation instructions in chapter 2, ["Installation Instructions,](#page-10-0)" which begins on page [5.](#page-10-0) That person, plus any partners or other personnel who will have high-level access to the application, should also read chapter 4, ["Setting Up](#page-30-0)  [Digita Practice Advanced,](#page-30-0)" which begins on page [25.](#page-30-0) Employees who will use Digita Practice Advanced will want to read ["Processing Overview,](#page-82-0)" which begins on page [77.](#page-82-0)

<span id="page-10-0"></span>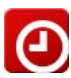

## $\bullet$  Installation Instructions

This chapter describes:

- **System requirements.**
- An overview of the steps required to complete the installation.
- How to install Digita Practice Advanced.
- How to use Digita Connect to download and install licences and software updates.
- How to view and print user bulletins.
- How to log in to Digita Practice Advanced and attach to the sample database.

### **System requirements**

For the latest system requirements information, please visit our website at Digita.com.

Note that Digita Professional Suite applications are designed for professional production work. Our system requirements are based on the assumption that professional accounting firms replace their computer hardware and operating systems approximately every three years. While our software may operate on less powerful hardware and operating systems, we do not believe it will perform at a level suitable for production work in those environments. Of course, as processing speed and RAM are increased, software performance will also improve. We recommend business class computers, which generally offer higher levels of performance than home models when running business applications.

**Important!** Digita Practice Advanced may be installed on a supported network or locally on a computer with the Windows® Vista Business (or later) operating system with all of the latest service packs installed.

## **Overview of the Digita Practice Advanced installation**

To install Digita Practice Advanced, you will perform the following procedures.

 **Select where the Digita Practice Advanced shared files reside** — Files shared by Digita Practice Advanced installations include files used for

integrating with other products, files containing storage and configuration settings, and files required for workstation installations.

- **Enable remote entry** If you want your staff to be able to enter information such as time and expenses while away from the office, activate the remote entry feature for your firm database.
- **Configure the database server** This step configures the server on which your firm database resides.
- **Install Digita Practice Advanced** Install or update Digita Practice Advanced and the necessary components.
- **Install the licence files** Download licence files via Digita Connect or install licence files from email.
- **Run desktop setup** If you installed Digita Practice Advanced on a network, run the desktop setup utility to perform a workstation installation on all other computers that will access the application.

#### *Notes*

- Digita Practice Advanced uses Microsoft® SQL Server® (including 2014 Express Edition and later) for storing data. The computer on which the data is located (the SQL server) must be turned on in order for others to access the data. In addition, if you're using a firewall, you must create an exception within the firewall for the instance of SQL Server you are using (recommended) or disable the firewall (not recommended) to run Digita Practice Advanced. If you need assistance in creating an exception for the instance of SQL Server you are using, please refer to your firewall's documentation or Microsoft knowledgebase article ID 841251 (http://support.microsoft.com/kb/841251/).
- The computer where the shared files are installed must be turned on in order for the application files to be available to users (workstations).

## **Installing the application and licences**

The following sections describe how to install Digita Practice Advanced and its licence files, and how to run desktop setup for network installations.

#### **Installing Digita Practice Advanced**

*Important!* If you are installing Digita Practice Advanced on a network, you must be present at the database server during the initial installation.

Perform the following procedure to install Digita Practice Advanced to the network or to a standalone workstation. If you purchased a licence for the network version and install the application files on the network, you need only perform this procedure once. You should then install the licence files on the network (as described on page [9\)](#page-14-0) and perform a workstation installation on all other computers that will access the application (as described on page [11\)](#page-16-0).

#### *Notes*

- In many cases, you will install the application files from the CD, but you can also choose to download and install Digita Practice Advanced from our website. Because the download involves a large amount of data, downloading from the website is recommended only if you have a highspeed internet connection.
- The installation process may require that you restart the computer on which you are installing the application. If you are installing the application on a network, be sure that your network administrator selects a time to install when all other users have logged off the network.
- 1. On the computer where the database will reside, verify that you are logged in as an administrator.
- 2. Close all open applications, including background virus protection software.
- 3. Do one of the following:
	- *If you downloaded the product installation file from our website:* Navigate to and double-click the EXE file that you downloaded to extract the files to the default folder (C:\Digita Practice Advanced <version> Download) or to another folder of your choosing. If the installation wizard does not start automatically, navigate to the folder to which you extracted the files and double-click **Setup.exe**.
	- *If you are installing from a CD:* Insert the CD into the disc drive on your computer. If the installation application does not start automatically, click Start on the Windows taskbar, choose Run, enter the command **D:\SETUP** (where **D** represents the letter of your disc drive), and click OK.

*Note:* If you do not yet have a web account, you will be prompted to establish one when you attempt to download software from our website.

- 4. When Digita Practice Advanced Setup starts, click the **Install Digita Practice Advanced** link. The wizard will guide you through the rest of the installation.
- 5. On the Welcome to Digita Practice Advanced Setup screen, click Yes to verify that you are installing the application on the computer that you want to designate as the Database Server. Click Next to continue.

**Note:** If you click the No option, you will be prompted to start again on the computer that will function as your database server.

- 6. Read the Digita Professional Suite Software Licence Agreement, tick the *I accept the terms of the Licence Agreement* checkbox, and click Next to continue.
- 7. For Installation Step 1, click Next to select where the Digita Practice Advanced shared files reside. Files shared by Digita Practice Advanced installations are used for integration with other products, for storage of configuration settings, and for workstation installation files. Click the More

button, then navigate to the appropriate folder.

 If you are not going to run Digita Practice Advanced on a network, this folder is usually C:\WINCSI.

 If you run Digita Practice Advanced on a network, select a shared network folder such as X:\WINCSI or \\<name of network share>\WINCSI.

Click OK, and then click Next to continue.

- 8. The setup wizard now provides the option to allow Remote Entry, which enables your staff to perform functions such as time and expense entry without a connection to your office network. If you want to allow Remote Entry, click the *Allow Remote Entry to be enabled on other computers* option and then click Next.
- 9. For Installation Step 2, click Next to configure this computer as the database server for Digita Practice Advanced. Digita Practice Advanced requires an instance of SQL Server. If your computer does not have an instance of SQL Server, the only available option will be *Install a new instance of Microsoft SQL Server 2014 R2 Express Edition SP1*. If your computer already has SQL Server, you may use an existing instance or use the default instance.
	- If you choose to use an existing instance of SQL Server, click the appropriate option and click Next to select that instance and configure it for use with Digita Practice Advanced. To use an existing instance, it must be version 2014 or later.
	- If you choose to install a new instance of Microsoft SQL Server 2014 R2 Express Edition SP1, click the option and then click Next to install and configure it for use with Digita Practice Advanced. You will need to provide a unique name for the new instance. Click Next to specify where you want your Digita Practice Advanced database to reside. This cannot be a network folder. SQL requires this folder to be on this computer.

*Note:* If an instance of SQL server already exists on your computer (for example, if you have previously installed another application from the Digita Professional Suite that uses an SQL database), we recommend that you select the existing instance, unless it is older than version 2014. This will enable you to conserve both disk space and processing resources. If you choose to use a different instance or install a new instance, you must back up your database before continuing. After installation is complete, start Digita Practice Advanced and restore your database.

When finished, click Next to continue.

- 10. You may be prompted that the sample database already exists. Click *Yes* to replace the database with a fresh copy, or *No* to preserve your existing copy of the sample database.
- 11. For Installation Step 3, click Next, then determine whether the Digita Practice Advanced application files should be installed on the computer that also functions as your database server.
	- **If you want to run Digita Practice Advanced on this computer, click the** *Install Digita Practice Advanced so that I am able to run it on this computer* option and then click Next.
	- **If you want this computer to function only as the database server, click** the *Skip installing Digita Practice Advanced on this computer, this computer will be used as the Digita Practice Advanced database server only* option, then click Next and skip to step 13.
- 12. The installation application now installs Digita Practice Advanced and the necessary components. Any components not already checked will be

installed. Your computer may need to be restarted one or more times during this step. Click Next to install Digita Practice Advanced and any unchecked components.

- 13. The setup wizard now displays instructions for completing the Digita Practice Advanced setup for a network. As described on page [11,](#page-16-0) you will need to run the desktop setup application at each computer that will run Digita Practice Advanced. You can save or print these instructions. Click Next to continue.
- 14. When you are prompted that the installation is complete, click Finish. If you want to immediately launch Digita Practice Advanced, leave the *Run Digita Practice Advanced* checkbox ticked.

#### <span id="page-14-0"></span>**Installing the licences**

After you install the application files, the next step is to install the licences for Digita Practice Advanced. In most cases, you will use Digita Connect to obtain and install the licences. However, in rare cases, you may receive a licence file via email. If you received a licence file via email, please skip the following procedure and proceed to ["Installing licences received via email"](#page-15-0) on page [10.](#page-15-0) Otherwise, complete the following procedure to install the licences for your Digita Practice Advanced application.

#### <span id="page-14-1"></span>**Obtaining and installing licences via Digita Connect**

Complete the following procedure to open Digita Practice Advanced and use Digita Connect to obtain and install the licences electronically.

- 1. Verify that you are logged in to your computer or server as an administrator.
- 2. Double-click the Digita Practice Advanced shortcut icon  $\Box$  that was added to your desktop when you installed the application files (or click Start on the Windows taskbar and choose All Programs > Digita Professional Suite > Digita Practice Advanced).
- 3. Click Cancel to close the login dialog.
- 4. To open Digita Connect, choose Help > About Digita Practice Advanced, and click the Download Licences button.
- 5. Enter your firm ID (found on your mailing label) and mailing address postcode, and then click Next.

6. If the Connect – Communications Setup dialog appears (as shown in the following illustration), you need to verify or select the various communications settings applicable to your system so that you can communicate with our data centre. For details, see ["Setting up the](#page-96-0)  [communication configuration"](#page-96-0) on page [91.](#page-96-0) When you are finished verifying your communications settings, click OK to close the Connect – Communications Setup dialog.

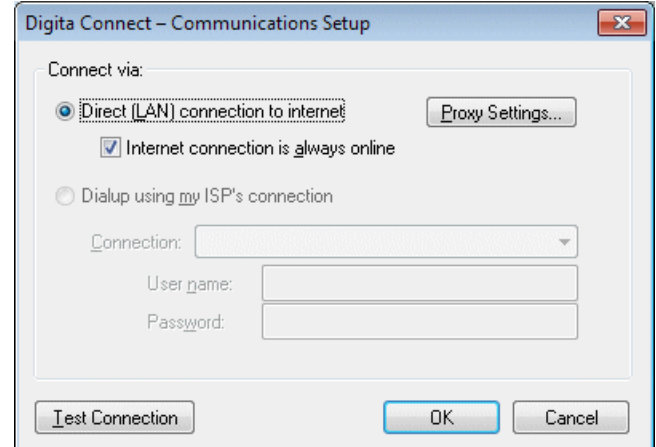

- 7. In the Digita Connect dialog, click OK. Digita Connect logs in to our data centre and downloads your licences.
- 8. Follow the remaining prompts to install the licences.

*Note:* At any future time, you can restart the process to obtain and install licences via Digita Connect. To do so, choose File > Digita Connect, tick the *Retrieve licences* checkbox, and click the Call Now button.

#### <span id="page-15-0"></span>**Installing licences received via email**

1. If you received a Digita Practice Advanced licence file via email, please follow the instructions in that email message and then follow the steps below.

2. The installation wizard prompts you to choose the destination location for Digita Practice Advanced. You need to choose the folder where the shared files are installed. (The final destination for the application should be a folder called \WINCSI. For example, you may have installed your shared files in F:\APPS\WINCSI.)

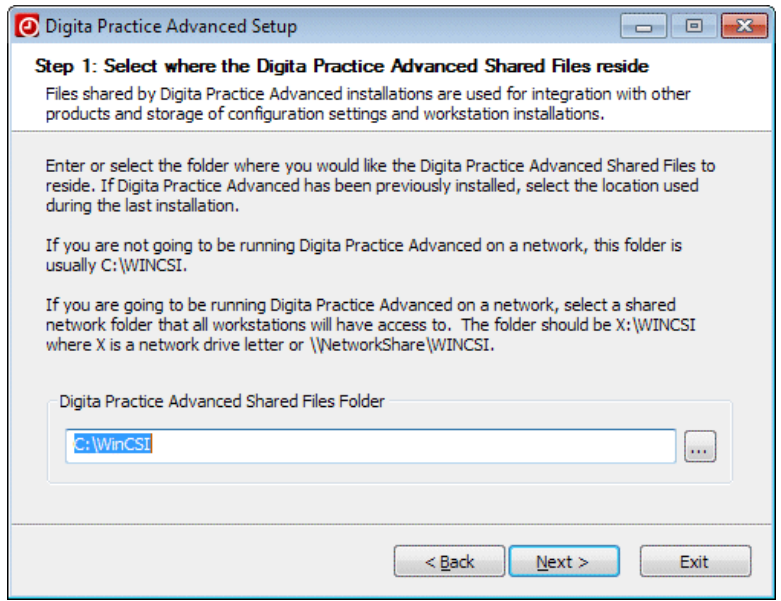

3. After you have verified the destination path, click Next to continue with the installation.

**Important!** Even if you received your original licence files via email, all updates to your Digita Practice Advanced licence information are available **only** via Digita Connect. If you require an updated licence in the future (for example, if you purchase a licence for an optional add-on module later), you will need to download and install the updated licence via Digita Connect, as described in ["Obtaining and installing licences via Digita Connect"](#page-14-1) on page [9.](#page-14-1)

#### <span id="page-16-0"></span>**Running desktop setup (for network installations only)**

If you installed the shared files on a network, you must also run the desktop setup application on **each workstation**. The desktop setup application ensures that each workstation meets the minimum operating system requirements and confirms that all required components are installed.

The desktop setup application adds to each workstation's desktop a shortcut to the single network installation of Digita Practice Advanced (on your firm's server). This keeps all global files and data in a single location on the server. Network users should **not** install the full application on their own local workstations.

To run the desktop setup application from each workstation, do the following.

- 1. Verify that you are logged in to your computer as an administrator.
- 2. Close all open applications.
- 3. Click Start on the Windows taskbar and choose Run.
- 4. In the Run dialog, enter **Z:\path\Practice CS\Desktop\Setup.exe** (where **Z** represents the mapped drive letter for the network path to the server on which you installed the shared files, and **path** is the path to your Digita Practice Advanced folder). For example, if you installed the shared files in F:\WINAPPS\WINCSI, you would need to enter

**F:\WINAPPS\WINCSI\Practice CS\Desktop\Setup.exe** in the Run dialog or **\\<name of server>\WINAPPS\WINCSI\Digita Practice Advanced\Desktop\Setup.exe**.

*Note:* If you need to uninstall the Digita Practice Advanced desktop setup from a workstation, follow these steps:

- In Windows 7 or Vista, choose Start > Control Panel > Programs and Features, select Digita Practice Advanced, and then click the Uninstall button.
- In Windows 8, choose Start > Control Panel, then enter **program** in the search box. Click Programs and Features and select Digita Practice Advanced from the list. Click the Uninstall button.
- 5. Click OK. The setup wizard installs or updates Digita Practice Advanced and the necessary components. You may need to restart your computer one or more times during this step.
- 6. When prompted to enable or disable Remote Entry, click the desired option and then click Next.
- 7. Remote Entry requires a local installation of Microsoft SQL Server, version 2014 or later. If you chose to enable Remote Entry, you will be prompted to select an existing instance of SQL Server, or to install a new instance.

Select an existing instance of SQL Server to use for Remote Entry, or click the option to install a new instance. Then click Next.

8. When prompted that the Digita Practice Advanced setup has been successfully completed, click Finish.

## **Installing software updates using Digita Connect**

Occasionally, we issue software updates for Digita Practice Advanced between CD releases. Such updates are available only via Digita Connect, which is installed automatically when you install Digita Practice Advanced. We highly recommend that you use Digita Connect to retrieve available software updates on a regular basis.

To start Digita Connect from within Digita Practice Advanced, choose File > Digita Connect.

*Note:* For more information, choose Help > Help & How-To, enter "Digita Connect" in the search field, and click Digita Connect overview in the search results.

## **Starting Digita Practice Advanced and attaching to the sample database**

Follow these steps to log in to the application using the **Sample** database. You can use this example database to explore Digita Practice Advanced while following this guide.

1. To start Digita Practice Advanced, click Start on the Windows taskbar and choose All Programs > Digita > Digita Practice Advanced.

- 2. To log in, click the button in the *Open Firm* field and select **Sample** from the drop-down list.
- 3. In the *Staff ID* field, enter **STAFF**.
- 4. Click OK.

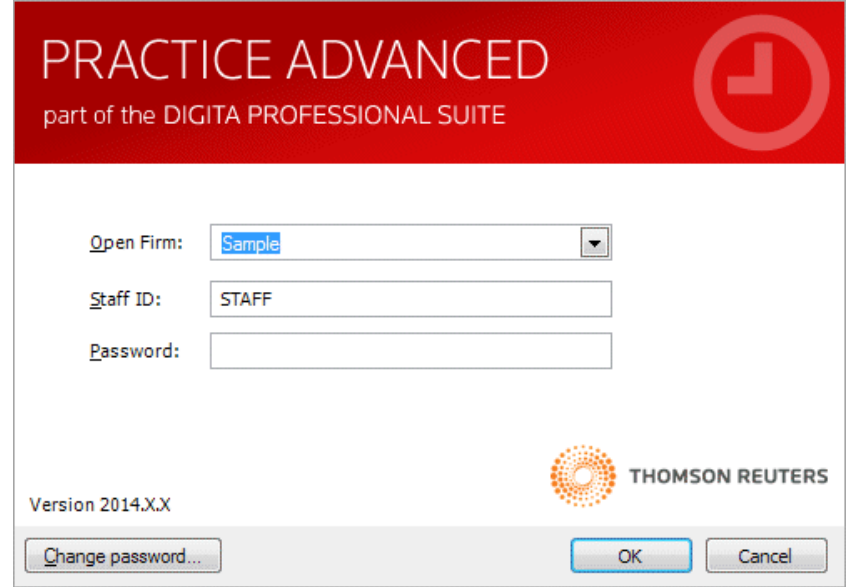

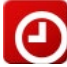

## **Application Overview**

This chapter provides information about navigating within Digita Practice Advanced and obtaining additional help with the application.

## **Navigation**

In addition to standard Windows menus, Digita Practice Advanced uses a navigation pane to maximise ease of navigation through the application.

#### **Menu bar**

The menu bar at the top of the main window contains several pull-down menus, each of which contain numerous commands. These commands cause Digita Practice Advanced to perform specific functions, such as opening a particular screen.

File Edit View Actions Setup Tools Help

The name of each menu includes one underlined letter. To open a menu, do either of the following:

- Click the menu name in the menu bar.
- Press the ALT key plus the underlined letter in the menu name. For example, to open the File menu, press ALT+F.

*Note:* Arrows next to a menu command indicate additional menu choices. Click a command with an arrow to access the additional choices in the cascading menu.

You can get an overview of the main features in Digita Practice Advanced by displaying the commands of each menu. The menu bar includes commands to perform the functions listed in the table that follows. The availability of menu commands varies by security level.

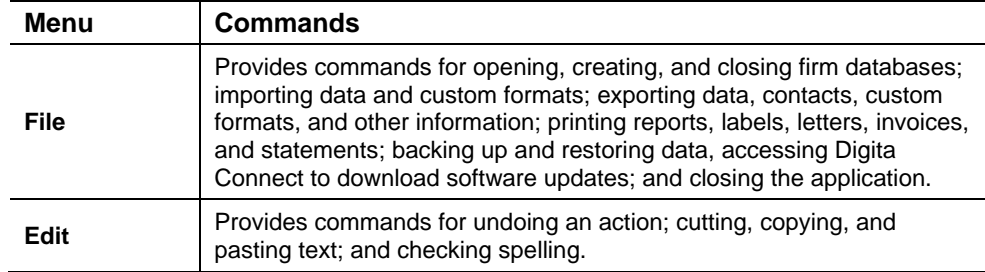

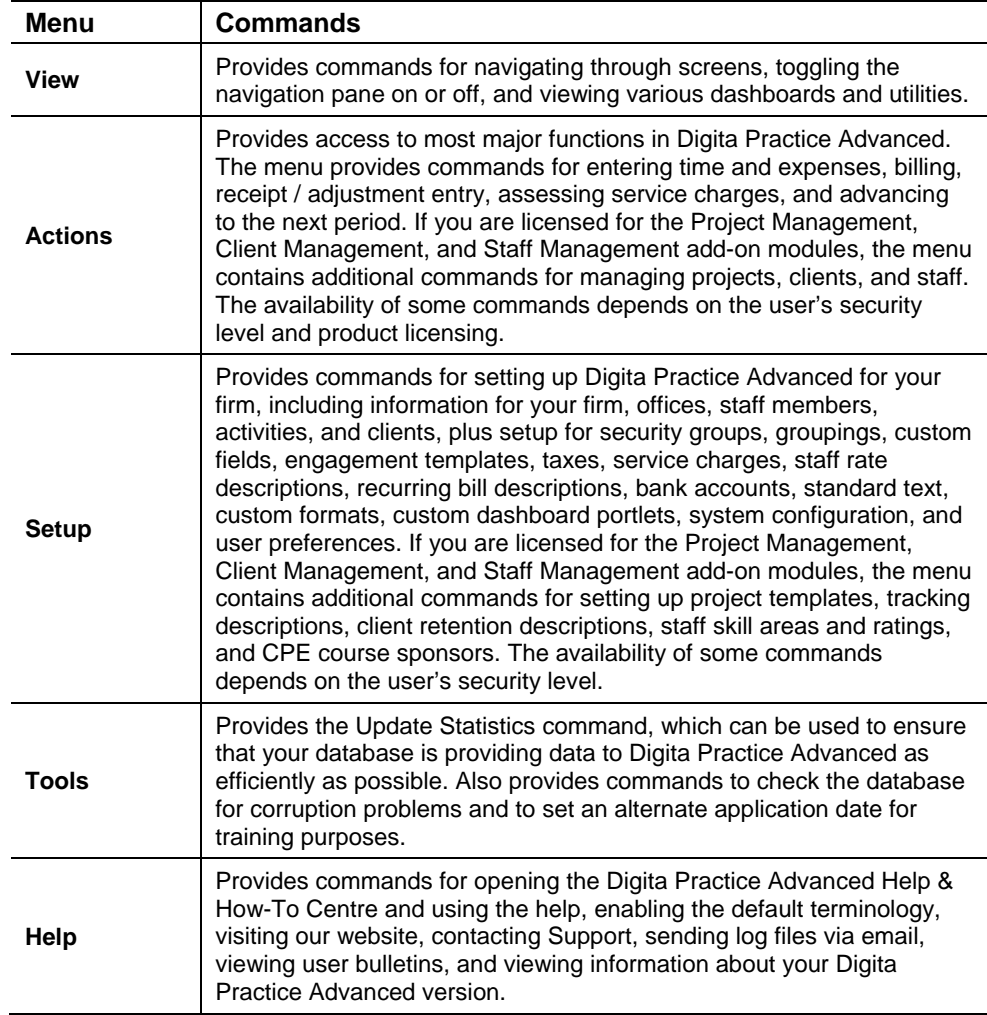

#### *Tips*

- Some of the menu commands have corresponding buttons on the Digita Practice Advanced toolbar, as well as corresponding links in the navigation pane.
- **Several of the most commonly used menu commands have special shortcut** keys that allow you to execute the commands quickly from your keyboard. For example, press CTRL+T to open the Time and Expense Entry screen.

#### **Toolbar**

The toolbar, located beneath the menu bar, contains buttons that facilitate navigation through the application and perform various tasks.

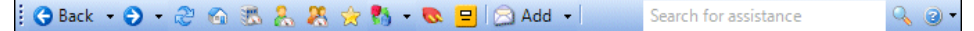

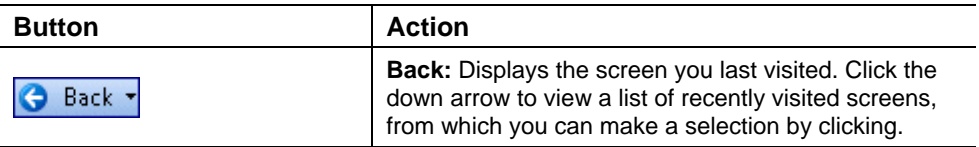

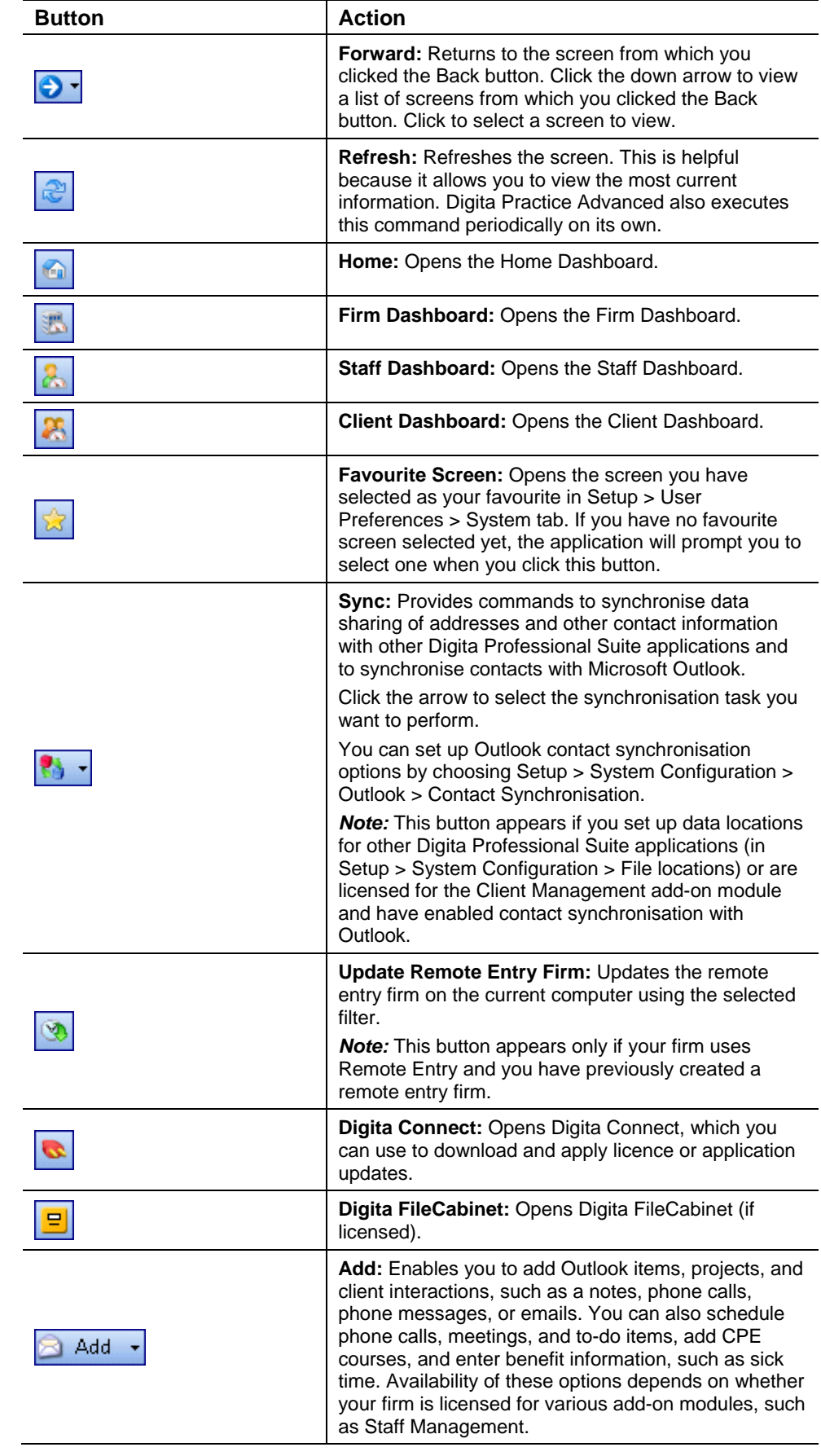

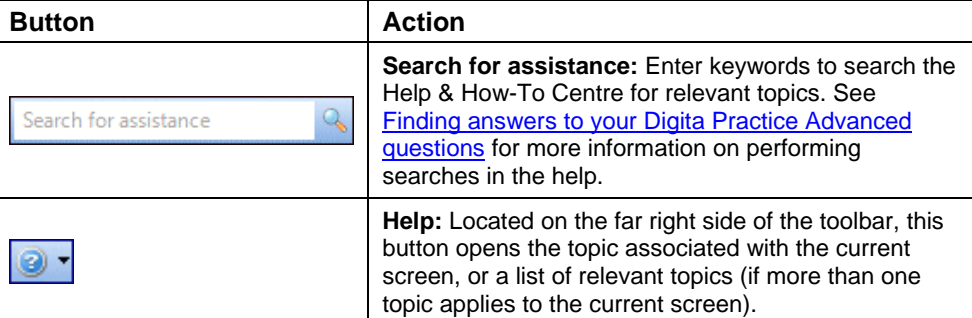

#### **Navigation pane**

The navigation pane provides a convenient means of access to the various tasks and views in Digita Practice Advanced. At the bottom of this pane are buttons you can click to switch the pane's view between *Firm*, *Staff*, and *Client* options. The Staff options are shown here.

Click the  $\frac{8}{10}$  or  $\frac{8}{10}$  button to minimise or expand the navigation pane. When the navigation pane is expanded, it remains open on the left side of your screen. Minimising the navigation pane creates more room for the workspace. You can click the minimised navigation pane once to temporarily display the action and setup icons. Click it again to hide them.

Click the Firm, Staff, and Clients buttons to change the options displayed in the navigation pane. When you click the Firm button, icons for firm-related actions and setup options are displayed. Similarly, clicking the Staff or Clients button displays icons for actions related to staff or client information.

If the list of available actions is longer than the available space, scroll buttons will appear to enable you to scroll through the list.

Click any of the items in the Actions or Setup lists to perform the related action.

#### **Dashboards**

A "dashboard" in Digita Practice Advanced is a configurable workspace that you can customise to display multiple sources of information at once. Like the dashboard in your car, which may provide information about your speed, RPMs, engine temperature, fuel level,

and more, a Digita Practice Advanced dashboard can provide a wide variety of information at a glance, such as a client historical data, time entry information, calendar, lists of tasks and email, time entry information, and more. The dashboard provides an overview of numerous integrated sources of information, and is customisable to fit your needs.

Digita Practice Advanced provides dashboards for firm, staff, and client information, along with a Home dashboard that you can set up to provide easy access to news feeds and other web-based resources for both your firm and your Digita software.

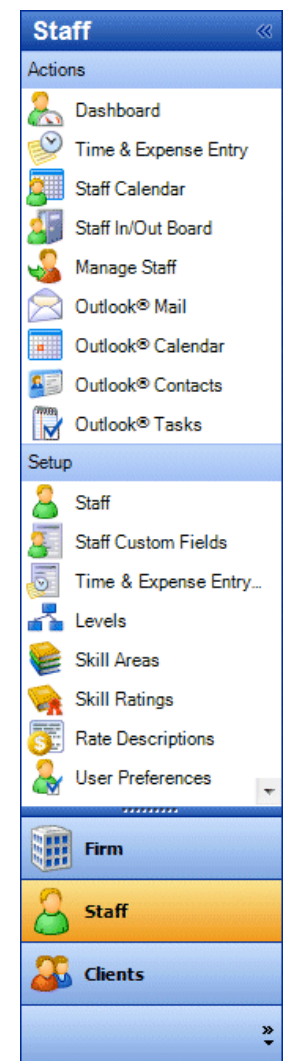

#### <span id="page-24-0"></span>**Setting up a dashboard**

To familiarise you with the concept of the dashboard, let's set up a Staff dashboard in Digita Practice Advanced.

- 1. Choose View > Staff Dashboard.
- 2. Click the **Select Portlets** link in the upper right corner of the dashboard (or right-click within the dashboard and choose Select Portlets from the context menu).
- 3. In the Select Portlets dialog, tick the checkbox for the item you wish to add to the dashboard and click OK.

A window (or "portlet") opens within the dashboard corresponding to the selection you made.

4. Add more portlets by repeating steps 2 and 3 above and ticking one or more additional checkboxes.

*Note:* To remove a portlet from a dashboard, follow the steps above and unmark the checkbox for that portlet.

#### **Customising the dashboard**

As you add items, new portlets appear on the dashboard, forming multiple columns which may be difficult to see as they get narrower with each added portlet. Fortunately, you can customise the layout of the dashboard to make the collection of portlets easier to see.

To change the layout of a dashboard, click the title bar of a portlet you want to move, hold down the left mouse button, and drag the portlet to a new location. You will see a shaded area appear when the portlet is positioned correctly for placement; release the left mouse button to "drop" the portlet in its new location.

You can arrange several portlets on the screen, in a mixture of rows and columns, simply by dragging and dropping them. Once the portlets are in place, you can resize them by placing the cursor between two portlets, clicking and holding the left mouse button, and dragging the boundary in either direction, as shown below.

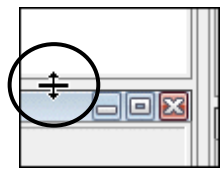

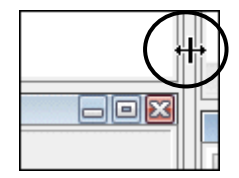

#### **Adding dashboard views**

To further customise a dashboard, you can add additional dashboard "views," which appear as tabs at the top of the dashboard. By spreading portlets across multiple views, you can maximise the amount of information you can view in each dashboard.

- 1. Click the **Add View** link in the top right corner of any dashboard (or rightclick and choose Add View from the context menu).
- 2. In the Add View dialog, enter a description for the view. This description appears in the tab at the top of the dashboard.
- 3. Click OK. A new tab is added to your dashboard.

4. Click the new tab to access the view you just added. You can add portlets and customise this view as you would the main view.

#### *Notes*

- Any additional views that you create for the Client Dashboard are applied to all clients.
- You can rename any view by right-clicking and choosing Edit View from the context menu.
- If you want to move a portlet from one view to another, remove it from the first view and add it to the other view, using the steps in ["Setting up a](#page-24-0)  [dashboard"](#page-24-0) on page [19.](#page-24-0)

#### **Saving dashboard layouts**

Dashboard layouts provide a way for you to save dashboard configurations. There are several reasons why you may find these saved layouts useful.

- If you accidentally delete some of your dashboard views and then close Digita Practice Advanced, you may not be able to remember the layout and portlets that you were using. A saved dashboard layout gives you an easy way to restore the dashboard layouts that you want.
- You may want to design one or more standard layouts for the firm that everyone in the office should have. Instead of setting them up for each staff member, or explaining how to set them up, you can create and save the layouts to share with others.
- You can assign default dashboard layouts to new staff that you hire, to save time setting up their dashboards.
- You may find it convenient to choose a dashboard layout throughout the period based on the work you are doing. Saving standard layouts allows you to easily change to a layout that fits the task at hand (billing, analysis, and so on).

To save a dashboard layout, right-click the dashboard and choose Save Layout As from the context menu.

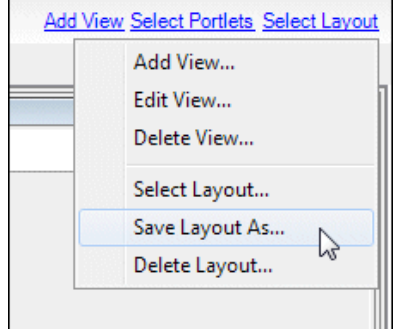

In the Save Layout As dialog, enter a name for the layout and click OK to save it.

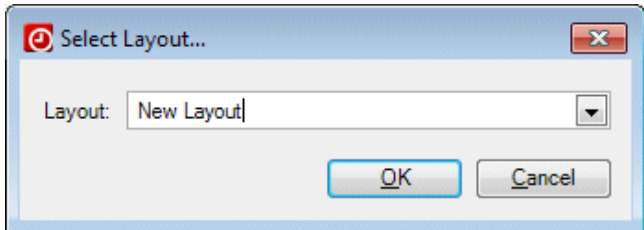

Layouts that you have saved are available by clicking the **Select Layout** link at the top of the screen. Click the  $\blacktriangledown$  button to select a saved layout from the dropdown list.

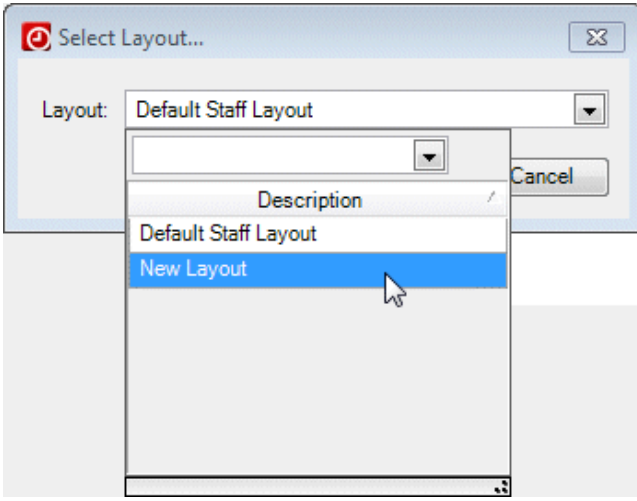

*Note:* You can select the default dashboard layouts for new staff on the Preferences tab of the Firm setup screen.

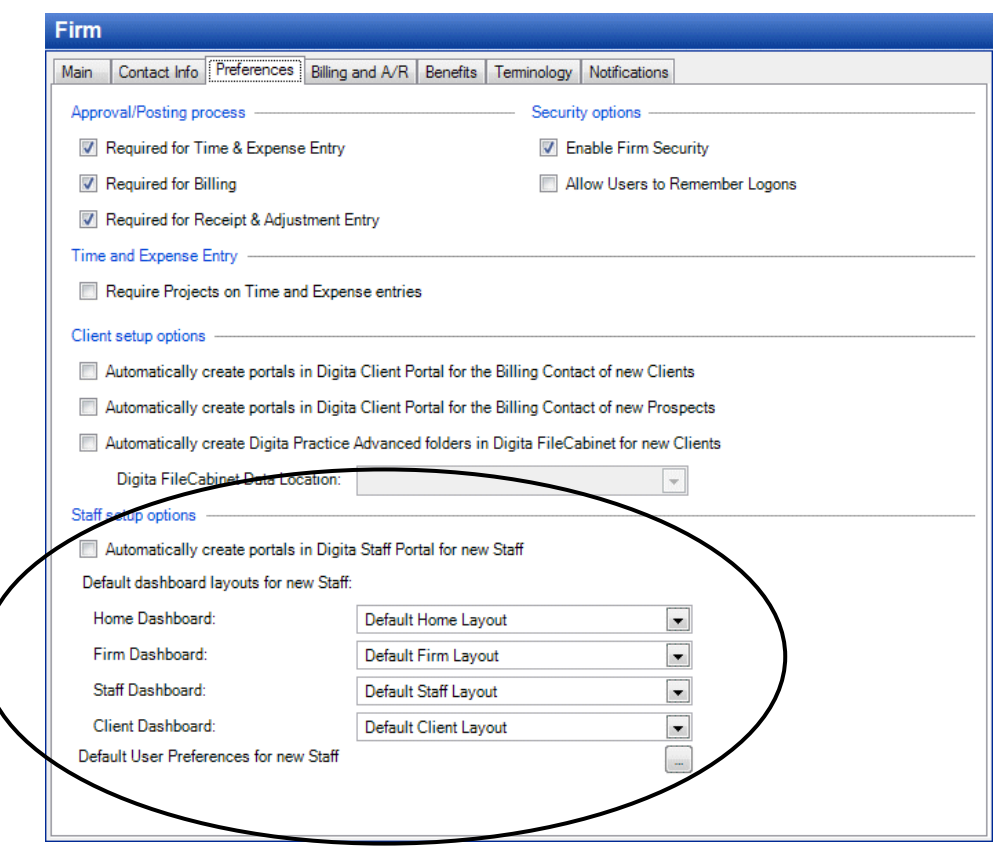

## **Getting help**

The online Help & How-To Centre provides one-stop access to information about using Digita Practice Advanced.

*Note:* You need an internet connection to access the Help & How-To Centre, which is compatible with the latest versions of most web browsers.

#### **Finding answers in the Help & How-To Centre**

The Help & How-To Centre provides extensive information about using Digita Practice Advanced, including procedures for completing various tasks, answers to frequently asked questions, tips for increasing productivity and troubleshooting issues, alerts about timely issues, details on new features and more.

- You can access the Help & How-To Centre from within Digita Practice Advanced by any of the following methods.
	- **Use the search field**  $\frac{\text{Search for assistance}}{\text{S}}$  in the toolbar to search for relevant topics.
	- $\blacksquare$  Click the  $\blacksquare$  button to open a topic that describes the current screen.
	- Press CTRL+Y or F1 to view help that is relevant to the current screen.
	- Choose Help > Help & How-To, which opens the topic [Browse subjects](http://cs.thomsonreuters.com/ua/practice/digita_uk_en/default.htm?Product=practice&mybanner=1)  [for Digita Practice Advanced.](http://cs.thomsonreuters.com/ua/practice/digita_uk_en/default.htm?Product=practice&mybanner=1)

*Tip:* You can print a topic via your web browser's print feature.

#### **Searching for information**

The most efficient way to locate information is to take advantage of the robust search engine upon which the Help & How-To Centre is built: the Google search engine. When searching for information in the Help & How-To Centre, you can use the same strategies you use when you use Google to search for general information on the internet.

Search fields for searching the Help & How-To Centre are accessible from two locations.

- From within Digita Practice Advanced: Use the search field Search for assistance in the toolbar.
- From within the Help & How-To Centre: Use the search field

near the top of the topic.

Simply enter a search term or phrase and press Enter to see a list of related topics that apply to Digita Practice Advanced.

For more information, see the Finding answers to [your Digita Practice Advanced](http://cs.thomsonreuters.com/ua/practice/digita_uk_en/getting_help/using_online_help.htm?Product=practice&mybanner=1) [questions](http://cs.thomsonreuters.com/ua/practice/digita_uk_en/getting_help/using_online_help.htm?Product=practice&mybanner=1) topic in the Help & How-To Centre.

#### **Browsing topics by subject**

In the Help & How-To Centre, click the Browse Subjects button to view a list of categories, then click a category to view a list of related topics.

#### **Viewing an index of keywords**

In the Help & How-To Centre, click the Index button to view an alphabetical list of keywords. Click a keyword to view the associated topic.

#### **Accessing context-sensitive help**

As its name implies, context-sensitive help describes the specific area in which the cursor is currently located. In Digita Practice Advanced, you can access the overview topic for the current screen or dialog by pressing F1 or CTRL+F1. You

can also click the  $\mathbb{S}$   $\mathbb{T}$  button on the far-right end of the toolbar and select the top item from the menu.

If additional topics are related to the current screen or dialog, you can click the help button and choose an item from the menu of relevant topics.

#### **Getting help from Support and other resources**

The Help & How-To Centre, which is accessible by choosing Help > Help & How-To if you have an active internet connection, should answer any questions you might have about Digita Practice Advanced. We encourage you to use this resource whenever you encounter questions while working in Digita Practice Advanced. However, if you need to contact Support or want to explore training and other resources, you can do so by one of the following methods.

#### **Access the Support page of the Digita website**

Choose Help > Support > Support Portal Information to access the Support ¥ page of the Digita website.

#### **Submit a ticket to Digita Support**

Choose Help > Support > Submit a Ticket to initiate a Support ticket.

#### **Calling Support**

If you have questions that are not answered by this guide, the help, or our website, please call Product Support at 08450 180 909.

You can get optimal service and use your telephone time most efficiently if you have a very specific explanation of the issue when you make the call. You might want to write brief notes on some of the symptoms occurring on the computer or print out any error messages related to the issue. Your notes might include the following:

- The version number of the application you are using. (To obtain this information, choose About Digita Practice Advanced from the Help menu.)
- The operating system that you are using.
- The specific nature of the issue.
- The steps that preceded the issue.
- Whether this issue occurs with more than one client or on other computers.
- The full error message and when it occurs.

#### **Access the Digita website**

Choose Help > Digita On The Web > Digita Home Page. This page includes access to information and resources for all Digita Professional Suite applications.

## <span id="page-30-0"></span>**8** Setting Up Digita Practice **Advanced**

This chapter provides instructions for setting up the application prior to using it for processing. Though no two firms are the same, performing the setup tasks presented in this chapter will help you to derive maximum benefits from Digita Practice Advanced.

In this chapter we present a sequence for setting up the application that you can use as a general guide for your firm's setup, and we explain how many of the setup tasks relate to later tasks or processes. Though much of the setup process for Digita Practice Advanced can be performed on the fly while setting up other areas of the application, we will proceed through application setup in a logical sequence that will work for a typical firm. We recommend that you follow this sequence as you set up your own installation of the application.

### **Sample data**

The examples in this chapter use the sample database that comes with Digita Practice Advanced. If you want to follow along with the procedures in this chapter, we encourage you to do so using sample data so that you can practice these setup steps without affecting your firm's database.

*Note:* You cannot transfer data from one Digita Practice Advanced database to another.

Digita Practice Advanced also includes a database called **DPMSetupDatabase.bdf** that you may find useful when first setting up your firm. This database contains some of the same information as the sample database, without client, accounts receivable, or WIP data. Using this database can help you set up your firm's database without starting completely from scratch.

If you want to use DPMSetupDatabase.bdf as the starting point for setting up your firm's database, you will need to restore the database through Digita Practice Advanced. The database can be found in the download folder in a subfolder named Data. To restore the database, open Digita Practice Advanced, choose File > Restore, navigate to the Data folder, select the database, and click OK. You must then assign it a name in the *New Firm name* field, and click OK to restore the database to Digita Practice Advanced.

## **Initial setup tasks**

Before you begin setting up the core components of Digita Practice Advanced, there are a few items that you should consider setting up first. Performing these tasks now will better prepare you for other setup tasks that you will perform later.

#### **Changing periods**

Before you begin application setup, it is a good idea to set the application's processing period to the period before you plan to begin processing (you will roll the dates to that period later).

- 1. Choose Actions > Change Periods.
- 2. In the Change Periods dialog, edit the dates for your firm's current year.
- 3. Edit the current period to the dates for the period prior to when you plan to begin using Digita Practice Advanced for processing.

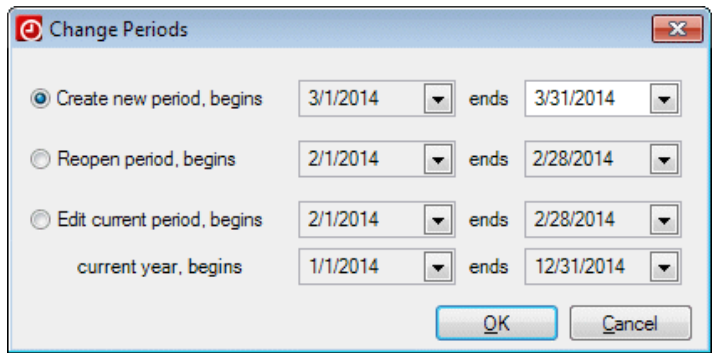

4. Click OK when finished.

#### **Specifying file locations**

In the File Locations dialog, you can direct Digita Practice Advanced to the data location for Digita FileCabinet. This data location must be entered if you plan to share data between Digita Practice Advanced and Digita FileCabinet.

1. Choose Setup > System Configuration > File Locations.

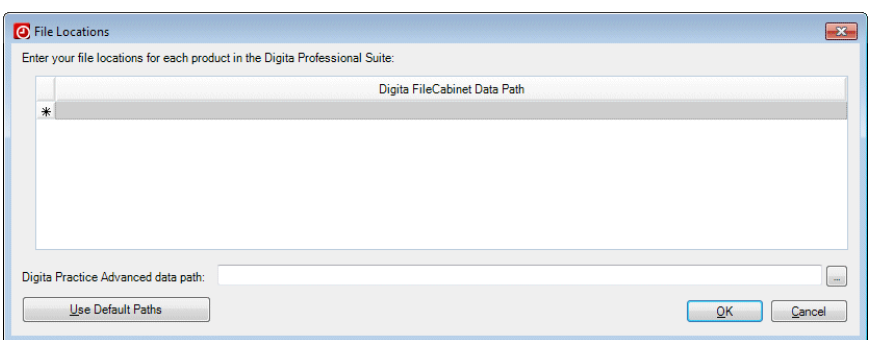

2. Click the field for the Digita FileCabinet Data Path, then click the Browse button next to that field and navigate to the appropriate folder in the Browse For Folder dialog.

**Tip:** If your firm used the default installation folders for Digita FileCabinet, click the Use Default Paths button.

3. Click OK to close the Browse For Folder dialog, and click OK again to close the File Locations dialog.

*Note:* If necessary, you can specify multiple locations for another application's data. Use the extra rows in each column to specify additional data locations.

#### **Choosing default invoice and statement formats**

When performing later setup tasks, it will be helpful to have selected default invoice and statement formats for all new records. You do not necessarily have to customise those formats now — you can merely name the default formats, then customise them later.

- 1. Choose Setup > Custom Formats.
- 2. In the Custom Formats screen, add new invoice and statement formats that you will use as your firm's default formats.

For now, you can add placeholder invoice and statement formats that will serve as your defaults. Later, you will customise these formats for your firm. For more detailed information on customising formats, see ["Customising](#page-74-0)  [invoice and statement formats"](#page-74-0) on page [69.](#page-74-0)

To add your default formats, right-click within the formats list and choose Add Invoice or Add Statement. The Format Wizard opens to the Main tab.

- 3. In the Main tab, enter the name for the format (e.g., Standard Invoice).
- 4. If desired, click Next on each screen of the wizard and modify the information as appropriate. You can return to the Format Wizard later if necessary.
- 5. Click Finish to close the Format Wizard.

Repeat steps 2 through 5 above to create additional formats as necessary. You will want to add at least one invoice format and one statement format before continuing application setup. When you set up firm information, you will designate default invoice and statement formats that will be assigned automatically to each new client record that you add to Digita Practice Advanced.

#### **Setting up service charges**

If your firm assesses service charges on past due client balances, the firm administrator (or staff member with security permission to add and edit billing information) should enter service charge information into the application. When you set up firm information, you will be able to enable service charges and to designate a service charge to serve as your firm's default.

*Note:* Service charge is one of many user-defined terminology variables in Digita Practice Advanced. Your firm may refer to service charges by a different name. If so, the name of the Service Charges setup screen will reflect the userdefined term you have chosen. You can view the default names for user-defined items by choosing Help > Enable Default Terminology (or by pressing CTRL+SHIFT+H).

For more information on user-defined terminology, see ["Terminology tab"](#page-39-0) on page [34.](#page-39-0)

- 1. Choose Setup > Service Charges.
- 2. Click the Add button.
- 3. Enter an appropriate description for the service charge in the Description field.

The description you enter should be easily identifiable by anyone applying service charges.

4. In the *Annual Rate* field, enter a rate as a percentage (up to four decimal places).

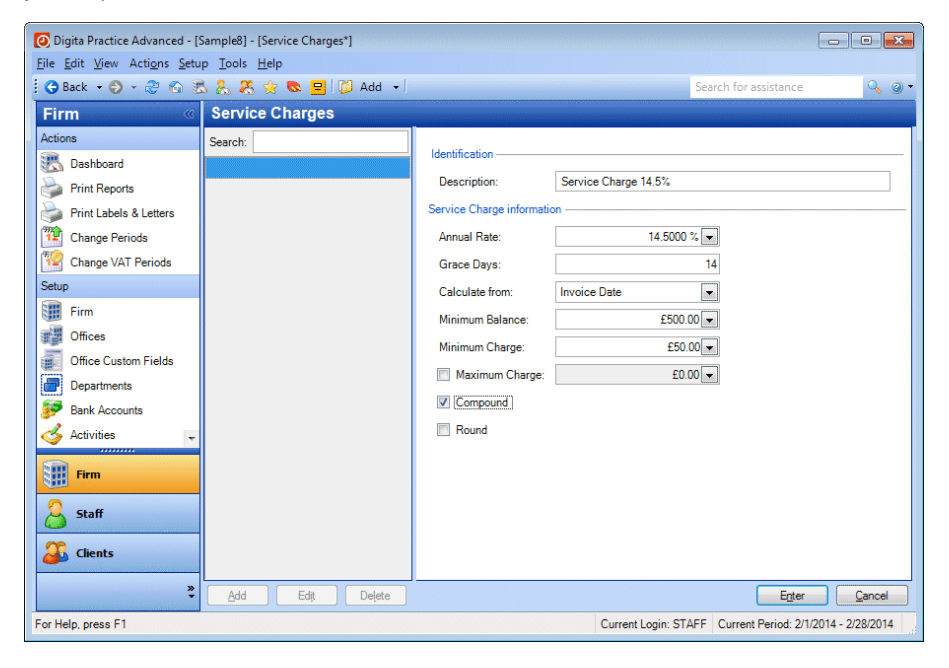

Use the remaining fields to enter additional attributes for the service charge, as appropriate.

#### *Notes*

- An asterisk appears in the title bar of the application when you have made changes to a screen but have not yet re-saved that screen.
- You can add, edit, or delete service charge entries on the fly by rightclicking in a related field elsewhere in the application and choosing the desired action from the context menu. An example of such a field is the *Assess Service Charges, use rate* field in the Billing tab of the Client setup screen.

#### **Setting up links**

You can link some items in Digita Practice Advanced to documents, folders, web pages, interactions, or Digita FileCabinet documents. Links can be added for clients, engagements, engagement templates, projects, project templates, tasks, task templates, invoices, and statements.

To add a link, follow these steps.

- 1. Open the screen or dialog for the item (for example, the Project dialog) and click the Links tab.
- 2. Right-click within the Links tab and choose the appropriate command from the context menu:
	- Add Files
	- Add Folder
	- Add Web Page
	- **Add Interactions**
- Add Digita FileCabinet Document
- 3. Navigate to and select the item to which you want to link, then click OK. (For files, click Open.)

#### **Setting up custom fields**

Digita Practice Advanced offers the ability to set up custom fields and groupings for offices, staff, activities, clients, engagements, projects, and tasks. These custom fields enable you to further customise the application based on your firm's unique needs, providing the flexibility to track any type of data you want and to report by groupings not currently offered in the application.

If your firm needs a way to track additional information for offices beyond that already provided on the Offices setup screen, you can add custom fields to track this information. For example, if you would like a custom field listing cross streets for the various offices, follow these steps.

- 1. From the Setup menu, choose Custom Fields > Offices.
- 2. In the Office Custom Fields screen, click the Add button.
- 3. In the *Description* field, enter **Cross streets**.
- 4. In the *Type* field, select the field type from the drop-down list. Available field types are checkbox, date, list, number, staff list, and text. For this example, select **Text**.
- 5. Enter a numeral in the *Length* field to specify the maximum number of characters you can enter in the text field (up to 4000).
- 6. Click the Enter button to save the custom field.

The custom fields that you add are available in the Custom Fields tab of the Offices, Staff, Activities, and Clients setup screens.

*Note:* For each of the core setup areas except Firm (Offices, Staff, Activities, and Clients), you can set up an unlimited number of custom fields.

### **Firm setup**

Use the Firm setup screen to enter information about your firm and to enable features of the application that your firm will use. When you have finished entering information on all tabs, click Enter to save your changes.

To open the Firm setup screen, choose Setup > Firm.

#### **Main tab**

On the Main tab, enter your firm's name and EIN/SSN.

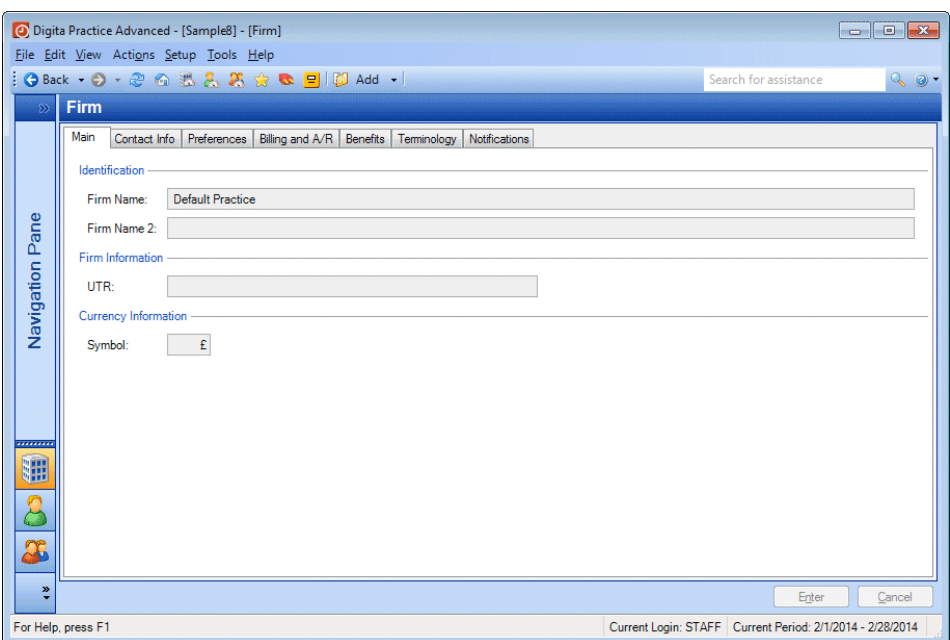

#### **Contact Info tab**

On the Contact Info tab, enter information for your firm's home office. If you set up multiple offices for your firm, the information entered here will be shared with the office you designate as your home office. See ["Setting up offices"](#page-43-0) on page [38](#page-43-0) for more information on setting up offices.

#### **Categories**

For more information on contact categories and setting them up in Digita Practice Advanced, see ["Setting up groupings"](#page-44-0) on page [39.](#page-44-0)

#### **Additional Contacts**

You can set up an unlimited number of additional contacts for the firm. For example, your firm may have business affiliates, such as the firm's attorney, with which staff need to communicate frequently. You can set up the affiliate as a firm additional contact so that their contact information is available to anyone in the firm with the proper security.
#### **Associations**

Use the Associations section to associate a contact with other clients, staff, and offices in Digita Practice Advanced. When you associate a contact with a client, staff member, or office, that contact becomes and additional contact for that entity. By creating associations between contacts, you can access all additional contacts in one place, giving you the ability to look up any contact to see which other clients, staff, or offices they are associated with. You can also set up business associates (such as a law firm or bank) just once in the application.

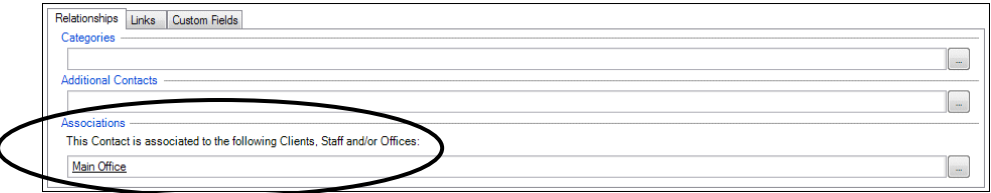

## **Preferences tab**

Use the Preferences tab to activate the approval and posting process for time and expense entry, billing, and receipts. You can enable firm security by requiring a password to log into the application, and allow staff to have the application remember their passwords. You can also indicate whether the current firm database should be integrated with other Digita Professional Suite applications. If your firm is licensed for Digita Firm Portal, you can choose whether to automatically create Digita Client Portal or Digita Staff Portal portals when adding new clients, prospects, or staff to Digita Practice Advanced. Tick the checkbox next to each item you wish to enable.

In the Staff setup options section, your firm can assign default layouts for the Home, Firm, Staff, and Client dashboards.

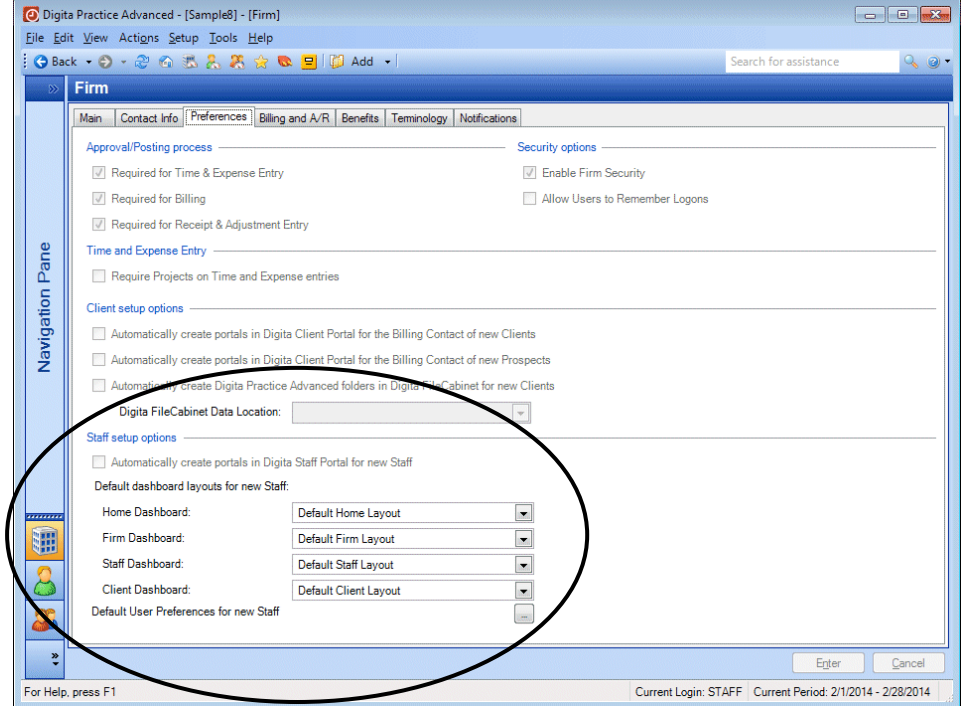

You can also click the

 $b$ rowse button to choose the default user preferences for new staff. These firm preferences provide a convenient way to assign a specific setup for new staff without having to do so on an individual basis.

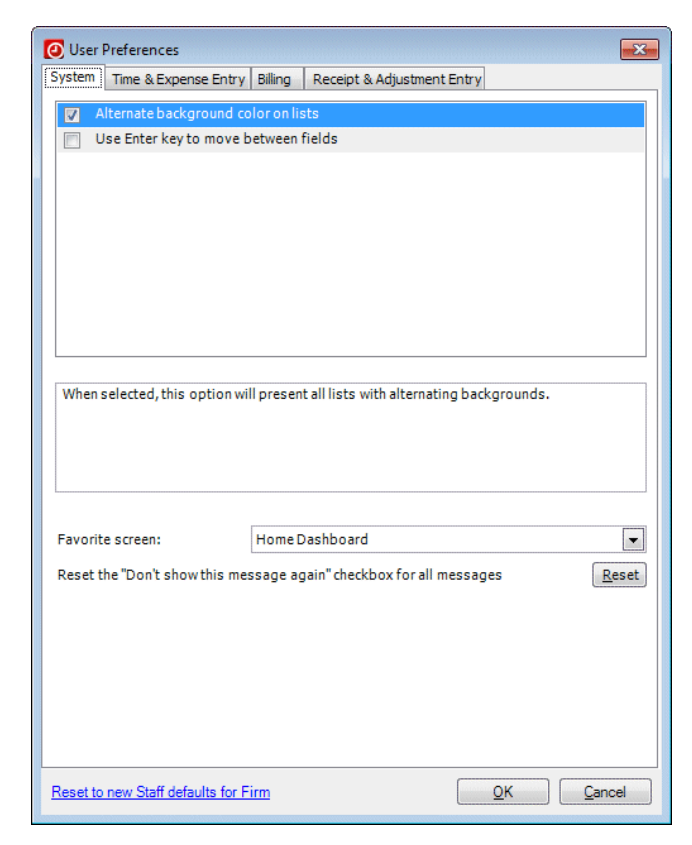

The sample database already has security features enabled, but below are the steps for enabling firm security and creating a firm password for your own database.

#### <span id="page-37-0"></span>**Enabling firm security**

- 1. On the Preferences tab of the Firm setup screen, tick the *Enable Firm Security* checkbox.
- 2. Click the Enter button.
- 3. The application will prompt you to log in as ADMIN and assign all staff to security groups. Click Yes.

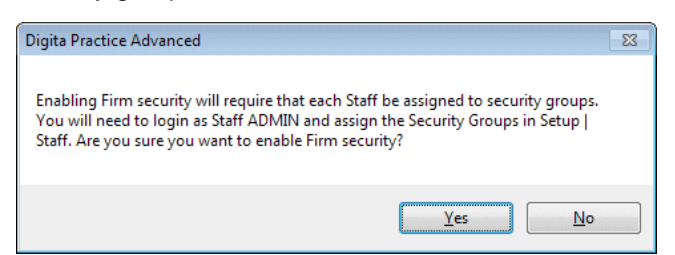

4. From the File menu, choose Close Firm.

#### **Creating the firm password**

1. From the File menu, choose Open Firm.

2. In the login dialog, enter **ADMIN** in the *Staff ID* field and click OK.

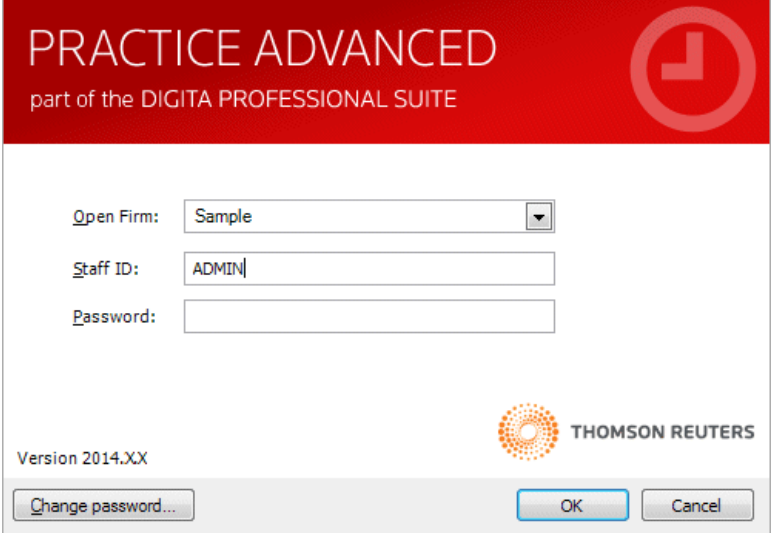

3. If this is the first time you have logged in since you enabled firm security for the firm, the application will prompt you to create a password. Enter a password in the *New Password* field, then enter it again in the *Confirm New Password* field.

*Note:* You should choose a "strong" password for your firm database's ADMIN account — something that is not easily guessed and contains a combination of numerals and upper- and lower-case letters. Any password you create should be something that you can easily remember.

Setting up security levels will be discussed further beginning on page [41.](#page-46-0)

4. Click OK.

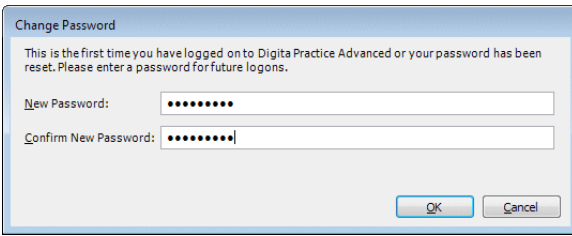

## **Billing and A/R tab**

Use the Billing and A/R tab to set firm defaults for invoices, statements, and service charges. You can also enter up to five different dunning messages corresponding to the number of periods a balance is outstanding, and enter text that describes your firm's accounts receivable terms.

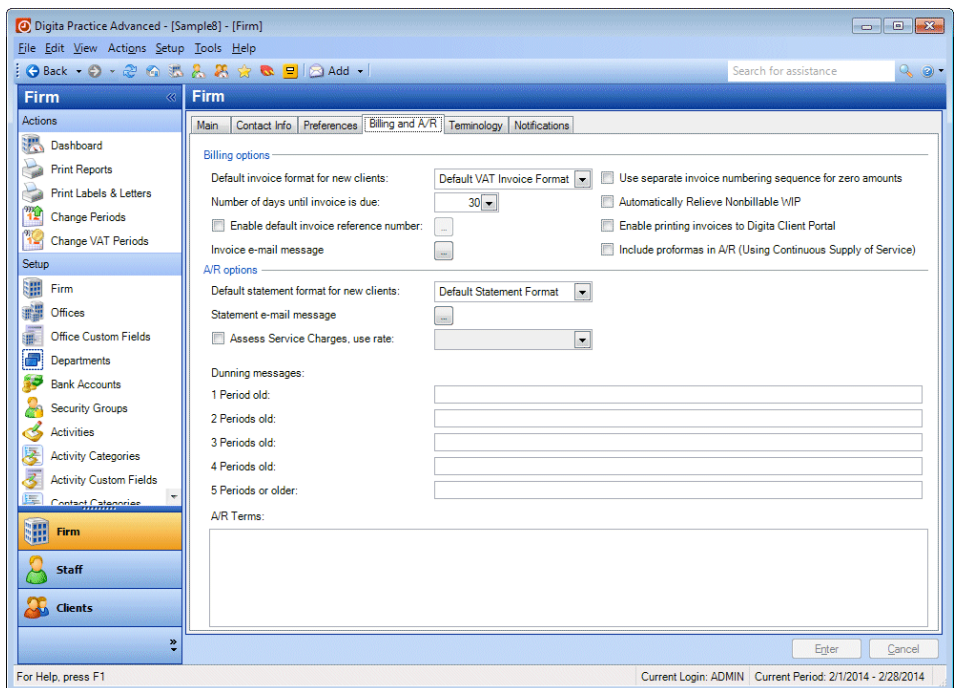

In the *Default invoice format and Default statement format* fields, choose the formats that you added previously in ["Choosing default invoice and statement](#page-32-0)  [formats"](#page-32-0) on page [27.](#page-32-0) These formats will be added by default to all new client records you create, though you can override the default selection. The value you enter for number of days until the invoice is due will also be the default for new client records.

If your firm assesses service charges, tick the *Assess Service Charges, use rate* checkbox and choose a default service charge from the accompanying dropdown list, which will be the default value added to new client records. Then enter dunning messages and A/R terms in the appropriate fields.

## **Benefits tab**

If your firm is licensed for the add-on Staff Management module, a Benefits tab appears on the Firm setup screen.

## **Terminology tab**

In the Terminology tab, you can customise the descriptions of certain items in the application. For example, your firm might use the term "employee" instead of "staff." Each change you make will affect the terminology displayed in the application. You can choose Help > Enable Default Terminology to temporarily restore the default terms.

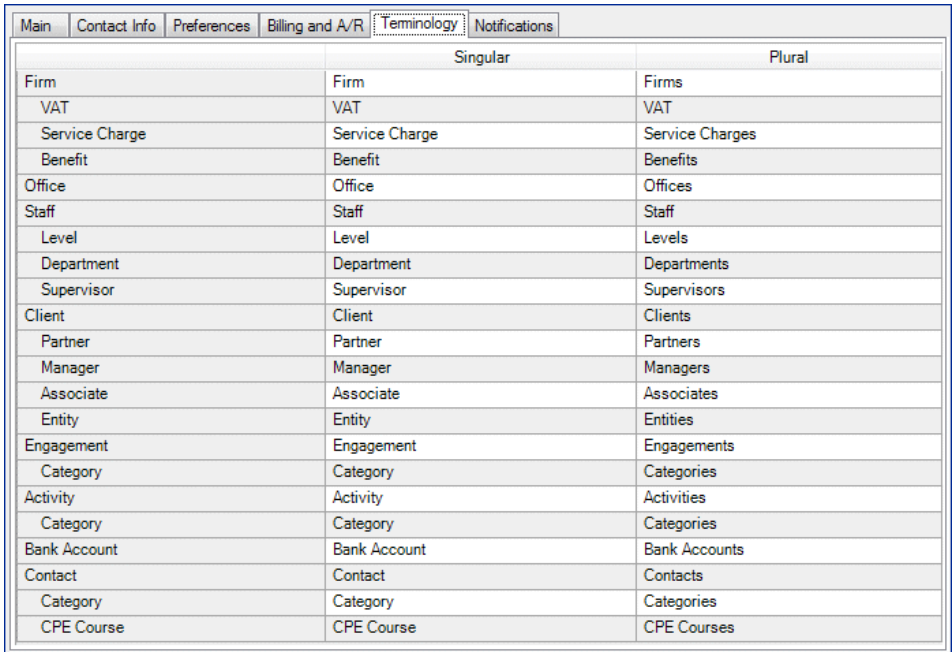

The first column shows the items that you can change. For each item that you change, you must enter both a singular and a plural entry.

When you have completed all tabs of the Firm setup screen, click Enter to save your changes.

## **Notifications tab**

If you are licensed for the Project Management, Client Management, or Staff Management modules, the Firm setup screen will also have a Notifications tab. Please see "Setting up notifications" page 89 for more information.

#### **Setting up taxes**

Digita Practice Advanced includes two tax-related items for you to set up: taxing authorities and tax areas. Taxes that you set up in Digita Practice Advanced can be applied to your firm's invoices quickly and easily.

#### **Setting up taxing authorities**

Use the Taxing Authorities setup screen to set up VAT to be applied to your firm's invoices.

Taxing authorities are a subcomponent of tax areas, and must be set up first. Multiple tax authorities can be combined into tax areas that are assigned to clients and consist of all the taxes your firm must charge to clients for a specific location or type of work.

- 1. Choose Setup > Taxes > Taxing Authorities.
- 2. Click the Add button.
- 3. Enter a unique description for the taxing authority in the *Description* field.
- 4. Enter the tax rate in the *Rate* field.

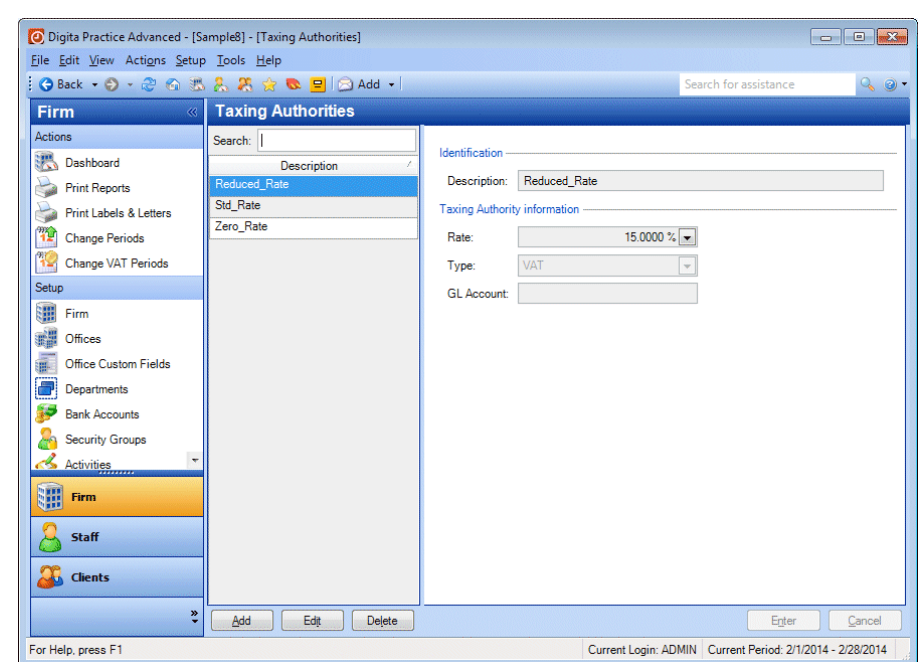

5. The *Type* field is pre-filled with VAT.

6. Click Enter to save.

*Note:* You can add, edit, or delete taxing authorities on the fly by right-clicking in a related field elsewhere in the application and choosing the desired action from the context menu.

## **Setting up tax areas**

Use tax areas to group taxing authorities, enabling you to select a single tax area rather than multiple taxing authorities when applying taxes.

You may set up a tax area using only one taxing authority, but you have the flexibility to set up a tax area that combines an unlimited number of taxing authorities.

- 1. Choose Setup > Taxes > Tax Areas.
- 2. Click the Add button.
- 3. Enter a unique description for the tax area in the *Description* field.

4. Using the drop-down lists in the Taxing Authorities column of the Taxing Authority information grid, choose one or more taxing authorities to combine for the tax area. Note that *Rate*, *Type*, and *GL Account* are read-only fields.

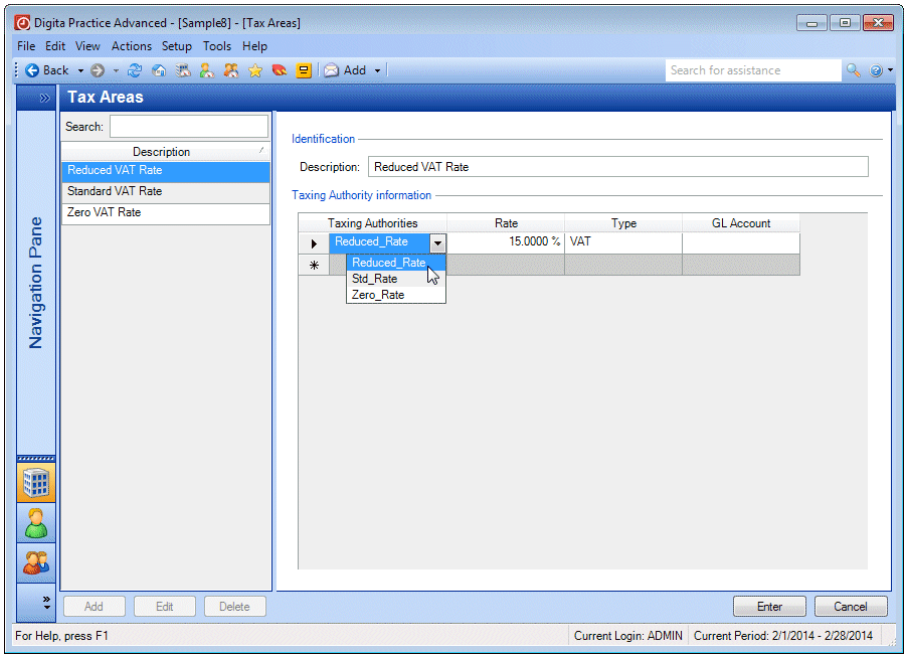

*Note:* You can add, edit, or delete tax areas on the fly by right-clicking in a related field elsewhere in the application and choosing the desired action from the context menu.

## **Changing VAT periods**

You can use the VAT Periods screen to freeze the VAT activity for a period. Choose Actions > Change VAT Periods.

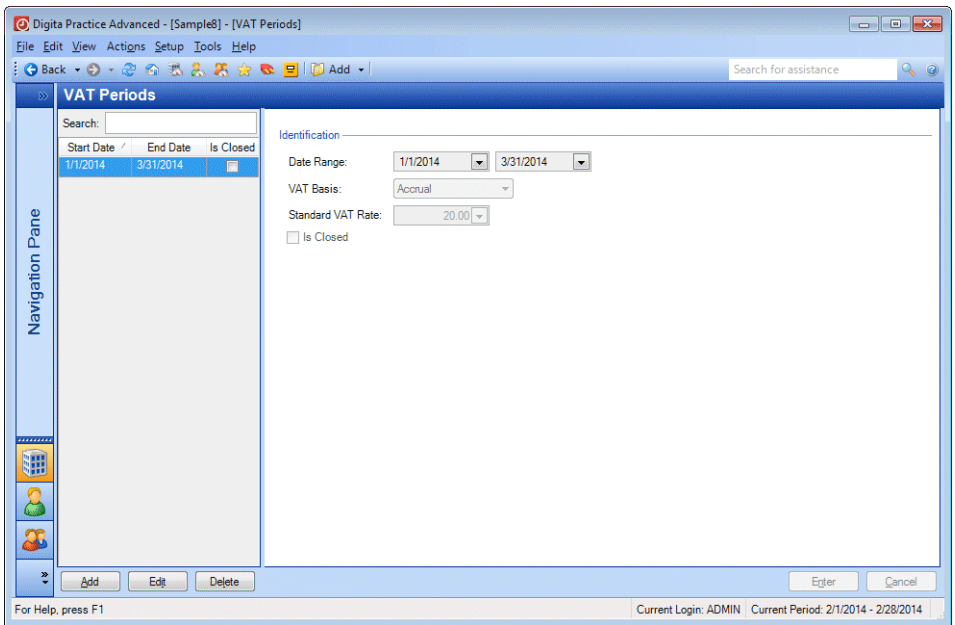

You can specify whether the VAT basis is accrual or cash, and mark a period closed. Once a period is closed, it cannot be reopened. Invoices created with an invoice date in a period that is closed must have a Tax Point Override date set on the Detail Billing screen.

# **Office setup**

If your firm has more than one office, you can create separate office records for each one. You then can assign staff and client records to specific offices, enabling you to filter staff and client data by office.

## **Setting up custom fields for offices**

Before you set up office records for your firm, you first may want to set up custom fields for your offices, as described in ["Setting up custom fields"](#page-34-0) on page [29.](#page-34-0)

## **Setting up offices**

Use the Offices setup screen to designate a home office and to enter information for your firm's additional offices.

- 1. To open the Offices setup screen, choose Setup > Offices.
- 2. Click Add to add another office, or Edit to edit an existing office record.
- 3. In the Main tab, enter an ID and description for the office. If this office is to be the firm's home office, tick the *This is the home Office* checkbox.

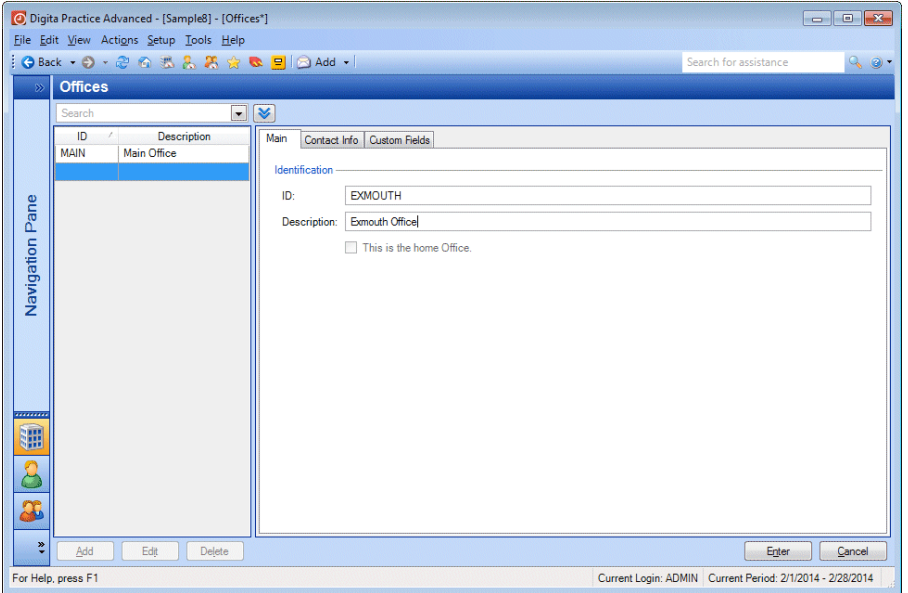

4. In the Contact Info tab, add the contact information for the office.

You can also use the Contact Info tab to assign contacts to contact categories. For more information on contact categories and setting them up in Digita Practice Advanced, see ["Setting up groupings"](#page-44-0) on page [39.](#page-44-0)

#### *Notes*

- **If your firm has a single office, you can enter and update the Home** Office information in the Contact Info tab of the Firm setup screen. Information you enter there will also update the Home Office information in the Offices setup screen.
- If your firm has multiple offices, the information for the office you designate as the Home Office in the Offices setup screen (Setup > Offices) appears in the Contact Info tab of the Firm setup screen. You can add additional offices in the Offices setup screen.

5. In the Custom Fields tab, enter information in any fields that appear.

*Note:* You can add custom fields for this and other screens by choosing Setup > Custom Fields, then the name of the screen where you want the custom fields to appear. For more information, see ["Setting up links"](#page-33-0) on page [28.](#page-33-0)

## **Staff setup**

Before you set up individual staff records, you should set up other information that you will use during staff setup, such as staff department and staff level groupings, staff rate descriptions, security groups (if your firm will use the security features in Digita Practice Advanced), and custom fields.

If your firm is licensed for the add-on Staff Management module, you will also want to set up staff skill areas and skill ratings.

Staff levels are descriptive labels for staff, such as partner, manager, and associate. You should set up the staff level groupings to mirror your firm's structure.

Groupings such as these are useful for filtering lists and creating reports. For example, by associating each employee with a specific department, you can run a monthly report for all staff in a department, or a report for all staff broken down by department. Similarly, by assigning each employee to a staff level, you can generate reports with data grouped by partners, managers, associates, or any other titles used by your firm.

## <span id="page-44-0"></span>**Setting up groupings**

For the example below, we will create a staff department grouping, but the process for creating other groupings in other core areas of the application is the same. Other groupings include staff levels, activity categories, client entities, client engagement categories, and contact categories.

Once you set up groupings, you can select them on the setup screens to which they pertain.

To create a staff department grouping, follow these steps.

1. From the Setup menu, choose Groupings > Staff > Departments.

2. In the Staff Departments screen, click the Add button.

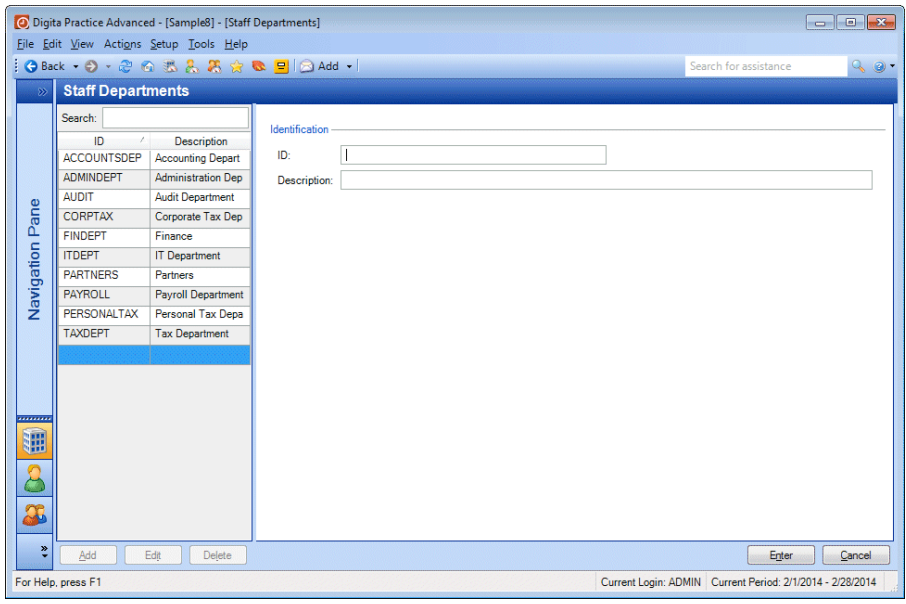

- 3. Enter a name for the grouping in the *ID* field.
- 4. Enter a description for the grouping in the *Description* field.
- 5. Click the Enter button to save the new department, which is now available for selection in the Staff setup screen.

#### **Setting up staff skill areas and skill ratings**

If your firm is licensed for the add-on Staff Management module, you should also set up skill areas and skill ratings for your staff. Choose Setup > Staff Skill Areas to set up skill areas, which represent the types of work done by your staff. Choose Setup > Staff Skill Ratings to set up skill ratings, which establish a scale of competency (sample ratings might be novice, average, expert, and so on). You will use skill areas and skill ratings later during staff setup when you create skill sets for each staff member.

## <span id="page-45-0"></span>**Setting up staff rate descriptions**

Staff rate descriptions provide a way for your firm to distinguish between various billing rates. For example, if your firm bills for audit, consulting, and tax services at different rates, you can add separate rate descriptions for them. These descriptions are then available in the Rates tab of the Staff setup screen, where you can set up hourly rates for each employee to match your firm's rate descriptions. These rates can then be applied to your clients' engagements (Setup > Clients > Engagements tab) and/or activities (Setup > Activities > Main tab), and they appear during time entry.

You can set up an unlimited number of staff rate descriptions.

1. Choose Setup > Staff Rate Descriptions.

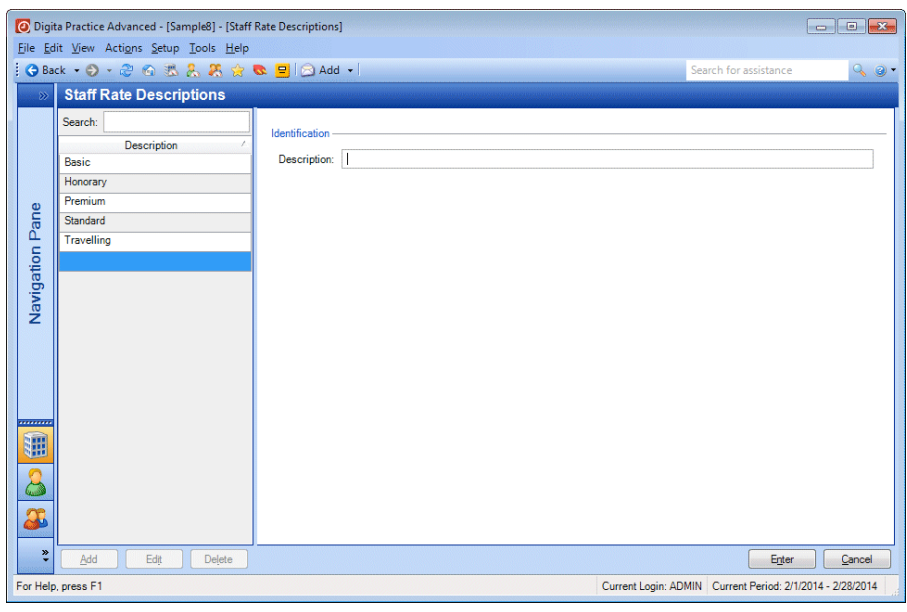

- 2. Click the Add button to enter a new record.
- 3. Enter a description of the rate in the *Description* field, such as "Discount Rate" or "Premium Rate."
- 4. Click the Enter button to save the record.

*Note:* "Staff" is a user-defined terminology variable; your firm may refer to staff by a different name. If so, the name of this screen will reflect the user-defined term you have chosen. You can view the default names for user-defined items by choosing Help > Enable Default Terminology (or by pressing CTRL+SHIFT+H).

## <span id="page-46-0"></span>**Setting up security groups**

If your firm decides to use the security features in Digita Practice Advanced, your firm administrator can use the Security Groups screen to set up application security for the firm. Using security groups, the firm administrator can assign staff various levels of security permissions for application access, protect the product's features, and secure your firm's database.

Once you have established security groups for your firm, you can assign each staff member to one or more groups via the Security tab in the Staff setup screen. For more information, refer to the Staff screen > Security tab step beginning on page [46.](#page-51-0)

**Note:** Before you can set up security groups, you need to enable firm security. See ["Enabling firm security"](#page-37-0) on page [32.](#page-37-0) You must then exit the application and log in again using the **ADMIN** account.

To create, modify, or delete a security group, follow these steps.

1. From the Setup menu, choose Security Groups.

In the Security Groups screen, the selection list shows the descriptions of security groups that have already been set up. In this screen you can create, modify, and delete security groups, and review permissions assigned to security groups.

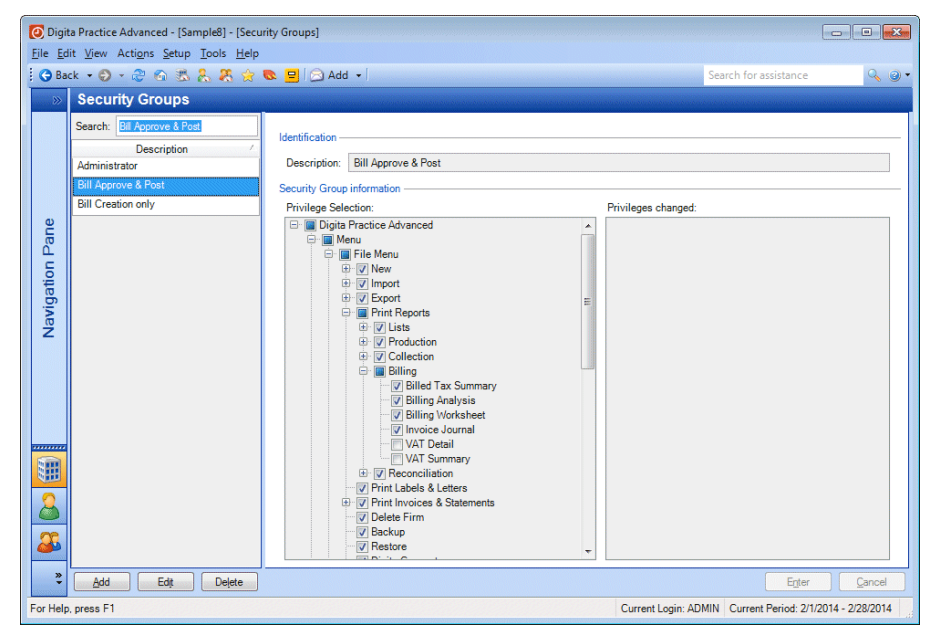

- 2. To create a security group, click the Add button and enter a name in the *Description* field. In the Privilege Selection tree, click the **E** button to expand the list, and tick the checkboxes next to the permissions you want to assign to the security group.
- 3. To edit a security group, click the description in the Security Groups selection list, click the Edit button, and tick the checkboxes next to the permissions you want to add or remove from the group.

Each time you make a change in the Privilege Selection pane, the results of that change are displayed in the Privileges changed pane. For example, if you change the Biller security group by ticking the *Edit Prior Period Invoices* checkbox, the Privileges changed pane shows you which areas of the application are affected by that change.

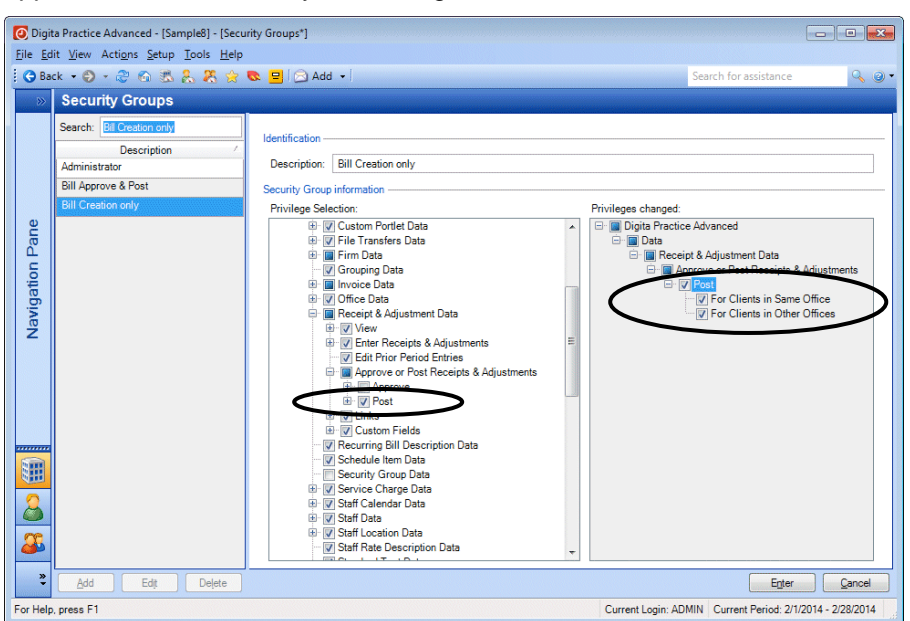

*Note:* The Privileges changed pane only shows the results of your most recent change.

For more information about the relationship among security privileges, see the topic [More about security privileges](http://cs.thomsonreuters.com/ua/practice/digita_uk_en/setup/firm_admin/more_about_security.htm?product=practice&mybanner=1) in the Digita Practice Advanced Help & How-To Centre.

- 4. Click the Delete button to delete a selected security group. Note that you cannot change or delete the Administrator security group. The Administrator group has all security privileges. All firms must assign at least one staff member to the Administrator group to ensure that all areas of the application can be accessed.
- 5. When finished, click the Enter button.
- 6. Choose File > Close Firm to log out of Digita Practice Advanced as staff ADMIN.

*Note:* If a staff member belongs to multiple security groups that have different settings for a security privilege, the staff member will be granted the privilege. For example, if one assigned group allows a staff member Add privileges for Access Other Staff and the other group does not allow that privilege, the staff member will be granted Add privileges.

## **Setting up custom fields for staff**

The process for creating custom fields for staff records is similar to that for creating custom fields for office records. See ["Setting up custom fields"](#page-34-0) on page [29.](#page-34-0)

## **Setting up staff records**

Use the Staff setup screen to enter employee data such as personal address and contact information and staff billing rates. For this example, we will use the Sample database to set up a staff member.

- 1. Choose File > Open Firm to log back in to Digita Practice Advanced.
- 2. On the login screen, enter **STAFF** in the *Staff ID* field.
- 3. Leave the *Password* field blank.
- 4. Click OK.
- 5. If this is the first time you have logged in as STAFF since you enabled security, you will be prompted to set up a password. Enter **password** in the *New Password* and *Confirm New Password* fields, and click OK.

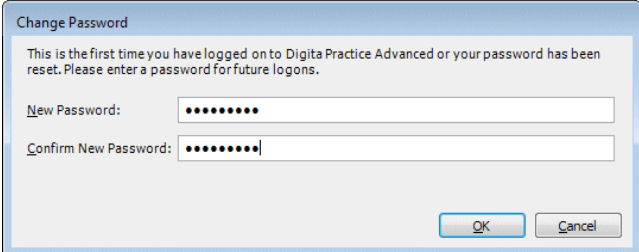

- 6. From the Setup menu, choose Staff.
- 7. Click the Add button to add a new employee record, or Edit to make changes to an existing record.
- 8. On the Main tab, record information for the employee such as staff name, date hired or left, and educational requirements.

You can also assign the employee to groupings, which are useful for filtering the staff list and for creating reports to analyse staff activities. To learn more about groupings and setting them up in Digita Practice Advanced, see ["Setting up groupings"](#page-44-0) on page [39.](#page-44-0)

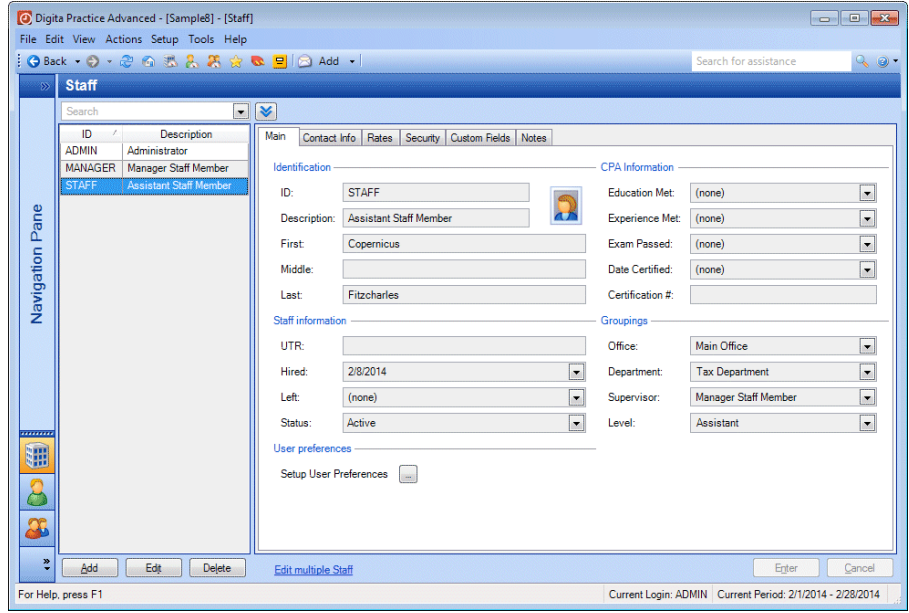

*Note:* If you have security permission, you can open any of the Groupings drop-down lists and right-click to add, edit, or delete an item "on the fly."

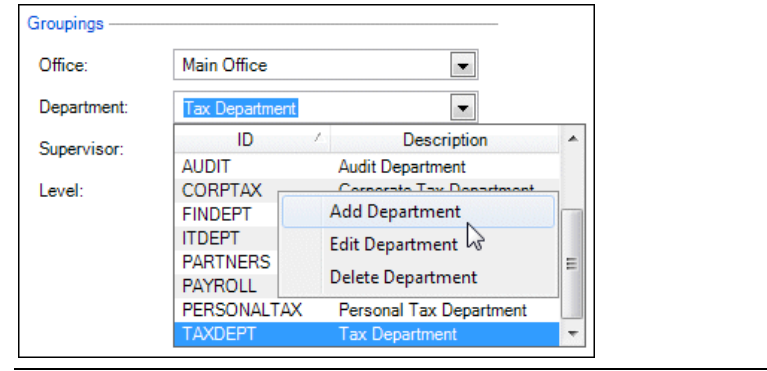

9. Use the Contact Info tab to record a staff member's name, address, phone, fax, and email information.

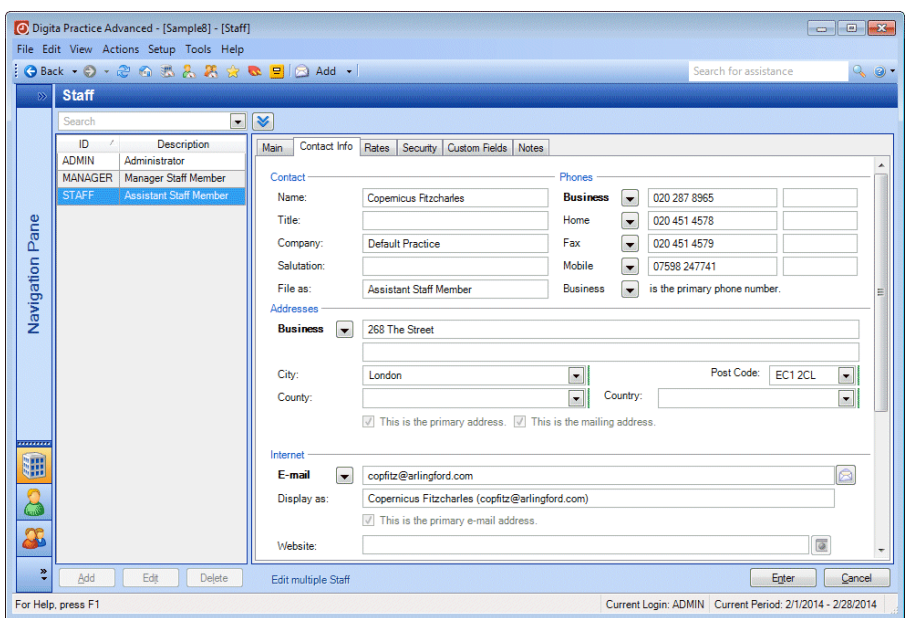

You can also use this tab to assign employees to contact categories, which enable you to sort contacts according to groupings that you define. The contact categories you create can be used with all of your contacts, whether they are your own staff or external contacts such as clients. For more information on contact categories and setting them up in Digita Practice Advanced, see ["Setting up groupings"](#page-44-0) on page [39.](#page-44-0)

10. Use the Rates tab to specify the employee's cost rate and billing rates.

The Rates tab displays rate descriptions you entered in the Rate Descriptions setup screen. For more information on entering rate descriptions in Digita Practice Advanced, see ["Setting up staff rate](#page-45-0)  [descriptions"](#page-45-0) on page [40.](#page-45-0)

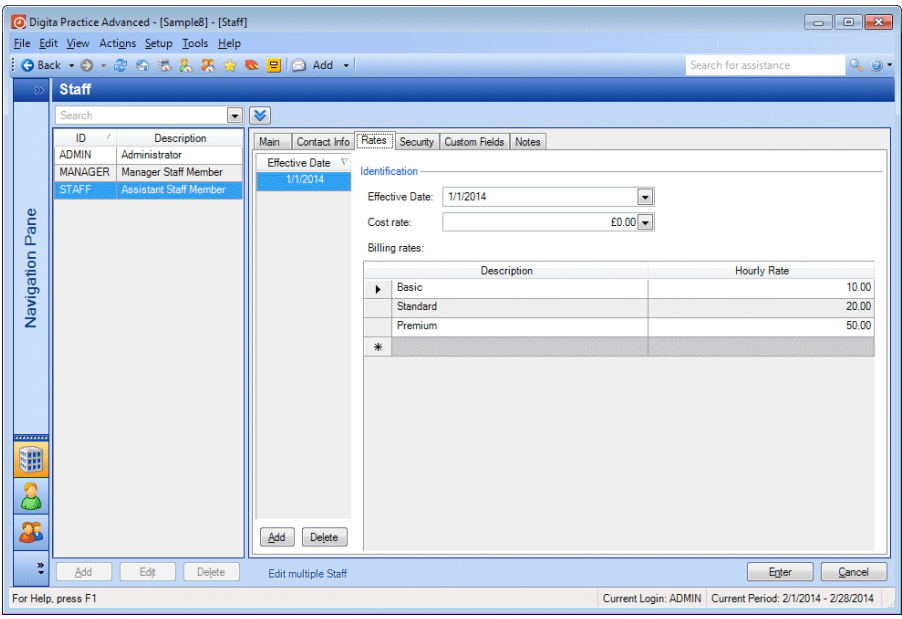

*Note:* Each rate table has an effective date. When you select an effective date from the list on the left, this tab shows the cost and billing rates for that effective date.

<span id="page-51-0"></span>11. Use the Security tab to assign an employee to one or more security groups. The Privileges tree on the right shows all areas of the application to which each security group has access. To add a staff member to a security group, tick the checkbox for that group.

The Security tab displays security profiles you entered in the Security Groups setup screen. For more information on setting up security groups in Digita Practice Advanced, see ["Setting up security groups"](#page-46-0) on page [41.](#page-46-0)

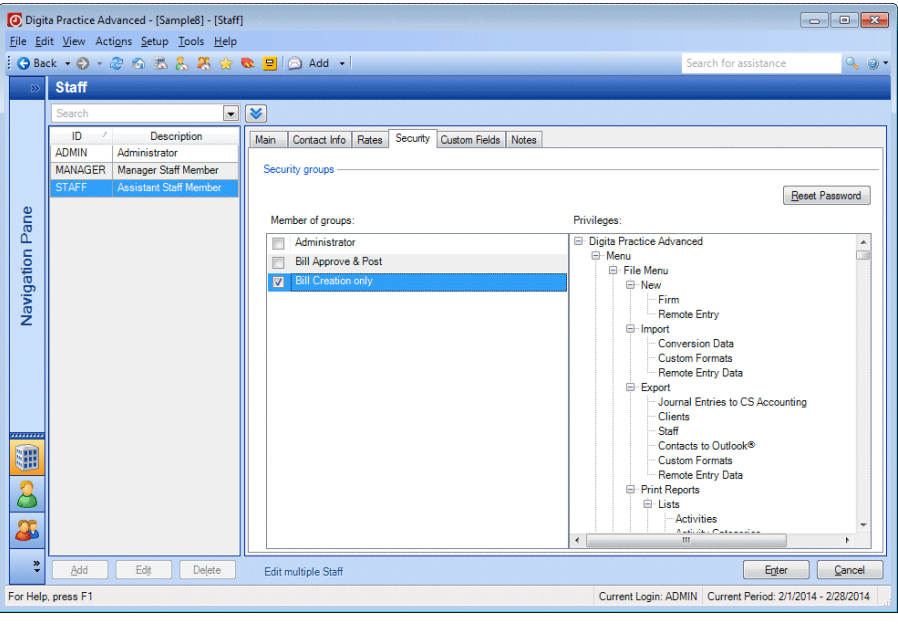

#### *Notes*

- There is no limit to the number of groups a staff member can belong to.
- If firm security is enabled and staff members do not have any security groups selected, they will not be able to log in to the application.
- If a staff member belongs to multiple security groups that have different settings for a security privilege (for example, one security group has add / edit / delete permission and the other group does not), the staff member will be granted the privilege.
- 12. On the Custom Fields tab, enter applicable information for any available fields.
- 13. On the Notes tab, enter any information you would like to track about a staff member.

#### **Setting up staff management tools**

The separately licensed Staff Management module enables you to assess staff performance relative to targets set for them, to facilitate staff work assignments by defining qualifications and adding items to work queues, and to track benefits such as comp time, and more. To take advantage of these features, you should perform some initial setup tasks.

#### **Setting up staff skill sets**

Skill sets are comprised of skill areas, which are categories of work that your firm performs, and skill ratings, which denote the level of a staff member's expertise. For example, a staff member may be highly skilled at preparing individual tax returns. You could assign that staff member a rating of "expert" for a "Individual tax return" skill area.

Define skill areas by choosing Setup > Staff Skill Areas, and define skill ratings by choosing Setup > Staff Skill Ratings. Once skill areas and skill ratings are defined, you can create skill sets for each staff member on the Staff setup screen (choose Setup > Staff > Skill Set tab).

#### **Setting up qualifications filters**

With staff skill sets established, you will want to set up staff qualifications filters that can be applied to your firm's work. For example, if your firm is also licensed for the Project Management module and you want to restrict the assignment of certain projects to staff with high levels of expertise in a skill area, you can create a filter for such staff and attach it to the relevant projects.

To set up a filter and apply it to a project, choose Setup > Manage Projects,

double-click a project to open the Project dialog, and click the **button next to** the *Staff qualifications* field in the Assigned section to open the Staff Filters dialog. Click the Add button and define a filter for the desired skill sets. When the filter is complete, click Enter, click Done, and choose the filter in the *Staff qualifications* field.

You can then either assign the project to a qualified staff member, or add it to the firm's work queue, where a qualified staff member can select it.

You can also set qualifications for project and task templates, so that new projects and tasks have qualifications defined by default.

For more information on setting up filters, see ["Filtering your data"](#page-75-0) on page [70.](#page-75-0)

#### **Setting staff target hours**

To set target hours for a staff member, choose Setup > Staff > Targets tab. On this tab you can define targets for different times of year, entering target work hours for each day of the week and specifying a percentage of hours that should be billable. Digita Practice Advanced calculates the weekly work hours and billable hours. Choose a billing rate for each time period to have Digita Practice Advanced calculate a target billable amount.

With target hours entered for your staff, you can monitor staff performance using the Targets tab of the Manage Staff screen.

#### **Setting up staff benefits**

To track staff benefits using the Staff Management module, you need to perform the following setup tasks:

- Specify the current benefit year and enter firm holidays on the Firm setup screen. Choose Setup > Firm > Benefits tab.
- Enable comp time, if applicable, by ticking the checkbox on the Benefits tab of the Firm setup screen.
- Add activities with a class of Administrative and an administrative type of Accruable Benefit, then set up accrual rates and carryovers. Choose Setup > Activities. For more information on setting up activities, see ["Activity](#page-56-0)  [setup"](#page-56-0) on page [51.](#page-56-0)
- Activate accruable benefits and comp time for staff and enter effective dates and beginning balances, as applicable.
- If your firm uses the security features in Digita Practice Advanced, allow access to schedule items. Choose Setup > Security Groups, and for the applicable security groups, tick checkboxes for *Schedule Items* under Setup Menu. This enables your staff to view schedule information and submit benefits requests, such as holiday requests.

For more information on setting up security, see ["Setting up security groups"](#page-46-0) on page [41.](#page-46-0)

## **Editing multiple staff records**

The Edit Multiple Staff dialog provides a quick way to edit information for multiple staff members at one time, or to copy staff billing rates from one staff member to one or more others.

To open the Edit Multiple Staff dialog, click the **Edit multiple Staff** link at × the bottom of the Staff setup screen.

#### **Editing information for multiple staff members**

To change information for multiple staff members simultaneously, follow these steps.

1. In the Edit Multiple Staff dialog, click the *Change Staff information* option and click Next.

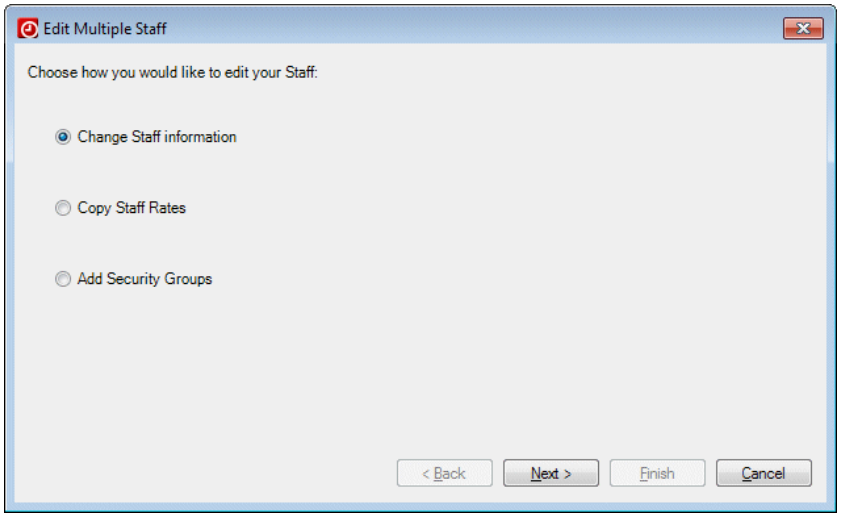

*Note:* If your firm is licensed for Staff Management, this dialog includes *Change Staff Benefits*, *Copy Staff Targets*, and *Add Staff Skills* as additional options.

2. In the left pane, select the staff members whose records you want to change and click the Select button to move them to the right pane. When finished with your selections, click Next.

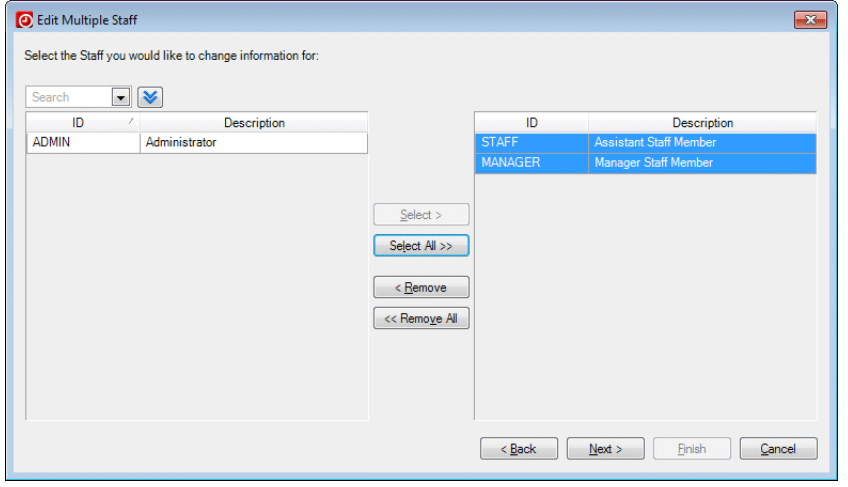

*Note:* To select multiple staff, hold down the CTRL key as you make your selections.

- 3. In the first field, select the field that you want to change for the selected staff members.
- 4. In the next field, enter or select the new value for the field.

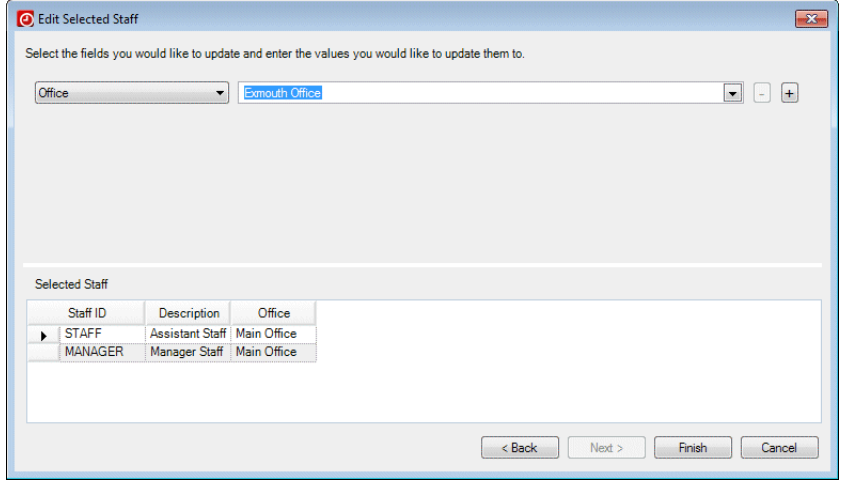

- 5. If you want to change additional fields, click the  $\pm$  button and repeat steps 3 and 4 above.
- 6. When finished selecting fields and new values, click Finish.
- 7. Click Yes to confirm the changes.

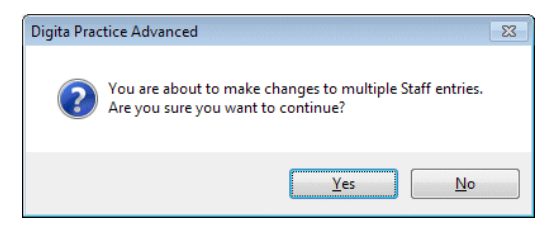

#### **Copying staff billing rates**

The following procedure enables you to copy the billing rates used for one staff member to the records of one or more other staff members.

1. In the Edit Multiple Staff dialog, click the *Copy Staff Rates* option and click Next.

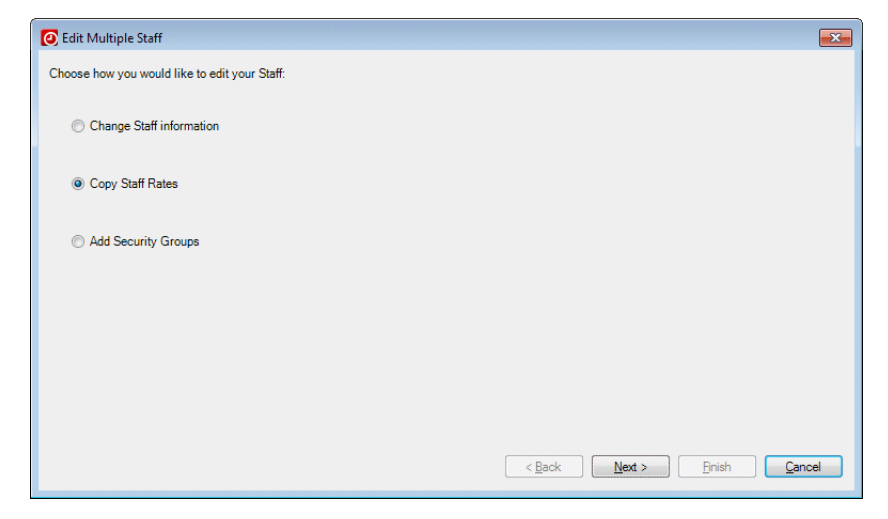

2. In the left pane, select the staff members to copy staff rates to and click the Select button to move them to the right pane. When finished with your selections, click Next.

*Note:* To select multiple staff, hold down the CTRL key as you make your selections.

- 3. In the first field, select the staff member whose rates you want to copy to the other staff members' records.
- 4. In the second field, select the effective date for the set of rates you want to copy. For example, if you want to copy the rates from when the staff member was hired, select the hire date or earliest date. You can verify the rates to be copied in the grid below the fields.

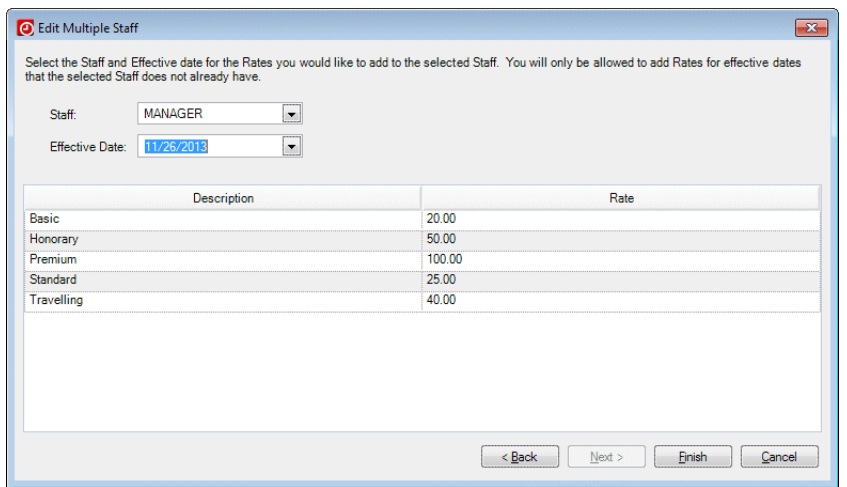

- 5. Click Finish.
- 6. Click Yes to confirm the changes.

## **Exporting staff records to Digita FileCabinet**

If your firm is licensed for Digita FileCabinet, you can export staff from Digita Practice Advanced to Digita FileCabinet. This process creates a drawer for each exported staff member in Digita FileCabinet, eliminating the need to set up drawers manually. You can also choose to create a Digita Practice Advanced folder for each new drawer.

- 1. Choose File > Export > Staff.
- 2. On the Export Staff screen, tick the *Digita FileCabinet* checkbox.
- 3. If you want to create a Digita Practice Advanced folder in each new staff drawer, tick the *Create a Digita Practice Advanced folder in Digita FileCabinet Clients* checkbox.

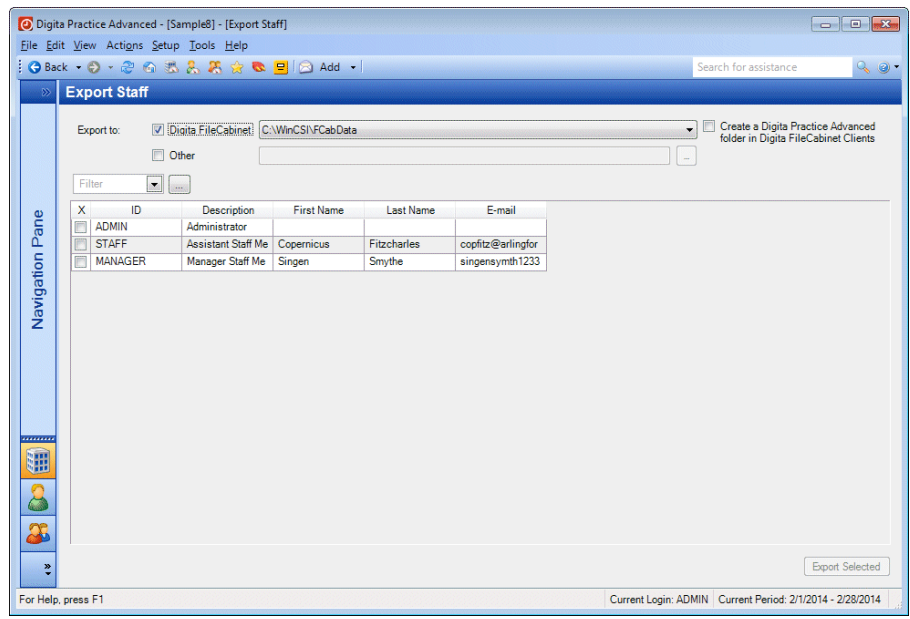

- 4. Select the staff you want to export by ticking the checkboxes for each. You can filter the staff list to narrow your selection.
- 5. When your selections are complete, click the Export Selected button. Digita Practice Advanced exports the selected staff members to Digita FileCabinet and creates drawers for each of them.

**Note:** To export staff to an XML file, tick the Other checkbox, click the button and navigate to the folder where you want to save the file.

# <span id="page-56-0"></span>**Activity setup**

When your firm performs services for clients, these services can be broken down into various types of activities, for which there may also be associated expenses. In Digita Practice Advanced, activities represent both the services the firm performs and the associated expenses. When you enter time and expenses in Digita Practice Advanced, you are required to select an activity that represents the service or the expenses associated with that service. Because much of the billing and reporting in Digita Practice Advanced is based on activity codes, it is important that firm partners and administrators plan the structure of their activity codes very carefully.

Before you set up firm activities, you should first set up information that will be used during activity setup, including activity categories and custom fields.

*Note:* Activity is a user-defined terminology variable; your firm may refer to activities by a different name. If so, the name of the Activities setup screen will reflect the user-defined term you have chosen. You can view the default names for user-defined items by choosing Help > Enable Default Terminology (or by pressing CTRL+SHIFT+H).

## <span id="page-57-0"></span>**About activities and engagements**

One of the most important decisions you will make while setting up Digita Practice Advanced is how to structure your activities and engagements in the application to describe the services you provide to your clients. The activities that you set up in Digita Practice Advanced represent work that your staff performs, but how do you set up that work in a way that makes sense for your firm and that enables you to generate the kinds of reports you will need to see?

Digita Practice Advanced provides a multiple-tier structure that is flexible enough to accommodate large and small firms, with just a few specialties or a wide range of client services. These tiers consist of activities and activity categories along with engagements and engagement categories.

During time entry, your employees choose a client, engagement, and activity for each transaction. Thoughtful setup of your firm's engagements and activities will increase staff efficiency and maximise the information you can extract from your Digita Practice Advanced database.

The most general tier of the structure is **engagement categories**. At this level, you may wish to subdivide your firm's services into just a few major areas, such as tax, accounting, and consulting services.

For each engagement category, you can then set up **engagement templates**, which describe general tasks performed for clients. For example, under a "Tax" Services" engagement category, you might add engagement templates for Corporate Tax Services and Individual Tax Services. These templates can be used to add engagements to your client records quickly and efficiently. The engagements can then be edited on a client-by-client basis to tailor them to a client's unique circumstances.

Beyond engagements, activities typically provide more detailed descriptions of the work your staff performs. The activities themselves can be grouped by activity categories that you define.

If you have defined a "Tax Services" engagement category and separate engagement templates for "Corporate Tax Services" and "Individual Tax Services," you can use **activity categories** to create another tier in the engagement/activity structure. For example, you can add activity categories for various corporate tax entities.

The most detailed level of this structure is **activities**. Assuming you set up engagement categories and templates as described above, and created activity categories for the various tax entities, you could then create activity codes for the specific tax-related tasks that your staff performs, such as preparing a return, reviewing a return, and so on.

The structure described in this section is just one way you could set up these items in Digita Practice Advanced. You may decide that your firm's processes require a different setup strategy. Digita Practice Advanced is designed to be flexible enough to accommodate the optimal structure for your firm, whatever you decide it should be. We strongly encourage you to think very carefully about this aspect of application setup, because how you implement your engagement and activity structure will determine how useful the data provided by Digita

Practice Advanced will be for your firm. You should also strive to implement your firm's optimal structure from the beginning, as it will be difficult to reconfigure that structure after you have begun using Digita Practice Advanced to process data.

## **Setting up activity categories**

Use activity categories to create separate classifications, or groupings, of staff activities. These categories are then available for selection in the Main tab of the Activity setup screen. Examples of activity categories might include "Audit work," "Employee expenses," "Holiday/sick time," "Tax return preparation," or any other appropriate designation.

Bear in mind that within each activity category, you can create an unlimited number of individual activities. For a "Benefits" activity category, therefore, you could create separate activities for "holiday" and "sick," enabling you to differentiate between the two. Before setting up activity categories, be sure to read ["About activities and engagements"](#page-57-0) beginning on page [52.](#page-57-0)

Activity categories resemble other groupings in Digita Practice Advanced, and the process for creating them is also similar. Choose Setup > Groupings > Activity Categories to access the Activity Categories setup screen. For more information on creating groupings, see ["Setting up groupings"](#page-44-0) on page [39.](#page-44-0)

## **Setting up custom fields for activity records**

The process for creating custom fields for activity records is similar to that for creating custom fields for other records. See ["Setting up custom fields"](#page-34-0) on page [29.](#page-34-0)

#### **Setting up activities**

Activities are the most detailed level of staff work tracked by Digita Practice Advanced. Before you set up activity records, be sure to read ["About activities](#page-57-0)  [and engagements"](#page-57-0) beginning on page [52.](#page-57-0)

To set up an activity in the application, follow these steps.

- 1. From the Setup menu, choose Activities.
- 2. In the Activities screen, click the Add button.
- 3. Enter a unique ID for the activity.
- 4. Enter a brief description in the *Description* field. This is a description for internal use that will appear on reports.
- 5. You can enter a longer, more detailed description in the Invoice Description field. This is the description that will appear on invoices.
- 6. In the *Type* field, select either **Time** or **Expense**.
- 7. In the *Class* field, select **Billable**, **Nonbillable**, or **Administrative** for the activity.

*Note:* Administrative activities can only be selected for clients designated as Administrative on the Client setup screen.

 If you selected **Administrative** in the *Class* field, you must then make a selection in the *Administrative type* field — either **Accruable Benefit**, **CPE**, or **General**. This designation is important if your firm is licensed for the Staff Management module.

If your firm is licensed for Staff Management and you selected

**Accruable Benefit** in the *Administrative type* field, click the **button** and set up the rate of accrual and carryover information in the Accruable Benefit dialog.

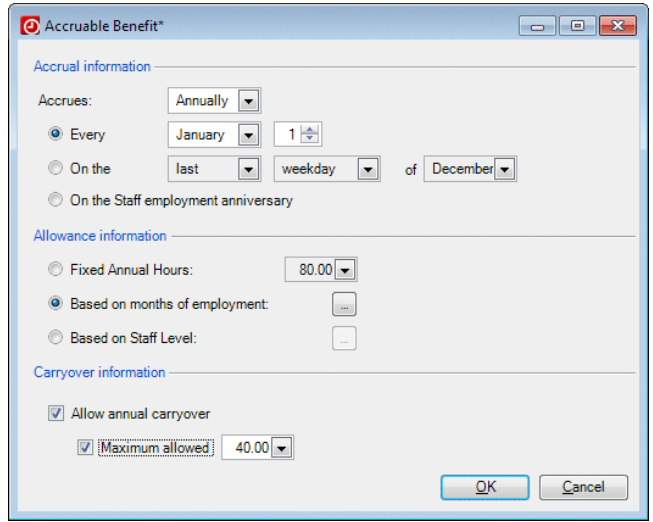

- 8. In the *Status* field, select **Active**. If an activity is marked Inactive, it is not available for use in time and expense entry.
- 9. Enter any additional information for the activity in the appropriate fields. Other available setup options include assigning the activity to an activity category grouping for reporting purposes; calculating a surcharge, service tax, or sales tax on the activity; and assigning a staff rate or fixed rate to the activity.

*Note: Activity*, *Service Tax*, *Sales Tax*, and *Category* are firm terminology variable fields. If your firm uses different terms for these items, you can change them in the Firm setup screen (Setup > Firm > Terminology tab).

10. On the Custom Fields tab, enter applicable information in any custom fields.

See ["Setting up custom fields"](#page-34-0) on page [29](#page-34-0) for more information on creating your own custom fields.

# **Client setup**

Before you create records for your firm's clients, you should first set up information that you will use during client setup, including client entities, contact categories, engagement categories, custom fields, recurring bill descriptions, and engagement templates.

## **Setting up client entities**

Client entities might include "EXEMPT," "INDIV," or any other designations that describe the various types of clients you serve. Choose Setup > Groupings > Clients > Entities to open the Client Entities setup screen.

#### **Setting up contact categories**

Use contact categories to group contacts together according to certain criteria. For example, you may wish to send certain letters only to your tax clients, or send important announcements to contacts for selected clients. The categories you establish can be used for any type of contact within Digita Practice Advanced, including your firm, staff, and clients.

Contact categories resemble other groupings in Digita Practice Advanced, and the process for creating them is also similar. Choose Setup > Groupings > Contact Categories to access the Contact Category setup screen. For more information, see ["Setting up groupings"](#page-44-0) on page [39.](#page-44-0)

## **Setting up recurring bill descriptions**

Your firm may use many varieties of recurring bills for different clients and engagements. Digita Practice Advanced enables you to describe these varieties using recurring bill descriptions. You can then select these descriptions when you are setting up an engagement for a client for work that you bill on a recurring basis.

Follow these steps to add a recurring bill description.

- 1. From the Setup menu, choose Recurring Bill Descriptions.
- 2. Click the Add button.

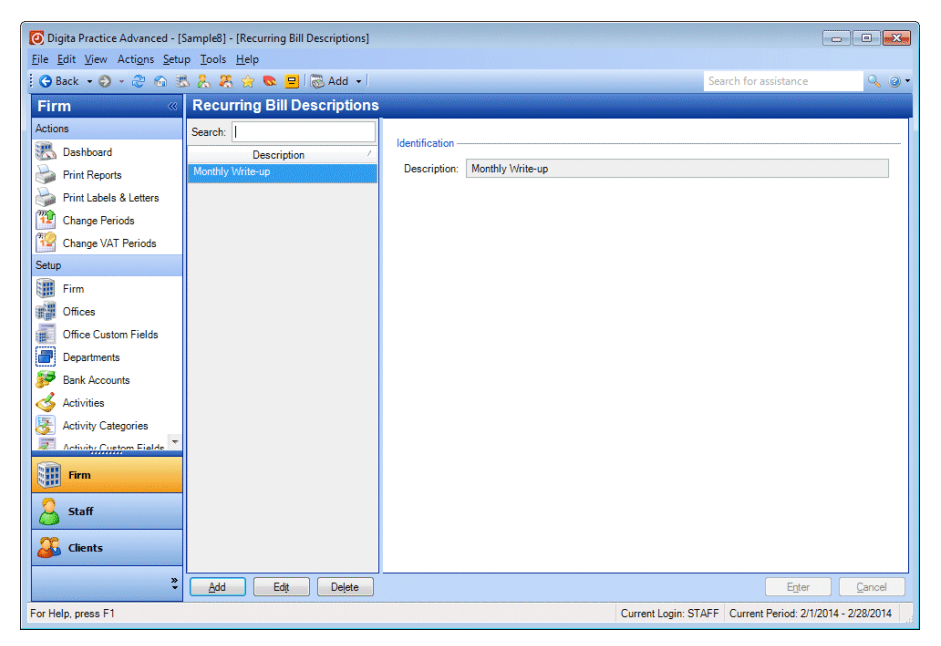

3. In the *Description* field, enter a name that describes the type of recurring bill.

**Example:** If you have a client for whom you perform monthly write-up work, enter **Monthly Write-up**.

4. Click the Enter button to save the description.

## **Setting up engagement categories**

Engagement categories are high-level groupings describing the work performed by your staff. Before creating engagement categories, be sure to read ["About](#page-57-0)  [activities and engagements"](#page-57-0) beginning on page [52.](#page-57-0)

Engagement categories might include "ADMIN," "AUDIT," "BOOKKEEP," "TAX," or any other designations that describe the sort of services your firm provides to its clients.

Set up these groupings by choosing Setup > Groupings > Clients > Engagement Categories. For more information, see ["Setting up groupings"](#page-44-0) on page [39.](#page-44-0)

## <span id="page-61-0"></span>**Setting up engagement templates**

Engagement templates make it easier to set up new engagements for a client, by providing standard templates for engagements that can be copied to a client record and then edited to suit the actual engagement. You can also designate a template as the default engagement for new clients. Every client must have at least one engagement assigned in the application.

**Note:** Items you select from the drop-down lists in this screen come from entries you have made via the Setup menu (for example, Setup > Taxes > Tax Areas). If you have security permission, you can also right-click in any of these dropdown lists to add, edit, or delete items in the list.

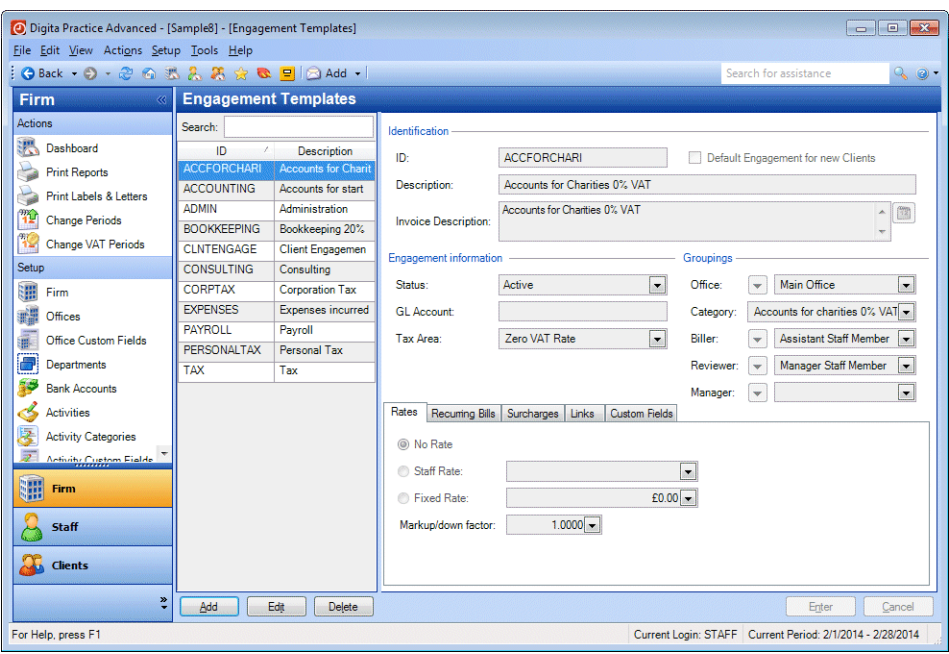

The following steps will walk you through the process of creating a new engagement template.

- 1. From the Setup menu, choose Templates > Engagements.
- 2. Click the Add button.
- 3. In the *ID* field, enter an ID for the engagement that will make it easily identifiable for your staff.

*Note:* This is a required field. The ID will be saved in upper case letters regardless of how it is entered.

- 4. In the *Description* field, enter a description for the engagement. An example might be "Annual year-end audit."
- 5. Because all clients must be assigned at least one engagement in the application, it is necessary to have a default engagement. If you wanted to designate this engagement template as the default for all new clients, you would tick the *Default Engagement for new Clients* checkbox.
- 6. Make selections in the following fields as appropriate:
- *Office*
- *Category*
- *Biller*
- *Reviewer*
- *Manager*
- 7. On the Rates tab, click a rate option.
	- *No Engagement Rate:* This is the default rate for a new engagement.
	- *Staff Rate:* Select a staff billing rate from the drop-down list. This causes the engagement to be billed by the rate category you select. When employees enter time for the engagement, the rate is drawn from the corresponding entries in their staff records.
	- *Fixed Rate:* Enter a fixed rate amount for the engagement.
- 8. If this is a recurring engagement, click the Recurring Bills tab and enter a description, method, amount, and other information as necessary.
- 9. If this engagement involves surcharges, click the Surcharges tab and click the appropriate option. The default option is *No Surcharge*.
- 10. If you want to link this engagement with a document, folder, web page, interaction, or Digita FileCabinet document, click the Links tab and add the link. For information on adding links, see ["Setting up links"](#page-33-0) on page [28.](#page-33-0)
- 11. If your firm has added custom fields for engagements, click the Custom Fields tab and enter the information.
- 12. Click the Enter button to save the engagement template.

The engagement template is now available for selection when setting up a new client.

## **Setting up custom fields for client records**

The process for creating custom fields for client records is similar to that for creating custom fields for other records. See ["Setting up custom fields"](#page-34-0) on page [29.](#page-34-0)

## **Setting up project management tools**

The separately licensed Project Management module enables you to track the work your firm performs for its clients by breaking it down into projects that represent specific instances of an engagement, and then by individual tasks within those projects. Use projects and tasks for status reporting, project tracking, and streamlining your workflow through features such as notifications. For more information on notifications, see ["Setting up notifications"](#page-64-0) on page [59.](#page-64-0)

## **Setting up tracking descriptions**

If you are licensed for the Project Management module, you should set up tracking descriptions to help track the progress of projects within the application. These descriptions may include items such as "Started," "Not Started," "Cancelled," "Completed," and so on, based on the various stages of projects that you want to be able to track.

To set up tracking descriptions, choose Setup > Tracking Descriptions.

#### **Setting up project and task templates**

If you are licensed for the Project Management module, you will want to set up project templates to simplify the creation of projects in Digita Practice Advanced. Depending on how your firm handles projects, you may also want to set up various tasks for each project template you create.

You can associate both project and task templates with software solutions you will use to work on them, such as Microsoft Word.<sup>®</sup> When you click a solution icon associated with a Digita Professional Suite application, that application opens with the relevant client selected. Depending on your user preference settings, this process may also start a timer in Digita Practice Advanced. Close the client in the solution to stop the timer.

To set up project and task templates, choose Setup > Templates > Projects.

#### **Setting up project templates**

Project templates contain key project information, such as date calculations, recurrence patterns, project tasks, budget information, and assignments. When you add a project to a client record, you select a project template, and project information — including date calculations and future project creation — is filled in from that template.

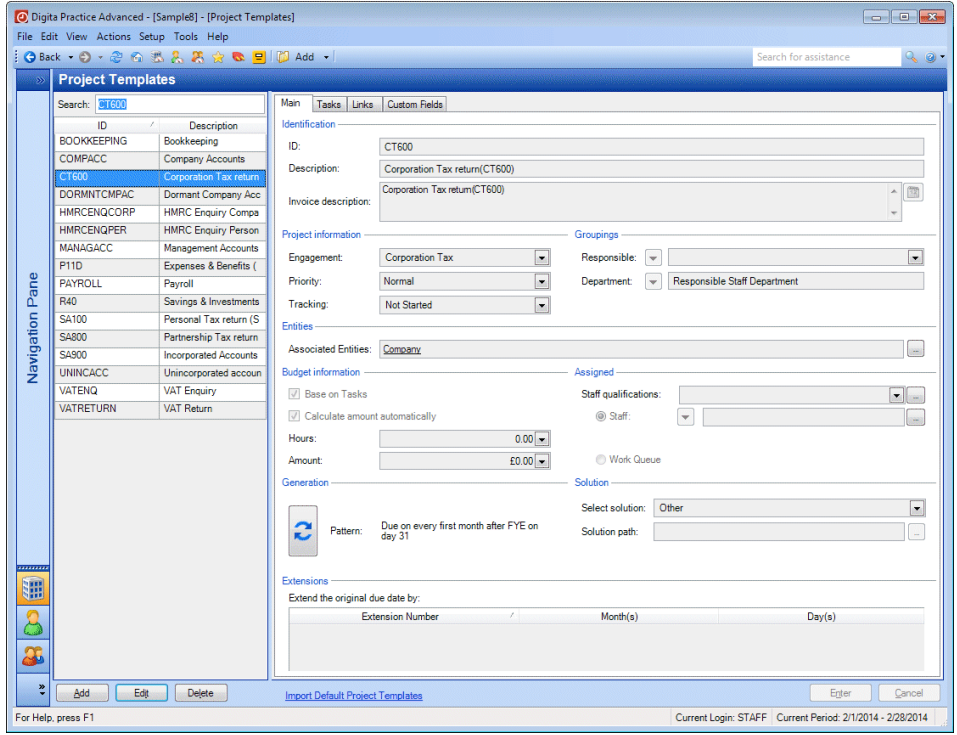

Use the *Associated Entities* field to specify the entity types for which this project should always be created. When you add one of those entities to a client record, you will be prompted to add the associated project(s) as well.

#### **Project generation**

On the Main tab, you can specify when the next project should be generated for a client, and choose information from the current project upon which to base the next generated project. If you want to generate future projects so that they are available before the current one is completed, choose a date prior to the due date. You can also have projects generated automatically at a fixed period of time before they will be due by entering the number of months and/or days that will provide you with the desired project generation date. This option can help

simplify your project planning by showing you only the projects that are currently relevant. You can also choose to manually create new projects. For more information on the available project generation options, please see the topic [Setting up project recurrence and generation options.](http://cs.thomsonreuters.com/ua/practice/digita_uk_en/setup/project/csh_recurrenceprojectsetupform.htm?product=practice&mybanner=1)

If you anticipate needing extensions for a type of project, those extensions should be set up at the template level. Click the Dates tab and add one or more extensions by specifying the number of months and days by which to extend the due date.

#### **Setting up task templates**

Task templates provide a way of breaking down projects into individual components, or tasks. Though tasks can help any firm track project status, they are especially useful if your firm divides projects among multiple employees. Task templates contain key information for individual tasks that make up the project. Click the Tasks tab to add new tasks.

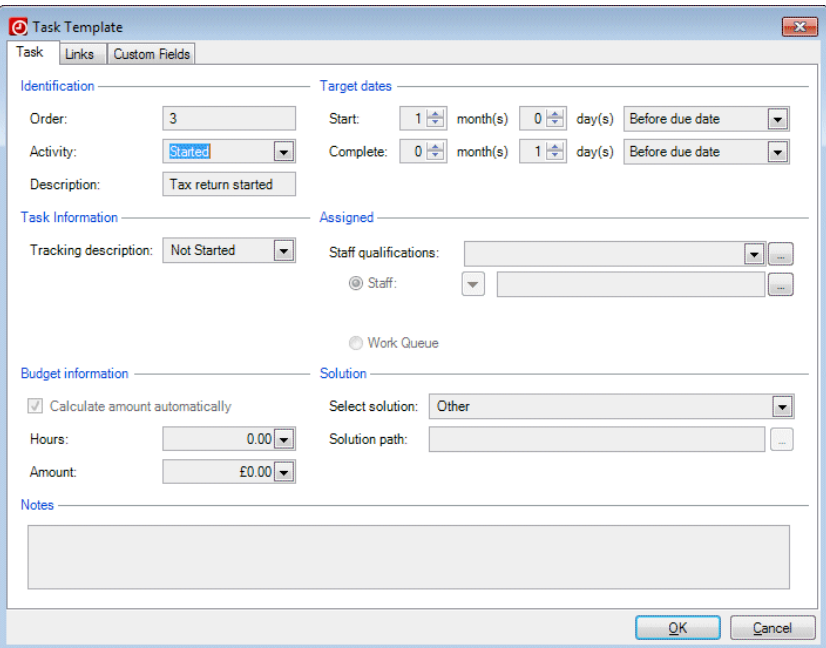

If you use tasks, you can tick the *Base on Tasks* checkbox on the Main tab of the Project Templates setup screen to base a project's budget information on the information entered for its tasks, or leave the checkbox unmarked and enter your own project-level budget information.

You can also use links and custom fields for tasks.

For more information on project or task templates, choose Help > Help & How-To, and enter **project templates** or **task templates** in the search field for a list of relevant topics. You may also want to open the Sample database and look at the projects that have been set up there.

#### <span id="page-64-0"></span>**Setting up notifications**

When certain changes are made to a project or task, Digita Practice Advanced can provide notifications about those changes to relevant staff members, via dashboard portlets and/or pop-up notifications. To set up notifications for your firm, choose Firm from the Setup menu and then click the Notifications tab.

*Note:* If your firm has enabled security profiles in Digita Practice Advanced, you must have security privileges to make changes to the Notifications tab.

In the Notifications tab, tick checkboxes for each monitored event that should trigger notifications, and indicate which staff members should receive those notifications. You can choose the Responsible and Assigned staff and choose an additional staff member from a staff list.

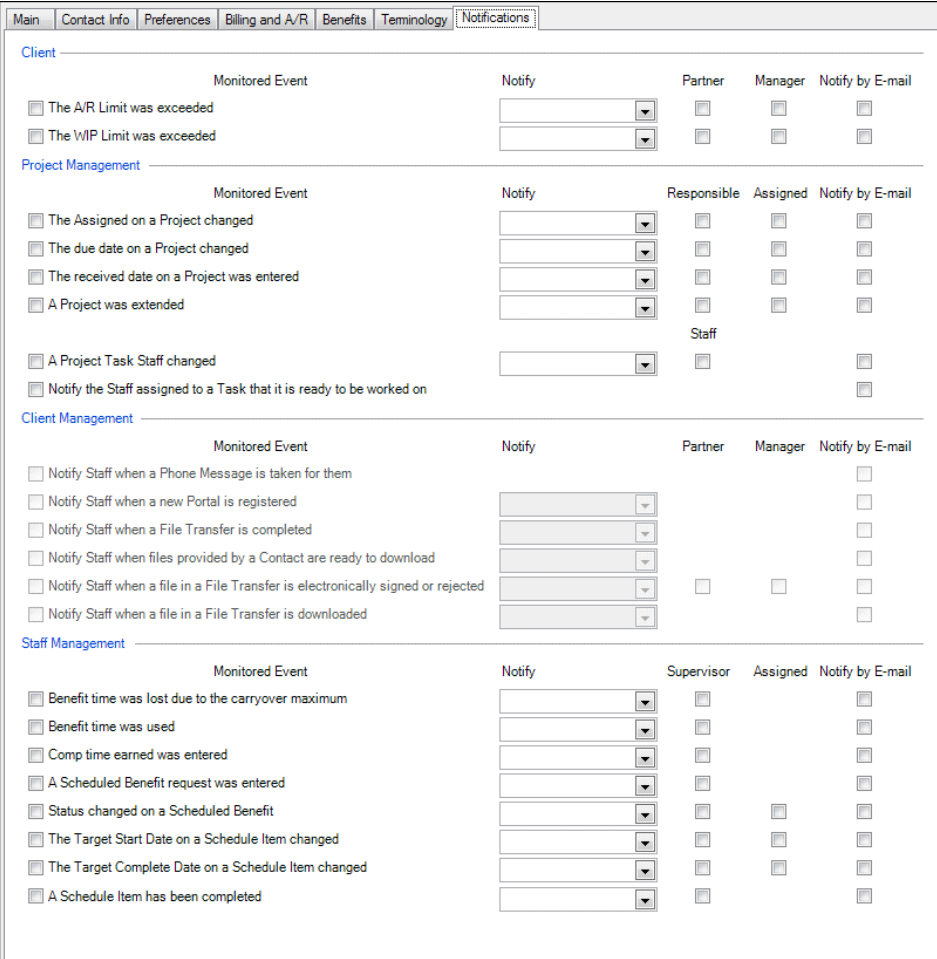

To aid your firm's workflow, tick the *Notify the Staff assigned to a Task that it is ready to be worked on* checkbox. Each time a project task is completed, the staff member assigned to the subsequent task is notified that the task is ready to be worked on. You can also tick the *Notify by E-mail* checkbox to send the appropriate staff member a message about monitored events.

#### *Notes*

- Individual staff members can enable desktop notifications by choosing Setup > User Preferences and ticking the *Enable desktop notifications for monitored events* checkbox on the System tab.
- If your firm is licensed for the Staff Management module, the monitored events in the Staff Management section are available.

## **Setting up client records**

Digita Practice Advanced enables you to enter all the information your firm needs to track and bill the services you perform for your clients. In the Clients setup screen you can enter client identification information, manage contact information, specify billing options, set up engagements for the client, and, if licensed for the Project Management module, manage projects for the client. You can also select client groupings for use in reporting and analysis.

To set up client information, follow these steps.

- 1. From the Setup menu, choose Clients.
- 2. Click the Add button.
- 3. On the Main tab, you can enter the following client information:
	- Name, ID, and tax information
	- Client status (active or inactive)
	- **Dates such as when you began performing services for the client and** the client's fiscal year end date
	- **WIP limit and A/R limit**

You can also assign the client to groupings, which are useful for filtering the client list and for creating reports to analyse performance and efficiency of the services provided for the client. To learn more about groupings and setting them up in Digita Practice Advanced, see ["Setting up groupings"](#page-44-0) on page [39.](#page-44-0)

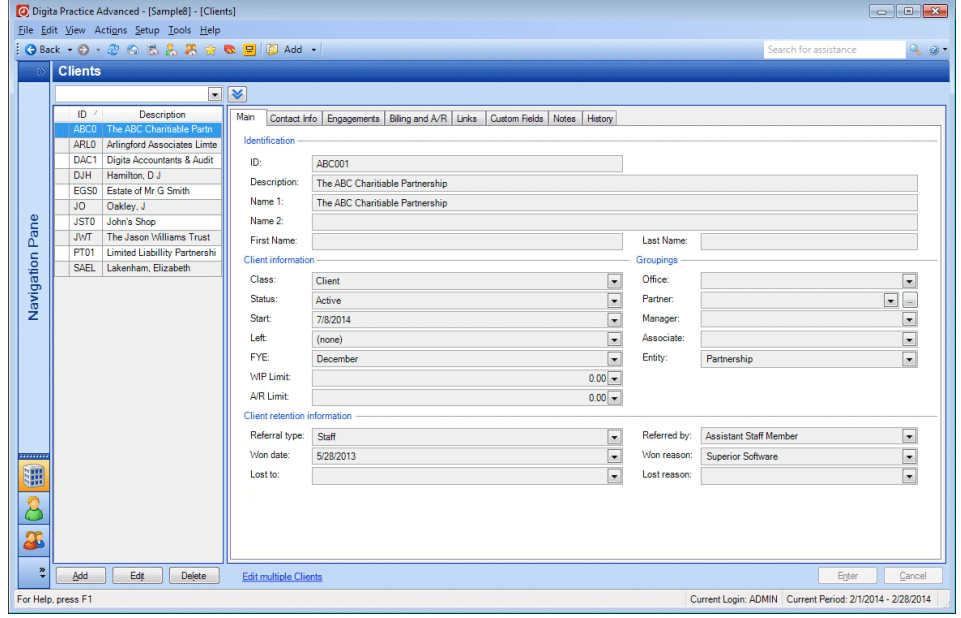

*Note:* The Client retention information section of the Main tab is available only if you are licensed for the Client Management add-on module. This module enables you to track information on how and why your firm attracts or loses clients, using retention descriptions that you set up. For more information, see the topic **Setting up client retention descriptions**.

4. Use the Contact Info tab to set up the client's main contact information. You can set up additional contacts (for example, the client's employees) with whom you need to communicate to provide services for the client. You can also set up associations to link other contacts to your clients. For example, you can link this client with the attorney that they use.

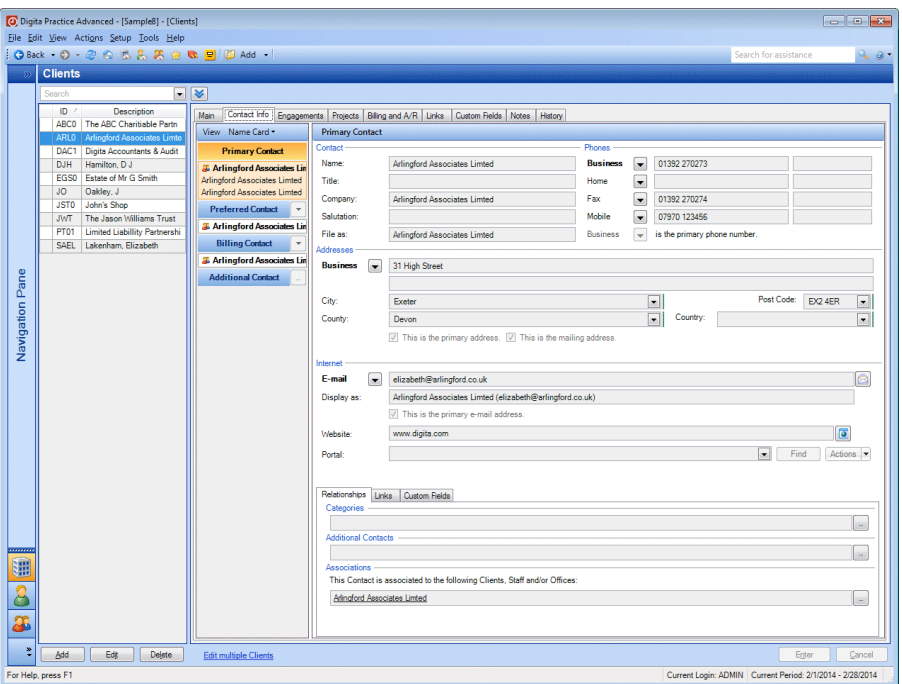

On this tab, you can also designate contacts as the primary, preferred, and billing contacts for the client.

The **primary contact** is the main entry for the client, and may be either a company or a person. The primary address, phone number, and email address for this contact are included in data sharing with other Digita Professional Suite applications.

The **preferred contact** is the person who represents the client in its relationship with your firm. By default, the primary contact is also designated as the preferred contact, but you can designate any contact (including internal staff or office contacts) as the preferred contact for a client.

The **billing contact** is the person to whom billing communications for the client (such as invoices) are addressed. By default, the primary contact is also designated as the billing contact, but you can designate any contact (including internal staff or office contacts) as the billing contact for a client.

You can also add **additional contacts**, who can be other employees of the client or other contacts associated with the client (such as an attorney).

On the Contact Info tab you can also assign contacts to contact categories, which enable you to sort contacts according to groupings that you define. The contact categories you create can be used with all of your contacts, whether they are your own staff or external contacts such as clients. Click the button next to the *Categories* field and select from existing categories.

5. On the Engagements tab, you can assign an unlimited number of engagements to a client. To add an engagement to a client, click the Edit button at the bottom of the Clients screen (if necessary). Then click the Add button at the bottom of the Engagements tab and select an engagement from the drop-down list in the *ID* field.

Engagements available in the drop-down list are set up in the Engagement Templates screen (Setup > Engagement Templates). For details, see ["Setting up engagement templates"](#page-61-0) on page [56.](#page-61-0)

You can add this client's engagements to groupings for filtering and reporting purposes. In addition, you can enter an engagement rate and / or mark-up factor; set up the engagement as a recurring bill (such as a monthly write-up); and apply a surcharge to the engagement.

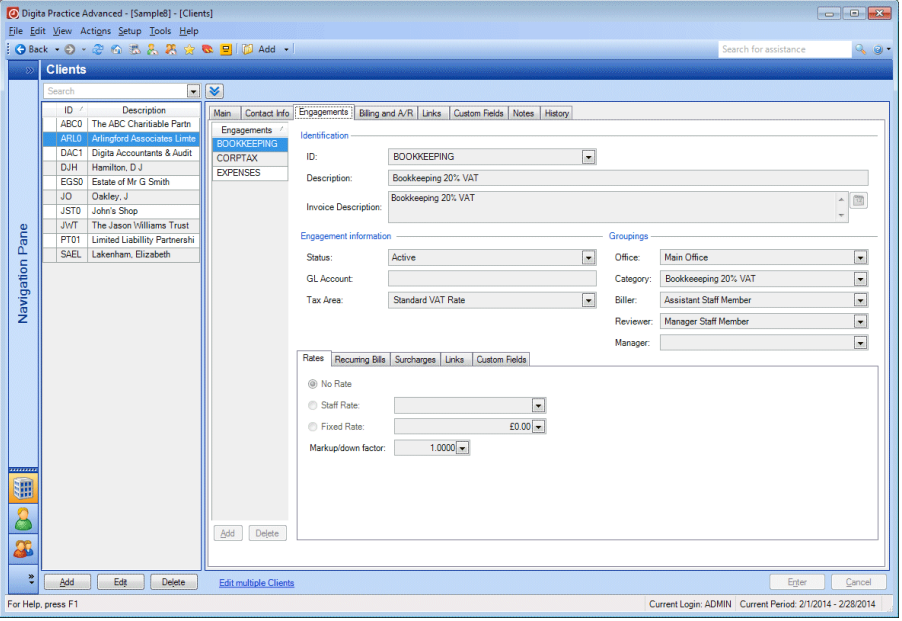

- 6. On the Projects tab, you can manage project items for the client (if your firm is licensed for the Project Management module). For more information on the Project Management module, choose Help > Help & How-To, enter **projects** in the search field, and click any of the entries that appear in the search results.
- 7. On the Billing and A/R tab you can indicate whether the client is part of a client family that should be billed to another client, select default invoice and statement formats, and specify the number of days until an invoice is due.

*Note:* The number of days until invoices are due is set at the firm level, but you can override the days to due date here on a per-client basis.

You can set up the client to be assessed service charges at a rate you determine, and also enter internal billing instructions for the client that will appear during billing.

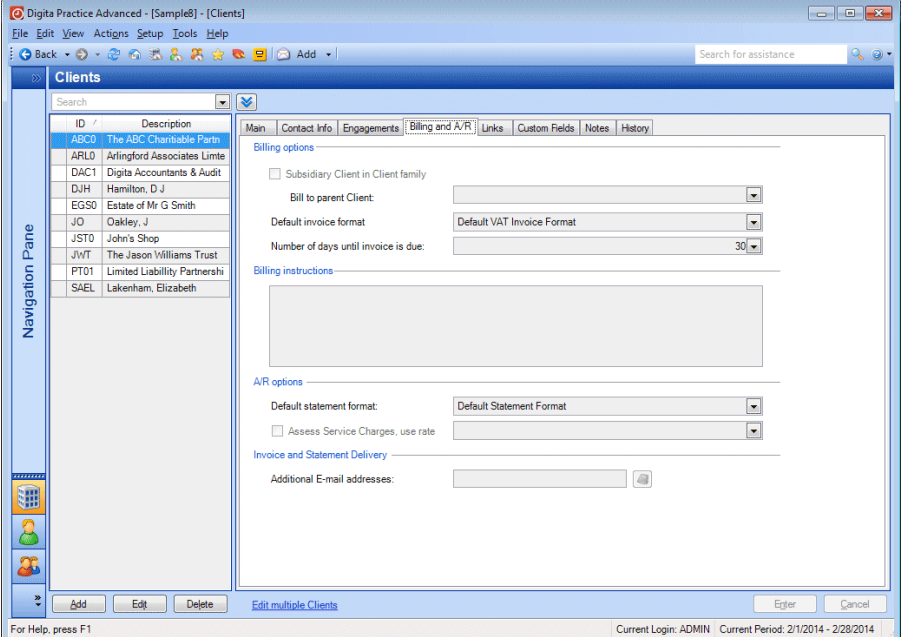

For more information on setting up the service charge rate you choose on this tab, see ["Setting up service charges"](#page-32-1) on page [27.](#page-32-1)

8. On the Links tab, add any applicable links to files, folders, web pages, Digita Practice Advanced interactions, or Digita FileCabinet documents.

*Note:* Adding links to interactions is available only if you are licensed for the Client Management module.

For more information on links, see ["Setting up links"](#page-33-0) on page [28.](#page-33-0)

9. On the Custom Fields tab, enter applicable information in any custom fields.

See ["Setting up custom fields"](#page-34-0) on page [29](#page-34-0) for more information on creating your own custom fields.

10. On the Notes tab, enter any additional information you want to track for the client. If you have enabled data sharing by setting file locations for other Digita Professional Suite applications, notes will be shared with those applications .

#### **Copying client information**

To facilitate client setup, you can create a copy of an existing client when adding a new client, and then modify the new client's information as needed. You can also copy selected client information from an existing client to a new client. For details, see the topic **Setting up clients**.

## **Editing multiple client records**

The Clients setup screen includes an **Edit multiple Clients** link at the bottom of the screen. Click this link if you want to add one or more engagements or projects to multiple client records at once, or if you want to change client information for multiple clients. You can also merge information for one client with that for another client.

*Note:* To add projects, you must be licensed for the Project Management module.

1. In the Edit Multiple Clients dialog, click one of the available options. In this example, click the Change Client information option.

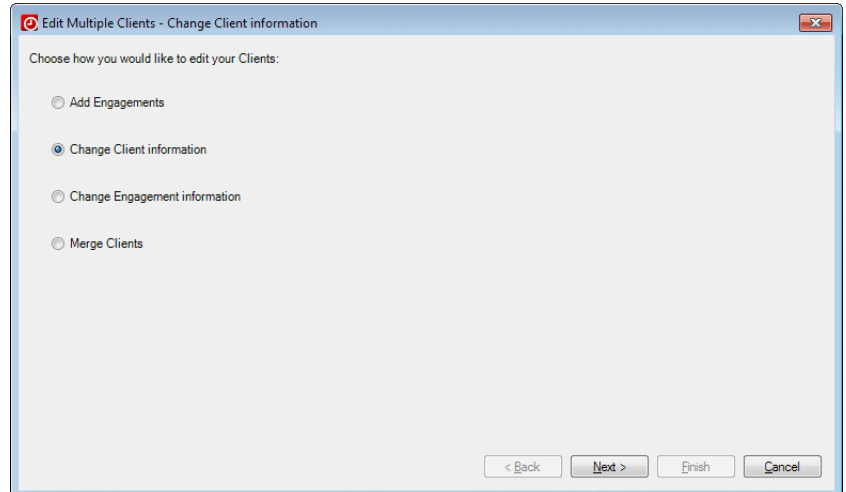

- 2. Click Next.
- 3. On the next screen, select the clients that you want to work with.

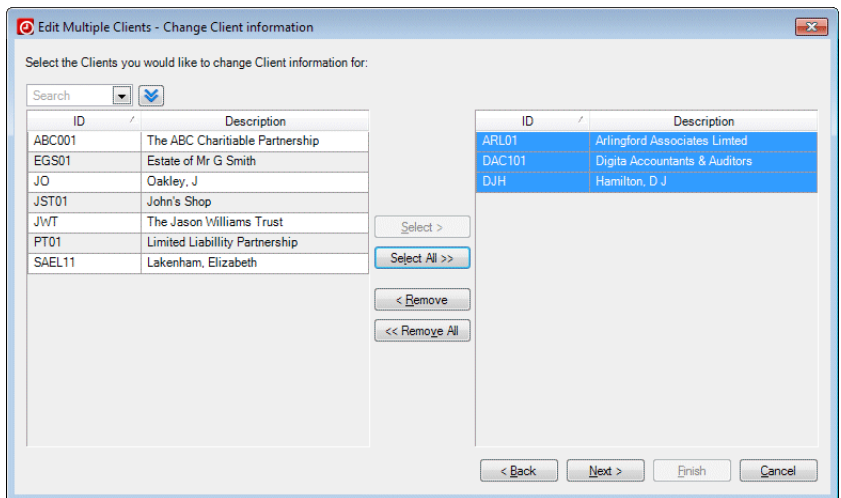

4. Click Next.

5. Choose which items to add or change for those clients. In this example, change the assigned Office of the selected clients. Select Office from the first drop-down list, and select the desired office from the second drop-down list.

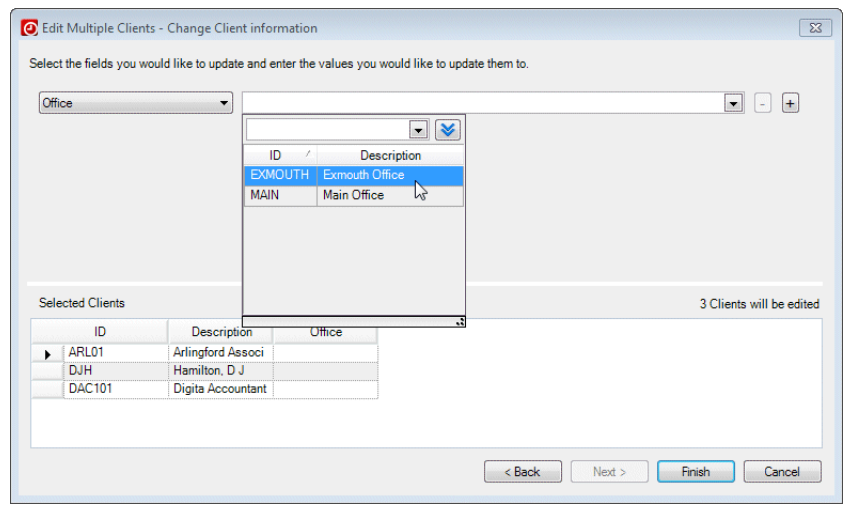

**Note:** Items in the lists change depending on which option you initially select, and on what type of information you are changing.

- 6. Click the Finish button to complete your changes.
- 7. At the prompt, click Yes to confirm.
- 8. The changes are reflected in the Clients setup screen.

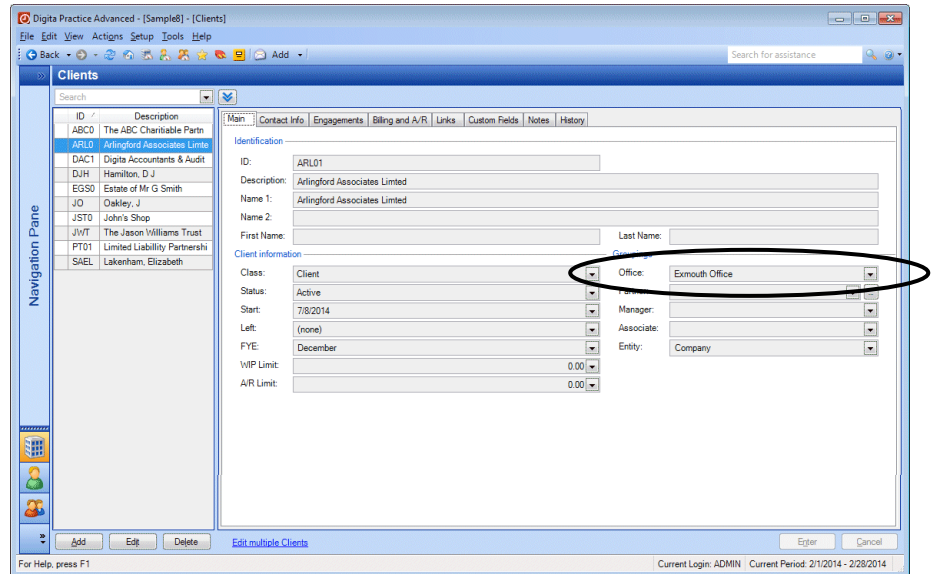

## **Exporting clients to Digita FileCabinet**

If your firm is licensed for Digita FileCabinet, you can export clients from Digita Practice Advanced. This process creates a drawer for each exported client in Digita FileCabinet. You can also choose to create a Digita Practice Advanced folder for each new drawer.

- 1. Choose File > Export > Clients.
- 2. On the Export Clients screen, tick the *Digita FileCabinet* checkbox.
#### *Notes*

- **If you want to create a Digita Practice Advanced folder in each new** client drawer, tick the *Create a Digita Practice Advanced folder in FileCabinet Clients* checkbox.
- If multiple data locations exist for Digita FileCabinet, you can select the desired location from a drop-down list.

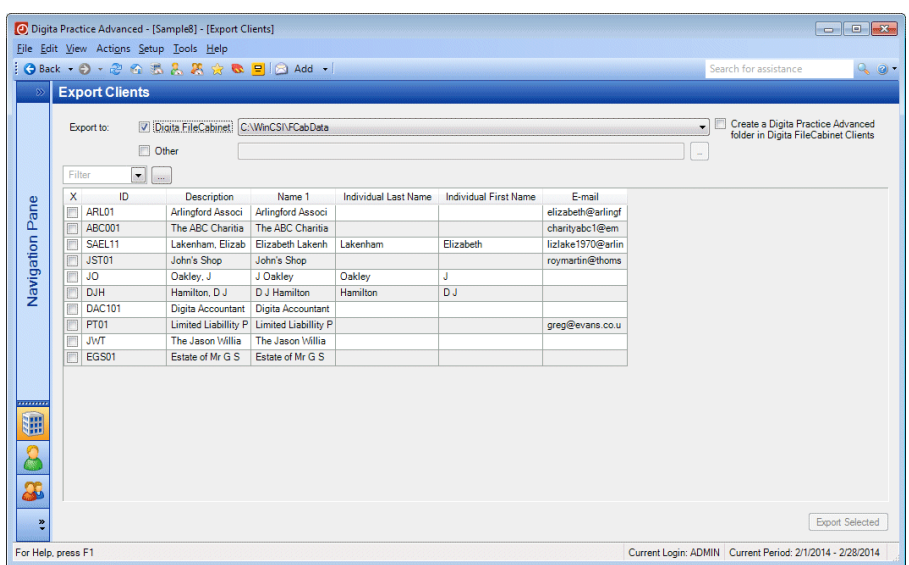

- 3. Select the clients you want to export by ticking the checkboxes for each. You can filter the client list to narrow your selection.
- 4. When your selections are complete, click the Export Selected button. Digita Practice Advanced exports the selected clients to Digita FileCabinet.

*Note:* You can also export clients to a standalone XML file. Tick the Other checkbox on the Export Clients screen, then click the button and navigate to the folder where you want the XML file to be saved.

### **Pre-processing setup**

In addition to the setup of the core components of Digita Practice Advanced, there are other setup tasks that you will want to perform before using the application to process your firm's data.

### <span id="page-72-0"></span>**Setting up bank accounts**

By setting up bank account records in Digita Practice Advanced, you can associate cash receipts with the accounts to which you deposit them, and group receipts by bank account for reporting.

To create records for your firm's bank accounts, follow these steps.

- 1. Choose Setup > Bank Accounts.
- 2. Click the Add button at the bottom of the screen.
- 3. Enter a brief identifier in the *ID* field, such as "ACME" for Acme Bank.

4. Enter a description (up to 30 characters) in the *Description* field, such as "Cheque account at Acme Bank."

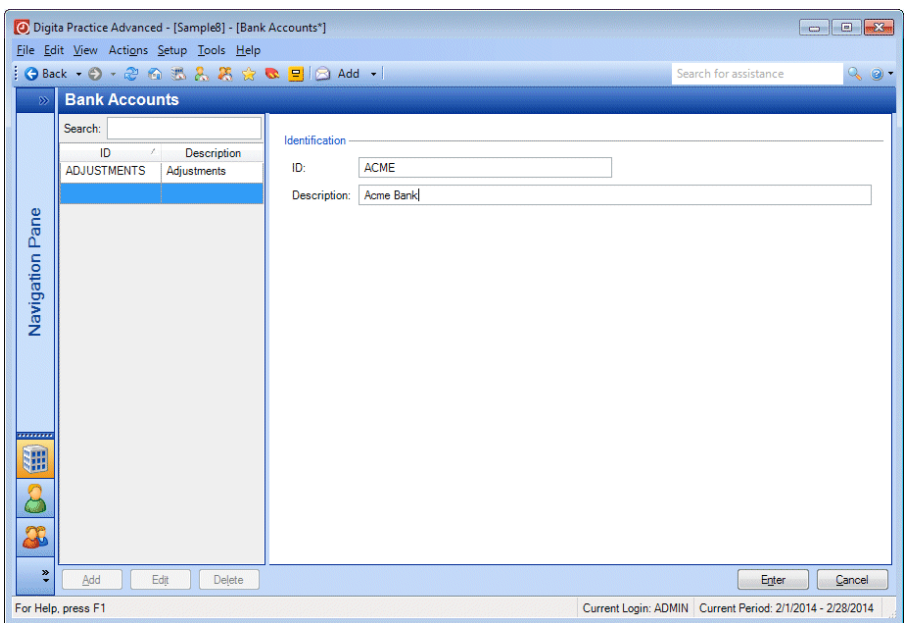

5. Click Enter to save the record.

The records you create on this screen are available as selections for the *Bank Account* field in receipt and adjustment entry.

### **Setting up standard text**

Standard text items are reusable blocks of text that you can set up to save time during data entry. These blocks of text can be selected to appear on invoices or statements.

To create standard text items, perform the following steps.

1. Choose Setup > Standard Text to open the Standard Text setup screen.

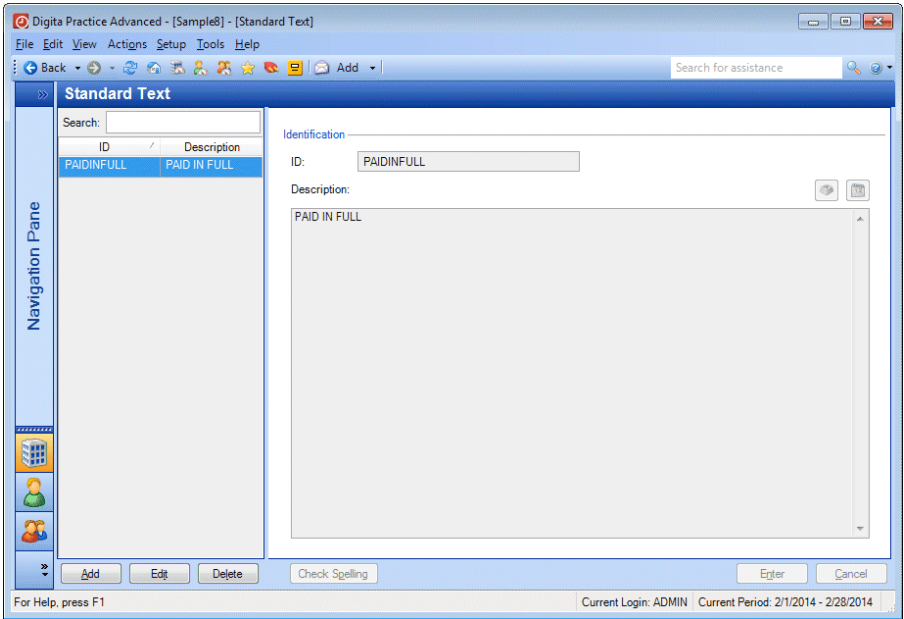

2. Click the Add button to add a new standard text item.

- 3. Enter a brief ID that will be easy for you and your staff to remember. For example, you may want to identify text describing preparation of individual tax returns as "Indiv tax."
- 4. In the *Description* field, enter appropriate text.

*Note:* The buttons above the *Description* field enable you to include variable dates in standard text, along with text prompts that instruct your staff to enter information to complete the standard text item. For more information on these features, see the topic [Standard Text overview.](http://cs.thomsonreuters.com/ua/practice/digita_uk_en/setup/csh_standardtextsetupscreen.htm?product=practice&mybanner=1)

5. Click Enter to save the item.

The standard text entries you enter here are available in comment fields during time and expense entry, receipt and adjustment entry, and billing.

### **Customising invoice and statement formats**

In Digita Practice Advanced, you can create customised invoices and statements to best suit your firm's needs.

*Note:* You can also create custom reports, labels, and letters.

- 1. Choose Setup > Custom Formats to open the Custom Formats setup screen.
- 2. In the Custom Formats pane, right-click and choose a command from the context menu, such as Add Invoice.

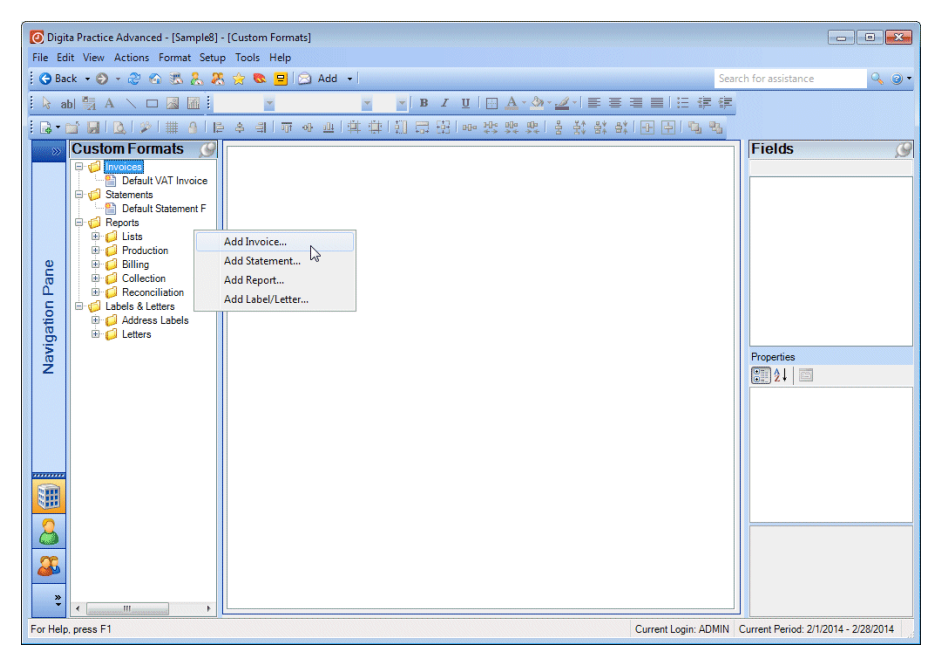

A format wizard opens to guide you through the process of creating your invoice or statement.

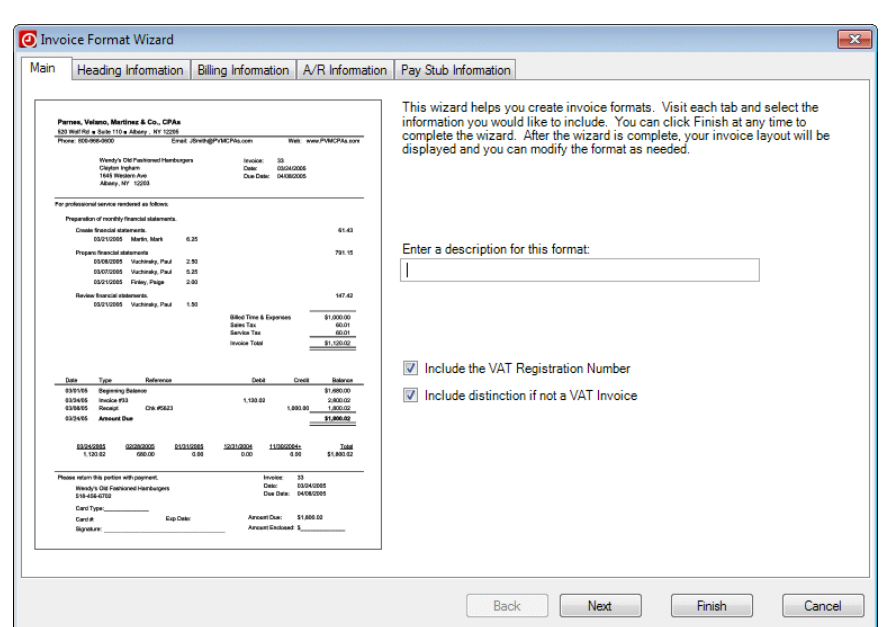

3. On the Main tab, enter a description for the custom format and click Next to continue.

- 4. On each of the other tabs, tick checkboxes for the information you want to include and clear checkboxes for the information you want to exclude from the invoice or statement. For invoices, you can use the Billing Information tab to group data and select individual entry detail fields for inclusion.
- 5. Click Finish. Digita Practice Advanced displays your invoice or statement in a format designer pane, where you further customise the document.

You can edit existing formats by right-clicking them in the Custom Formats pane and choosing Edit from the context menu. You can also add custom charts to invoices and statements.

For more information on customising invoices and statements, click the help button within the Custom Formats setup screen.

### **Filtering your data**

Digita Practice Advanced provides the ability to create filters for much of the data you set up throughout the application (such as client, staff, or office lists). Filters let you reduce the size of lists of data to make them more manageable. For example, your firm may have hundreds of clients and multiple offices, and you might want to see only the clients for your office. Filtering the list saves time by making it easier to find the data you are looking for.

*Note:* You can also apply a quick filter for the screen you are viewing. Instead of following the steps below to add a new custom filter, select an item from the Filter field and complete the filter by choosing a method and the desired filter, range, or individual items. The filter you apply to a screen will be remembered and applied when you next return to the screen. If the quick filter options do not meet your needs, use the steps below to create more complex filters.

The following exercise shows how to create and use a filter. You will create a filter so that the staff list shows only the staff for the tax department.

- 1. Choose Setup > Staff to open the Staff setup screen.
- 2. Click the button to display the *Filter* field.

3. Click the button next to the *Filter* field to open the Staff Filters dialog.

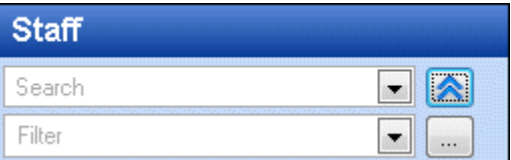

4. In the Staff Filters dialog, click the Add button to create a new filter. The left pane of the dialog contains the names of any Staff filters that have already been set up.

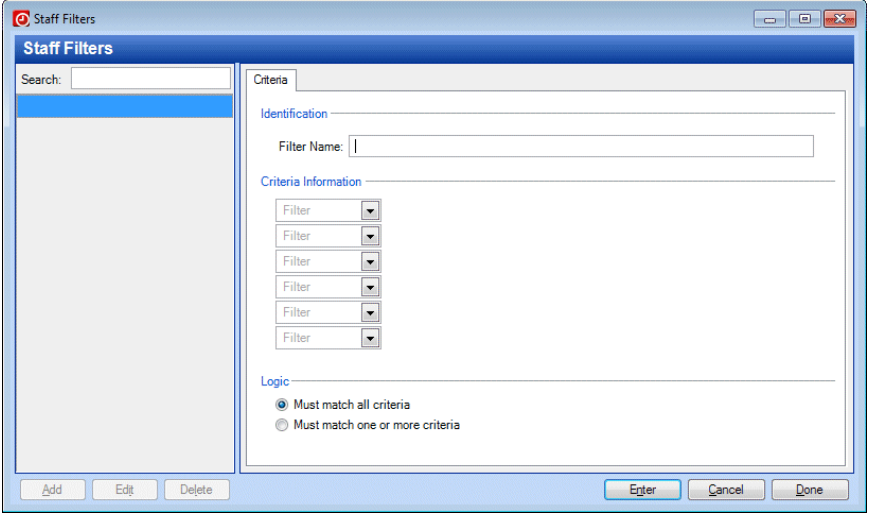

- 5. In the *Filter Name* field, enter **Tax Department Staff**.
- 6. In the Criteria Information section, you can select multiple criteria for your filter from the drop-down lists. In the first row, make the following selections.
	- *Filter by:* **Department Name**
	- *Method:* **is in the list**
- 7. Click the button, and in the Multiple Selection dialog, select CORPTAX, PERSONALTAX, and TAXDEPT and click OK.
- 8. In the second row, make the following selections.
	- *Filter by:* **Office Name**
	- *Method:* **is**
	- *Selected:* **Main Office**

9. The options in the Logic section let you specify whether items in the list must meet any or all of the criteria. Click the *Must match all criteria* option so that the filter includes **only** tax department staff belonging to the main office.

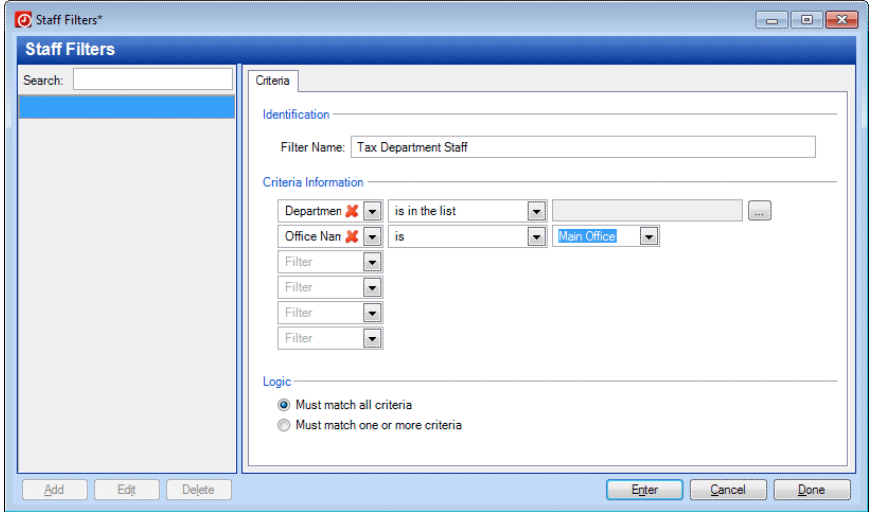

- 10. Click the Enter button to save the filter.
- 11. Click the Done button to exit the Staff Filters dialog
- 12. In the *Filter* field of the Staff setup screen, select the **Tax Department Staff** filter from the drop-down list. Digita Practice Advanced applies the filter automatically.
- 13. The Staff list now shows only the tax department staff belonging to the main office.

#### *Notes*

- When you create a filter for a setup item, that filter will be available throughout the application. For example, if you create a filter for staff, that filter will be available wherever you can filter by staff.
- If you click the button to collapse the search and filter area while a filter is active, Digita Practice Advanced will display the filter criteria next to the Search field.

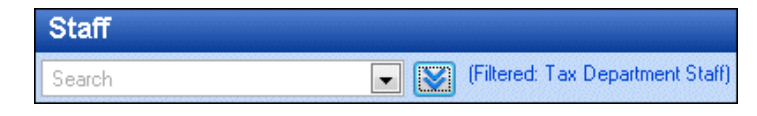

 To remove a filter and return to a comprehensive view, click the button in the *Filter* field.

### **Result limits**

In certain Digita Practice Advanced screens, performance can be significantly affected after substantial amounts of historical data are present in the database. To improve performance in Digita Practice Advanced wherever large lists of items are displayed, results are limited to a pre-determined maximum size. When a screen displays results that are limited, the message Results Limited appears above the list.

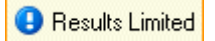

If the data you are looking for is not included in the limited results, refine your sort order, search criteria, and/or filter to narrow down the data displayed in the list. The Results Limited message will appear until all results from your filter and/or search criteria can be displayed.

If the data you are looking for is not included in the list, refine your sort order, search criteria, and/or filter to narrow down the data displayed in the list. To display more items in the list, click the Get More Items button.

Get More Items

See the topics [Filtering your data](http://cs.thomsonreuters.com/ua/practice/digita_uk_en/setup/csh_filtersetupform.htm?product=practice&mybanner=1) and [Using the search feature](http://cs.thomsonreuters.com/ua/practice/digita_uk_en/navigation/searching.htm?product=practice&mybanner=1) in the Digita Practice Advanced Help & How-To Centre for more information on creating your own filters and using the search feature.

## **User-specific setup**

Staff members can customise portions of Digita Practice Advanced to suit their personal preferences. These setup tasks can be performed at any time, and personal settings can be modified without affecting firm data or the settings of other users.

### **Staff Dashboard**

Digita Practice Advanced provides a Staff Dashboard that can be customised with various portlets that display information for quick access and viewing. For more information on adding portlets and customising the staff dashboard layout, see ["Dashboards"](#page-23-0) on page [18.](#page-23-0)

### **User preferences**

Some settings in Digita Practice Advanced can be customised by each staff member to speed data entry and increase efficiency. Preferences are unique for each staff member. Choose Setup > User Preferences to access these settings.

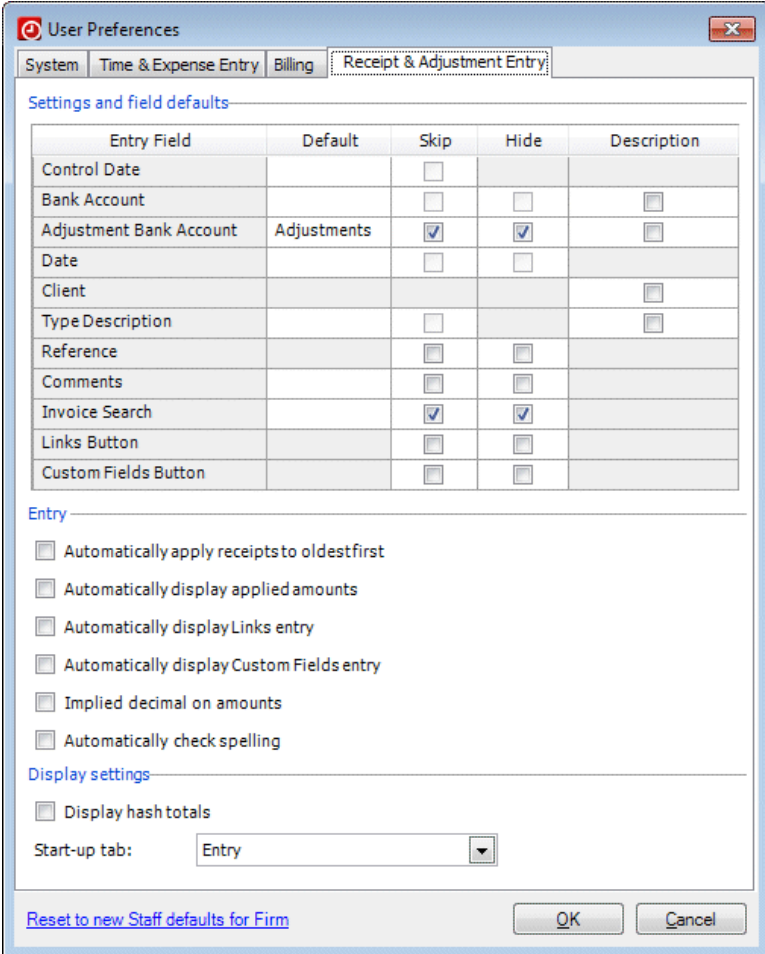

**Note:** If you want to restore all of your user preferences to the default settings for your firm, click the **Reset to new Staff defaults for Firm** link. Firm defaults are specified in Setup > Firm > Preferences tab. See ["Preferences tab"](#page-36-0) on page [31](#page-36-0) for more information on firm preferences.

### **System tab**

The System tab provides checkboxes for toggling an alternating background colour in lists and using the Enter key to move between fields. In the Favourite screen field, you can specify the screen that appears first each time you start Digita Practice Advanced. If you are licensed for the Project Management, Client Management, or Staff Management modules, this dialog provides checkboxes for enabling desktop notifications for monitored events and showing desktop notifications until closed. You can also reset the *Don't show this message again* checkboxes for all messages, enabling you to once again view messages that you previously turned off.

### **Time & Expense Entry tab**

The Time & Expense Entry tab provides options to help you speed up time entry by specifying field defaults and skipping or hiding certain fields. This tab also provides various rounding options, data entry and display settings, and checkboxes for working with the timers. By ticking checkboxes in the

Description column, you can choose to display the descriptions for the *Client, Engagement, Project,* and/or *Activity* fields in Time & Expense Entry.

#### **Billing tab**

On the Billing tab, you can select default settings for client billing, including whether to bill by clients, engagements, or projects; to show WIP when selecting clients to bill; default start-up tab and invoice date settings; and rounding options. You can also choose to automatically apply open credits during billing, and to automatically select subsidiary clients when selecting parent clients. Under Time & Expense Descriptions, tick or clear the checkboxes to choose which fields to display or hide in billing grids.

#### **Receipt & Adjustment Entry tab**

The Receipt & Adjustment Entry tab provides options for skipping or hiding fields during receipt entry, and various entry and display settings. By ticking checkboxes in the Description column, you can choose to display the descriptions for the *Bank Account, Client,* and/or *Type* fields in Receipt & Adjustment Entry.

## **Before you begin processing**

These final steps should be performed after you have completed application setup, and before you begin using the application to process your firm's data.

### **Entering beginning balances**

Enter balances into the application as of the end of the period prior to the one in which you will begin using Digita Practice Advanced for processing. For more information on this process, see the topic [Entering beginning balances.](http://cs.thomsonreuters.com/ua/practice/digita_uk_en/setup/entering_beginning_balances.htm?product=practice&mybanner=1)

### **Changing processing periods**

When your firm begins to use Digita Practice Advanced, you will need to set the current year and processing period within the application.

- 1. Choose Actions > Change Periods to open the Change Periods dialog.
- 2. With the *Create new period* option selected, enter appropriate dates for the processing period.

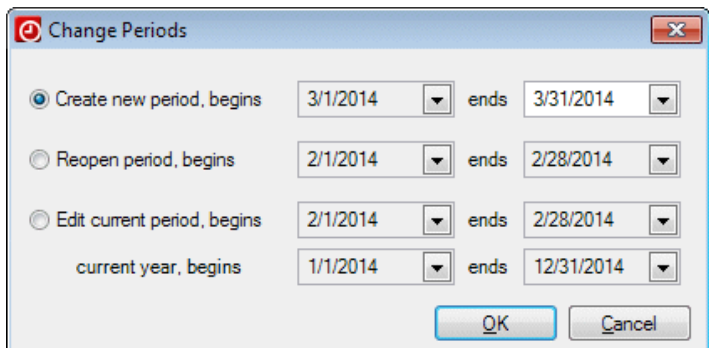

- 3. If necessary, click the *Edit current period* option and change the year designation to reflect your firm's fiscal year.
- 4. Click OK.

Return to this dialog each time you need to move forward to a new processing period. You can also re-open a previous period by clicking the *Reopen period* option and choosing the appropriate date.

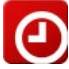

# **Processing Overview**

This chapter describes several of the key tasks you can perform in Digita Practice Advanced, including tracking time and expenses, billing your clients, entering receipts and adjustments, assessing service charges, printing reports, and backing up your firm database.

### **Tracking time and expenses**

Digita Practice Advanced lets you track time, costs, and expenses incurred while providing services to clients. Time and expense entry is designed so that you can track time and expenses according to which staff member performs the work and what type of work it is so that you can bill accordingly. You can enter time and expenses one staff member at a time or for multiple staff. Your firm can also choose to review and approve timesheets before posting them.

### **Setting time and expense entry preferences**

Digita Practice Advanced allows you to select both individual preferences to streamline time and expense entry, and firm-wide preferences to control how time and expenses are approved and posted.

**User preferences** allow individual users to choose how certain controls and areas of the application function to customise the application for their own needs. Choose Setup > User Preferences > Time & Expense Entry tab to specify default values for certain time entry fields, choose settings for displaying time entries, skip or hide fields during data entry, round off time recorded using the Timer, and more.

**Firm preferences** allow your firm to require that time and expenses be approved before posting. Choose Setup > Firm > Preferences tab, and tick the *Required for Time & Expense Entry* checkbox under Approval/Posting process.

### **Entering time and expenses**

In the Time & Expense Entry screen, individual staff members can enter their own time and expenses, or administrative staff can enter time and expenses for multiple staff members.

- The Entry tab is designed for staff who enter their own time and expenses. There are separate subtabs for entering time and expenses.
- The Overview tab is intended mainly for firms that have staff who enter time and expenses for other employees. You can use this tab to view and enter time for multiple staff members at one time, and to enter both time and expenses in the same grid.

 If your firm has an approval process for time entry, use the Review tab to review and approve time and expense entries before they are posted.

*Note:* If your firm setup does not have the approval / posting process selected for time entry, the Review tab is not available.

### **Entering time and expenses remotely**

Digita Practice Advanced includes a remote entry feature that enables staff members to enter time using their laptops while they are out in the field. Your staff can transmit their entries back to the office over an internet connection for immediate review and billing. Staff without internet access can make their entries available for review immediately after returning to the office and connecting to your network.

If you have staff who are off-site for prolonged periods, you can export updated remote entry setup data to an XML file and send it to them via email or other means.

### **Managing projects**

If you are licensed for the Project Management module, you can take advantage of the powerful project and task tracking features in Digita Practice Advanced. With the Project Management module, your firm can:

- **Manage and track projects and tasks**
- **Monitor staff assignments and deadlines**
- Set up automatic notifications for project changes and deadlines
- **EXECUTE:** Launch other applications to complete projects from within Digita Practice Advanced, and time your work automatically
- **Bill clients by project**
- Generate project-based reports

The Manage Projects screen provides a central location where you can view, filter, and update projects and tasks for all of your clients.

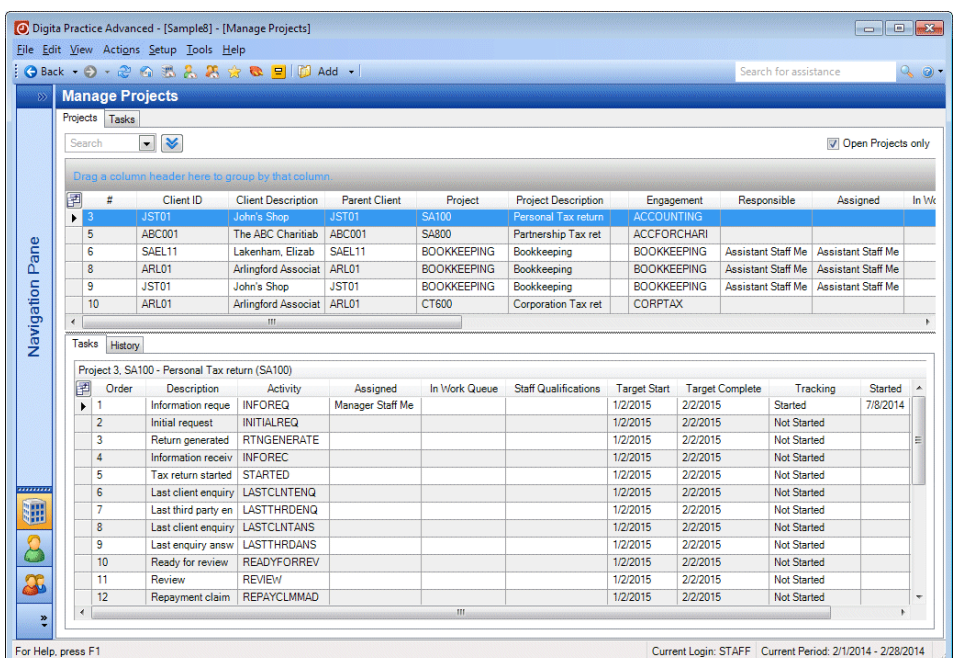

For details on specific features, click the button and refer to the application's help.

*Note:* See ["Setting up project management tools"](#page-62-0) on page [57](#page-62-0) for information on setup tasks you should complete before using this module.

## **Managing clients**

If you are licensed for the Client Management module, you can use Digita Practice Advanced to facilitate and strengthen your firm's relationships with your clients, business affiliates, and contacts; track referral sources for clients; and quickly locate information about contact interactions such as phone calls and emails.

You can enter client retention information in the Clients Setup screen to keep track of when and how your firm gains or loses a client.

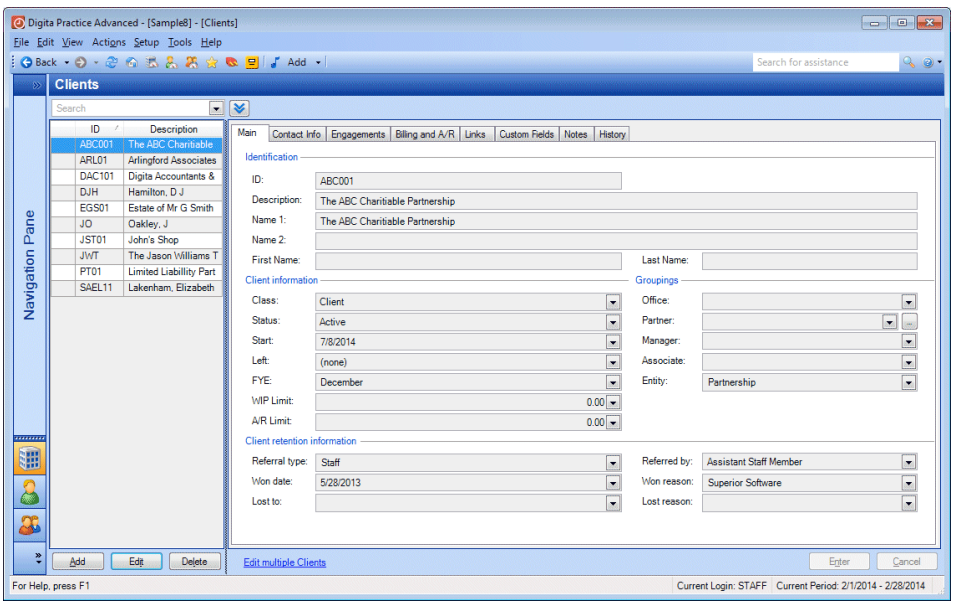

The Manage Clients screen provides a central location where you can track interactions with your clients such as phone calls, messages, and emails.

- The Clients tab enables you to see all of the firm's clients, the clients' contacts, and a list of interactions with the selected client.
- The Contacts tab lets you quickly locate all of your firm's contacts (whether or not they are associated with your clients) and add interaction information for selected contacts.
- The Interactions tab provides a list of all of the firm's interactions, which you can sort and filter to quickly find the interactions you are looking for.

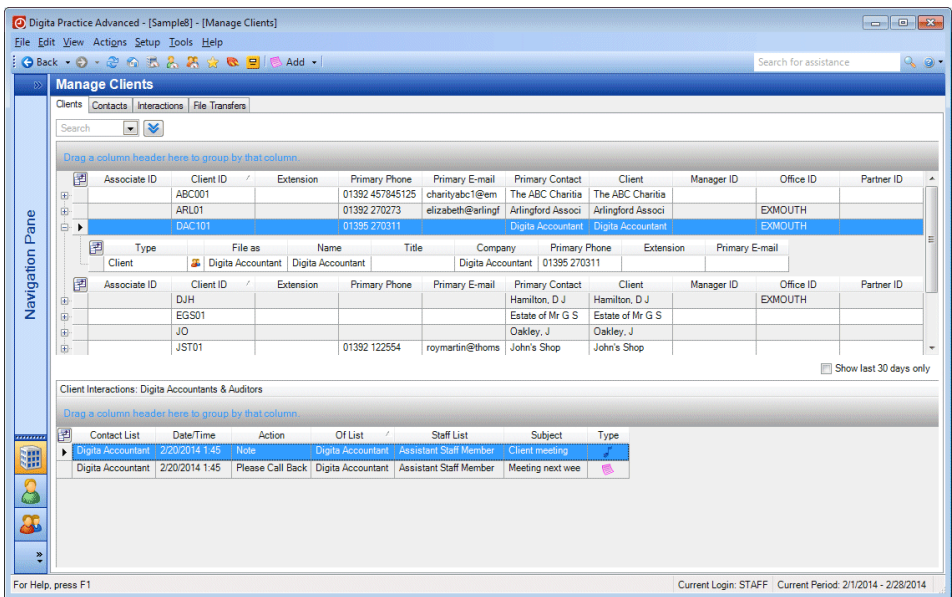

If your firm is licensed for the Client Management module and uses Microsoft Outlook® as its email client, you can synchronise contacts in Digita Practice Advanced with those in a selected Outlook contacts folder, enabling you to keep your contact information up to date and consistent between the two applications. You can do this manually, or set up Digita Practice Advanced to synchronise automatically.

If your firm is also licensed for Digita Firm Portal, you can take advantage of the file transfers feature to exchange files securely with contacts using Digita Client Portal and Digita Staff Portal.

For details on specific features, click the  $\mathbf{F}$  button and refer to the application's help.

### **Managing staff**

If your firm is licensed for the Staff Management module, you can use Digita Practice Advanced to set target hours for your staff, assign work according to staff qualifications and availability, track benefits such as comp time, assess staff performance based on predetermined targets for billable hours, and more.

To realise maximum benefits from the Staff Management module, your firm should define skill sets for its staff and set targets for billable hours and amounts, which enable you to take full advantage of the powerful scheduling and assessment features.

If your firm sets up administrative activities designated as accruable benefits such as holiday time, staff can submit holiday and other requests via Digita Practice Advanced, and supervisors can approve requests quickly from a dashboard portlet.

For more information on Staff Management module setup, see ["Setting up staff](#page-51-0)  [management tools"](#page-51-0) on page [46.](#page-51-0)

Staff can use dashboard portlets to select work items for which they are qualified from a queue and to view benefits balances.

The Manage Staff screen provides a central location where partners and other administrators can easily assign work items to staff based on qualifications, view information about accruable staff benefits, and compare staff productivity with targets.

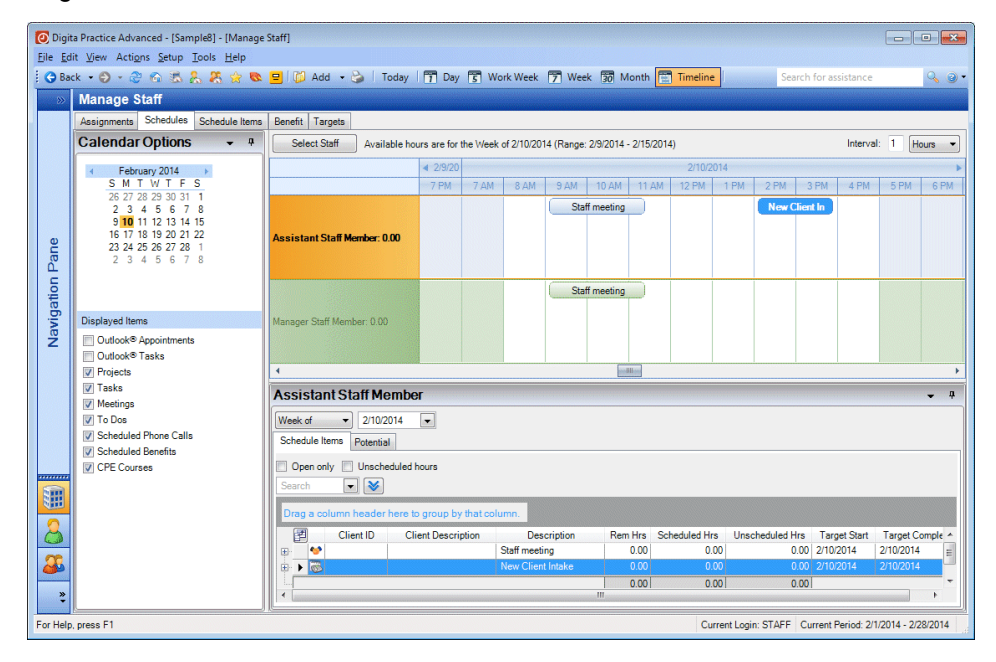

For details on specific features, click the  $\boxed{3}$  v button and refer to the application's help.

## **Billing your clients**

Digita Practice Advanced provides the flexibility and versatility needed for a wide variety of billing methods and invoice formatting requirements. Whether your firm bills at an hourly staff rate or fixed rate, periodically or on an asneeded basis, Digita Practice Advanced can accommodate different methods based on your firm's arrangements with individual clients.

### **Setting billing preferences**

As with time and expense entry, you can select both individual and firm-wide preferences for billing. For individual user preferences, choose Setup > User Preferences > Billing tab.

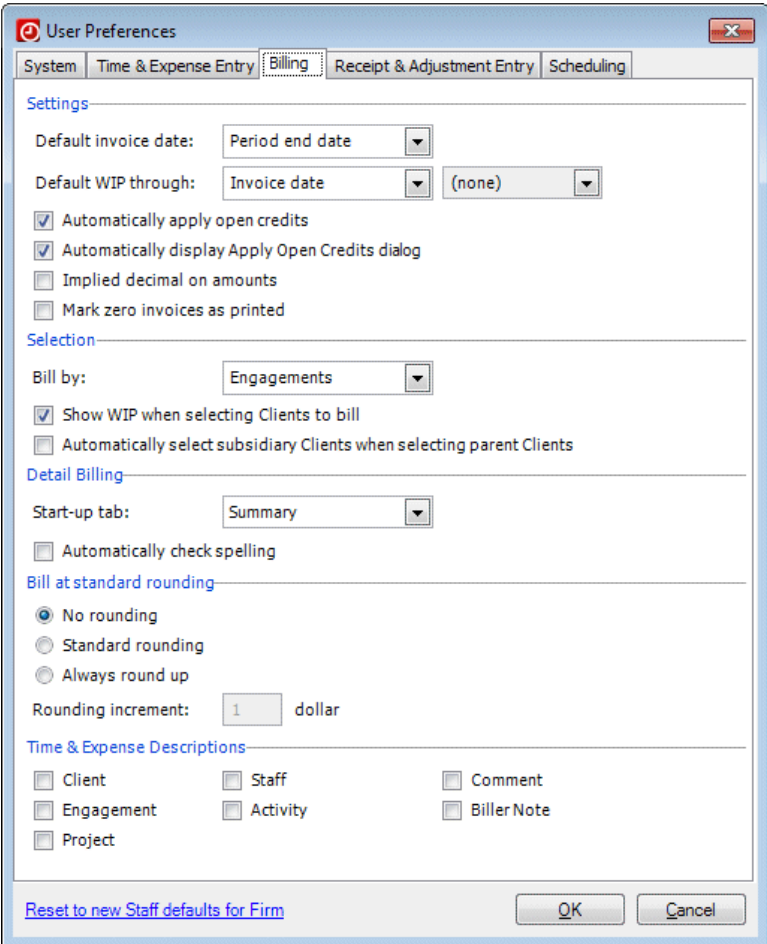

To enable the approval process for billing, select Setup > Firm > Preferences tab, and tick the *Required for Billing* checkbox under Approval/Posting process.

### **Billing clients**

To bill your clients, use the Billing screen. To open the Billing screen, you can choose Actions > Billing, select Billing from the Clients navigation pane, or press CTRL+B. In the Billing screen you can perform the following activities.

Select the clients or engagements to bill.

*Note:* If you are licensed for the Project Management module, you can also bill by project.

- **Select the WIP you want to bill.**
- **Edit WIP entries, if necessary.**
- Enter the amounts to bill, including write-ups and write-downs.
- Compose and preview invoices.
- Approve, print, and post invoices.

For details on specific features, click the button and refer to the application's help.

### **Entering receipts and adjustments**

Digita Practice Advanced helps you track your accounts receivable and payments. Use the Receipt & Adjustment Entry screen to enter payments received from clients for your firm's services, and to make adjustments to client balances. With Digita Practice Advanced, you can also assess service charges and print statements to provide clients with the status of their accounts.

*Note:* Before entering receipts and adjustments, your firm administrator should set up bank account records. For more information, see ["Setting up bank](#page-72-0)  [accounts"](#page-72-0) on page [67.](#page-72-0)

### **Setting up receipt and adjustment entry preferences**

As with time entry and billing, you should also set up user preferences and firm preferences for receipt and adjustment entry before you begin. You can choose certain data entry defaults to speed up receipt entry, and you can enable the approval process at the firm level.

### **Entering receipts and adjustments**

The Receipt & Adjustment Entry screen provides two ways to enter payments. The Entry tab allows you enter receipts and adjustments in batches on separate subtabs, for a single control date.

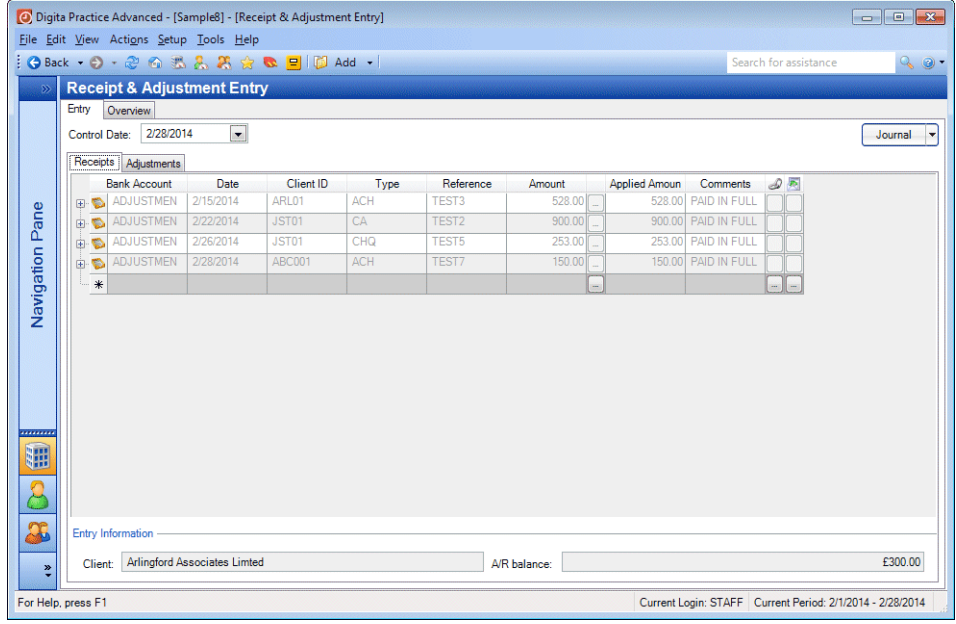

In the Overview tab, you can enter both receipts and adjustments at the same time, across multiple control dates.

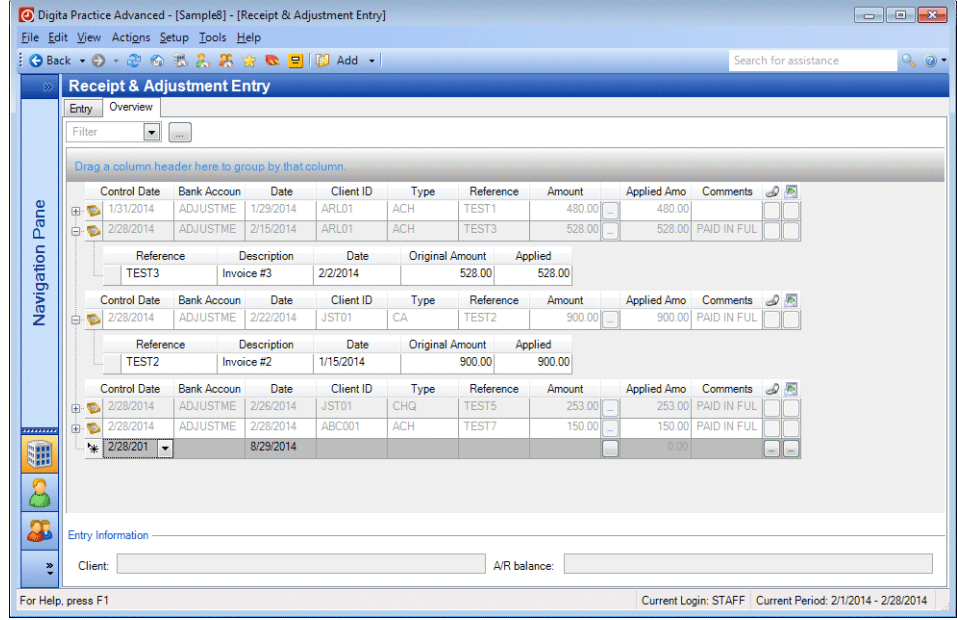

### **Assessing service charges**

Before you can assess service charges for past due invoices, your firm administrator must set up one or more service charge profiles for your firm, and then designate clients for whom your firm assesses service charges. For details on setting up service charges, see ["Setting up service charges"](#page-32-0) on pag[e 27.](#page-32-0) For more information about designating service charge rates for clients, see ["Setting](#page-65-0)  [up client records"](#page-65-0) on page [60.](#page-65-0)

For details on specific features, click the  $\bullet$   $\bullet$  button and refer to the application's help.

## **Reporting**

Digita Practice Advanced reports give you access to the decision-making information you need to manage your firm effectively and to analyse your data for performance and profitability. To access the reports, choose File > Print Reports.

Digita Practice Advanced provides the following categories of reports:

- **Lists**
- **•** Production
- **Billing**
- **Collection**
- **Reconciliation**

If your firm is licensed for the Project Management, Client Management, and Staff Management add-on modules, you will also have access to reports related to those modules.

Digita Practice Advanced enables you to create custom report formats (Setup > Custom Formats) with custom charts. You can also import custom report formats from the Digita Practice Advanced Library portlet, if none of the standard reports meets your needs.

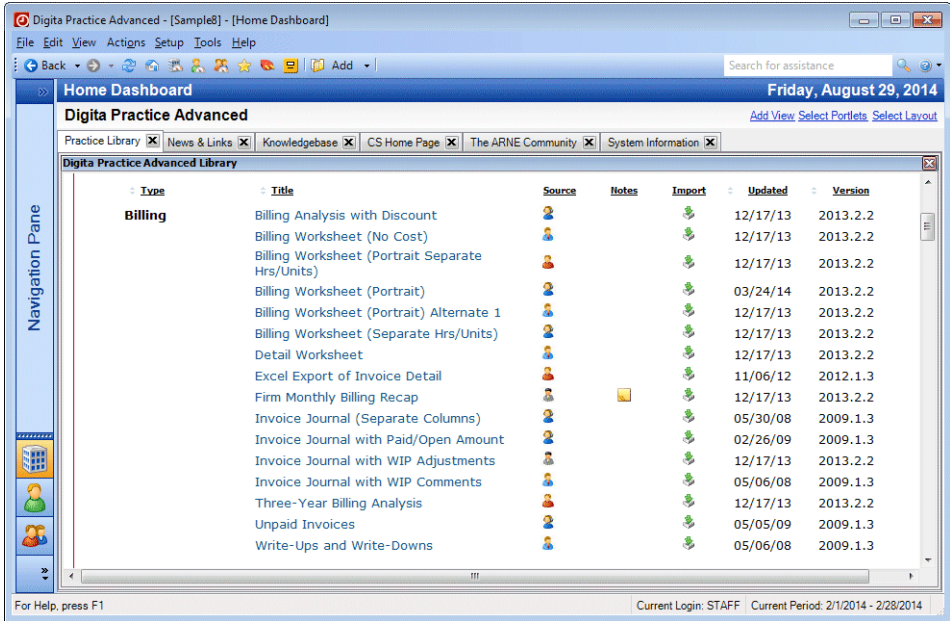

To learn more about Digita Practice Advanced reports, choose Help > Help & How-To, and then click **Printing and reporting** in the **Browse subjects for Digita** [Practice Advanced](http://cs.thomsonreuters.com/ua/practice/digita_uk_en/default.htm?Product=practice&mybanner=1) topic for a list of topics about reports.

## **Backing up a firm database**

When you want to make a backup of your firm's database, use the Backup command (File > Backup). The backup is performed on the firm database you currently have open. If you want to back up a different database, choose File > Open Firm and select the database you want to back up.

*Note:* Third-party backup software will not back up Microsoft SQL Server Desktop Engine (MSDE) data while the SQL Server Service is running. For this reason, the data cannot be backed up automatically from outside MSDE. Therefore, you must use the Digita Practice Advanced backup procedure before running the third-party backup procedure.

- 1. From the File menu, choose Backup.
- 2. In the *Backup file* field, enter the path and file name for the backup file, and

click OK. You can also browse to the backup location by clicking the button next to the field.

*Note:* The backup file will be created on the computer where the data resides. The path specified here must be a valid path on that computer.

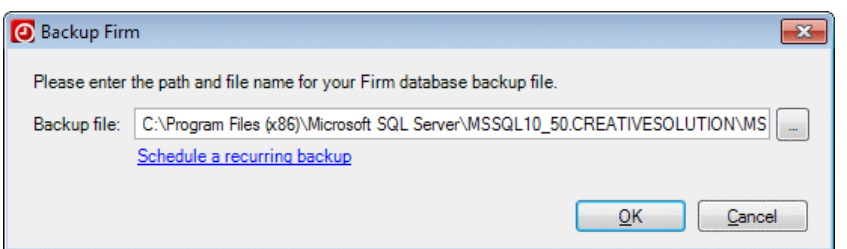

3. When prompted that the backup is complete, click OK.

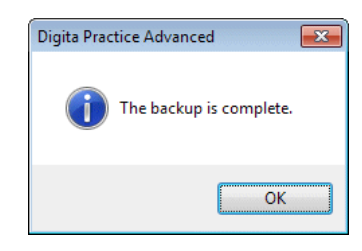

4. If necessary, copy the backup file from the location specified in the backup dialog to another computer, backup tape, removable hard drive, or other storage media, or to a location that will be backed up by your third-party backup software.

*Note:* When you make a backup of a database, the application does not overwrite any existing backups. Each backup file name includes a date / time stamp. Backup files stay on the computer until you manually delete them in Windows Explorer.

### **Scheduling a recurring backup of your firm database**

If you want to schedule a regular backup of your firm's database, use the Scheduled Backup dialog. To schedule a backup of your database, follow these steps.

1. From the File menu, choose Backup.

2. Click the **Schedule a recurring backup** link in the Backup Firm dialog.

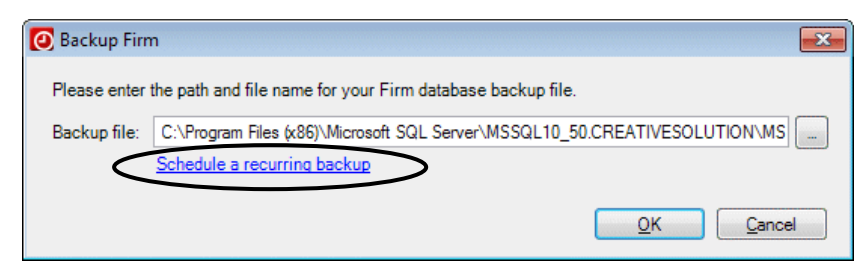

- 3. In the Scheduled Backup dialog, tick the *Schedule backups to occur* checkbox.
- 4. Select a frequency from the drop-down list. You can select **Daily**, or select a specific day of the week.
- 5. Click the  $\frac{1}{2}$  buttons to select a time of day for the backup.
- 6. Enter a path for the backup file location, or click the  $b$ up button to navigate to the location. This backup path must be a valid backup path on the SQL server.
- 7. In the *User name* and *Password* fields, enter a Windows account user name and password that have rights on the SQL server to create Windows Scheduled Tasks.
- 8. Click OK to save your scheduled backup information.

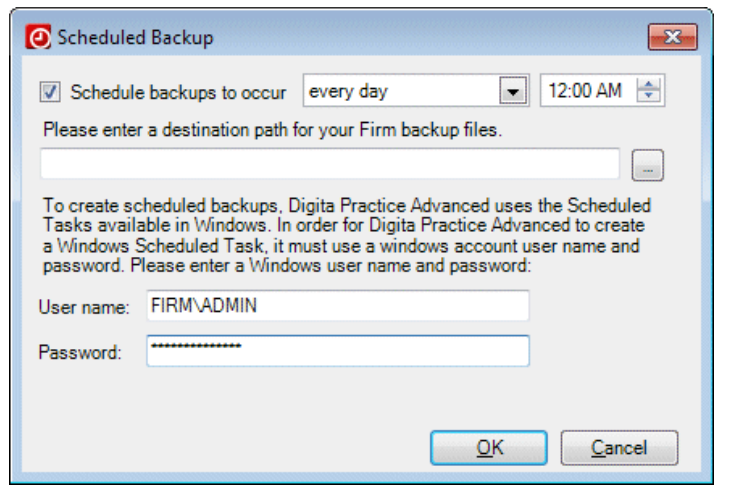

#### *Notes*

- **Digita Practice Advanced will keep up to 11 scheduled backup files. The** most recent backup file is called Backup.BDF. The next oldest will be named BackupArchive001.BDF, then BackupArchive002.BDF, and so on, through BackupArchive010.BDF, which is the oldest. The oldest of the 11 backup files is deleted whenever the newest one is created.
- If your firm has multiple databases, you should not specify the same backup file destination for both scheduled backups. Doing so will limit the number of archived backups of each database retained, if they are scheduled for different times. If they are scheduled to be backed up at the same time with the same destination, only one database will be backed up successfully.

# **Appendix: Setting Up Digita Connect**

Digita Connect is an electronic communications utility that works between your Digita Professional Suite software and our data centres. It is installed automatically when you install Digita Practice Advanced, and it provides you with a convenient and economical way to:

- Download initial and updated licences. For more information, see ["Obtaining](#page-14-0)  [and installing licences via Digita Connect"](#page-14-0) on page [9.](#page-14-0)
- Download application updates and user bulletins via the internet so you can electronically update your Digita Practice Advanced application.

*Note:* Our data centres are scheduled to be available for Digita Connect calls during all hours of the week. In the rare event that system maintenance is required, we will perform it overnight.

The primary documentation for Digita Connect is provided in the comprehensive help, which is accessible from the Digita Practice Advanced Help & How-To Centre.

This appendix describes:

- the basic features of Digita Connect,
- the equipment you will need to use Digita Connect,
- how to set up Digita Connect, and
- tips for troubleshooting connection issues and error messages you may receive while using Digita Connect.

### **Digita Connect features**

With Digita Connect, you can perform the following tasks.

- Download initial and updated licences. For more information, see ["Obtaining](#page-14-0)  [and installing licences via Digita Connect"](#page-14-0) on page [9.](#page-14-0)
- Download selected updates for your Digita Practice Advanced application using Digita Connect, as significant changes are made to the products throughout the year between releases.
- Download documents via Digita Connect to learn timely information and, when appropriate, helpful user tips.
- Update the credit card information on your Digita Professional Suite account.
- **Connect to the data centre using a modem or an internet service provider.**
- Make your calls in "unattended" mode. This allows you to schedule a time for Digita Connect to automatically call the data centre.
- Apply the software updates downloaded from the data centre to Digita Practice Advanced on the same computer or network to which they have been downloaded.

#### *Notes*

- There is no charge for using Digita Connect to download and install licences and software updates. For these routine activities you pay only for the telephone calls (for modem users) or for your internet service.
- Digita Connect encrypts all sensitive transactions involving monetary funds or client information using an industry-standard encryption system, thus keeping your data safe as it travels over the internet.

## **Equipment and other requirements**

If your computer supports Digita Practice Advanced, it also supports Digita Connect. You do not need to purchase any additional communications software. However, you will need a persistent internet connection or a v.90 Standard 56K (or faster) modem to use Digita Connect.

You have two options for connecting to the data centres with Digita Connect.

- *Use an Internet Service Provider (ISP):* By default, Digita Connect is configured to use a standard internet connection. This allows you to use your own ISP rather than connecting to the data centres' modems, thus saving long-distance charges. If your system is already set up to access the internet via your ISP, you probably do not have to complete any additional setup tasks to use Digita Connect. However, you should confirm all settings, as described in "Setting up the communication configuration" below.
- *Use a modem:* Use this option to connect directly to the data centres using a modem rather than using your own ISP.

Digita Connect is designed to work with a wide range of modems supported by Windows Dial-Up Networking, including the following:

- v.90 Standard 56K modems
- Any other standard internet connection (DSL, cable modem, T1, and so on)

*Note:* If you use a modem to connect directly to our data centres, you may incur long-distance charges.

## **Setting up the communication configuration**

This section explains how to configure the communication settings in Digita Connect, which is installed automatically when you install Digita Practice Advanced. This is a one-time setup procedure and should be performed on each Windows workstation you intend to use for Digita Connect.

#### *Notes*

- If you used Digita Connect to obtain and install licences on this computer or to obtain software updates for any Digita Professional Suite application, then your computer is already correctly configured for Digita Connect.
- We recommend that you perform your first Digita Connect call as soon as possible after receiving the application to ensure that you can communicate with our data centres before you need to receive licences or software updates.

Note that Digita Practice Advanced must be installed on your computer before you perform the following procedure.

- 1. Start Digita Practice Advanced.
- 2. From the File menu, choose Digita Connect.
- 3. In the Digita Connect dialog, click the Connect Setup button to open the Connect - Communications Setup dialog. Use this dialog to verify or select the various communications settings applicable to your system so that you can communicate with our data centres.

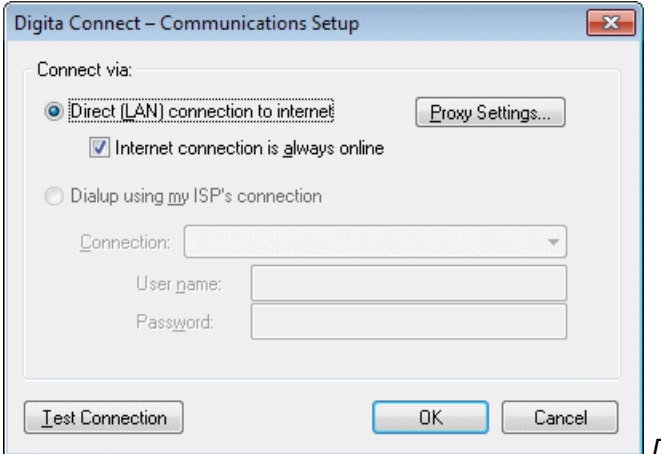

*Direct (LAN)* 

*connection to internet* — Click this option if your computer is connected to a network that has a direct internet connection.

- *Proxy Settings* If your local area network uses a proxy server, click this button to open the Proxy Setup dialog. This dialog allows you to enter the necessary information for CS Connect to connect to the data centre.
- *Internet connection is always online* Tick this checkbox if your computer is always connected to the internet.
- *Dialup to modems (normal long distance charges apply)* Click this option if you do not have an internet service provider or a LAN connection, and you want to connect directly to our data centres via a modem. Note that you may incur long distance charges if you choose this option.
- *Dialup using my ISP's connection* If you will connect to our data centres using an internet service provider, click this option.
	- *Connection* If you will use an internet service provider to connect to our data centres, choose the name of your internet service provider from the drop-down list.
	- *User name and Password* Enter the user name and password for the internet connection you specified.

## **Troubleshooting connection issues**

For information about troubleshooting connection issues and error messages, choose Help > Help & How-To, and use the search field to search on **troubleshooting Digita Connect**.